# Посібник користувача

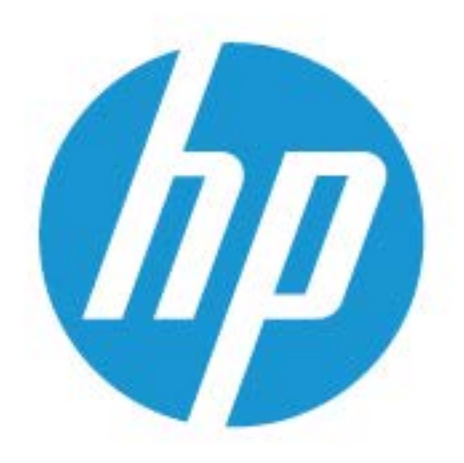

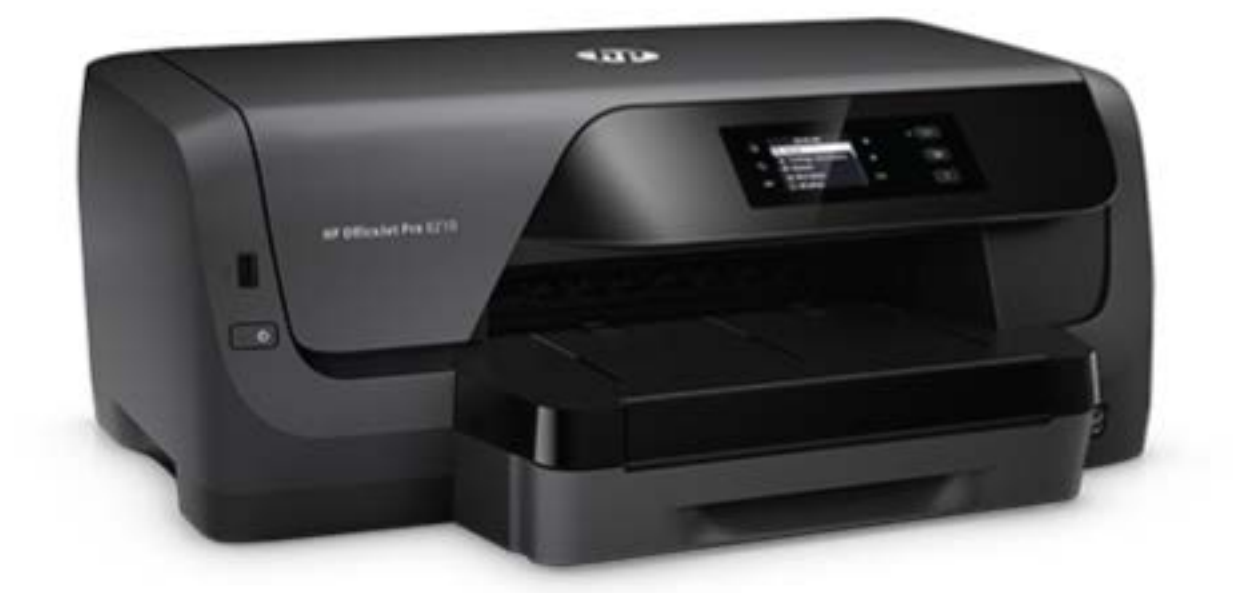

# **HP OfficeJet Pro** 8210

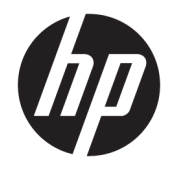

# HP OfficeJet Pro 8210 series

Посібник користувача

#### **Інформація про авторське право**

© 2016 HP Development Company, L.P.

Видання 1, 5/2016

#### **Примітки компанії HP**

Інформацію, яка міститься в цьому документі, може бути змінено без попередження.

Усі права захищено. Забороняється відтворювати, адаптувати або перекладати цей матеріал без попереднього письмового дозволу компанії HP, окрім випадків, передбачених законами про авторське право.

Усі умови гарантії для продуктів і послуг компанії HP викладено в тексті прямої гарантії, яка надається разом із такими продуктами та послугами. Жодна інформація, наведена в цьому документі, не може тлумачитися як така, що містить додаткові гарантійні зобов'язання. Компанія HP не несе відповідальності за технічні чи редакційні помилки або упущення, наявні в цьому документі.

#### **Офіційне повідомлення**

Microsoft та Windows є зареєстрованими торговими марками чи торговими марками корпорації Microsoft у США та/або інших країнах.

ENERGY STAR та знак ENERGY STAR є зареєстрованими торговими марками, які належать Управлінню з охорони навколишнього середовища США.

Mac, OS X, AirPrint — це зареєстровані у США й інших країнах торговельні марки корпорації Apple Inc.

#### **Указівки з техніки безпеки**

## ⚠

Використовуючи цей продукт, обов'язково дотримуйтесь основних правил техніки безпеки, щоб зменшити ризик виникнення пожежі або ураження електричним струмом.

1. Уважно прочитайте всі інструкції в документації з комплекту постачання принтера.

2. Дотримуйтеся всіх інструкцій і зауважень, указаних на продукті.

3. Перед очищенням від'єднуйте продукт від електричної розетки.

4. Не встановлюйте й не використовуйте цей продукт біля води або коли ви мокрі.

5. Надійно розташуйте виріб на стійкій поверхні.

6. Установлюйте продукт у безпечних місцях, де кабель живлення ніщо не пошкодить, ніхто не наступить на нього й не спотикнеться об кабель.

7. У разі неналежної роботи продукту див. розділ [Вирішення проблеми](#page-65-0).

8. Користувачу заборонено ремонтувати деталі принтера. У разі неполадки зверніться до кваліфікованого обслуговуючого персоналу.

## **3MICT**

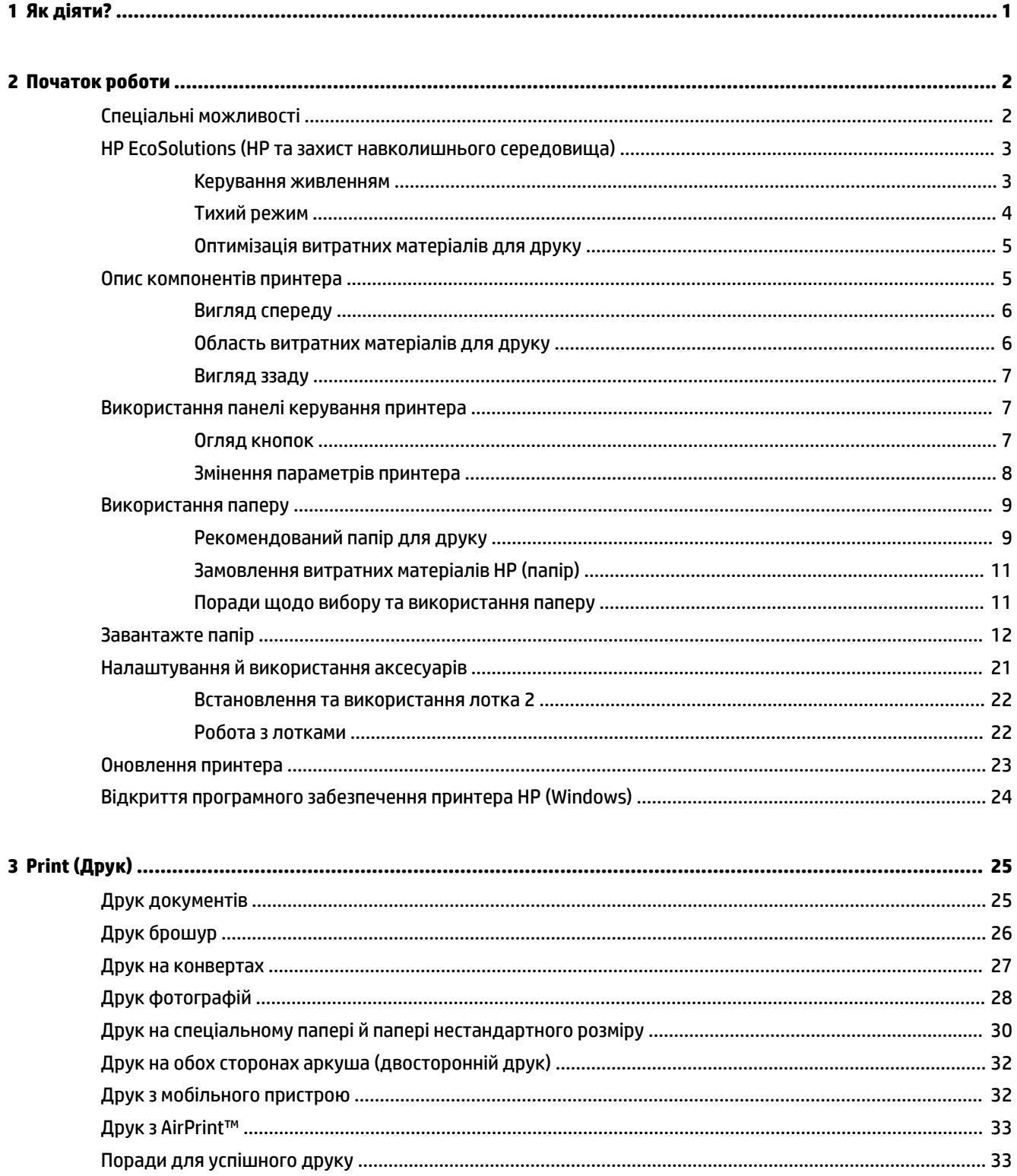

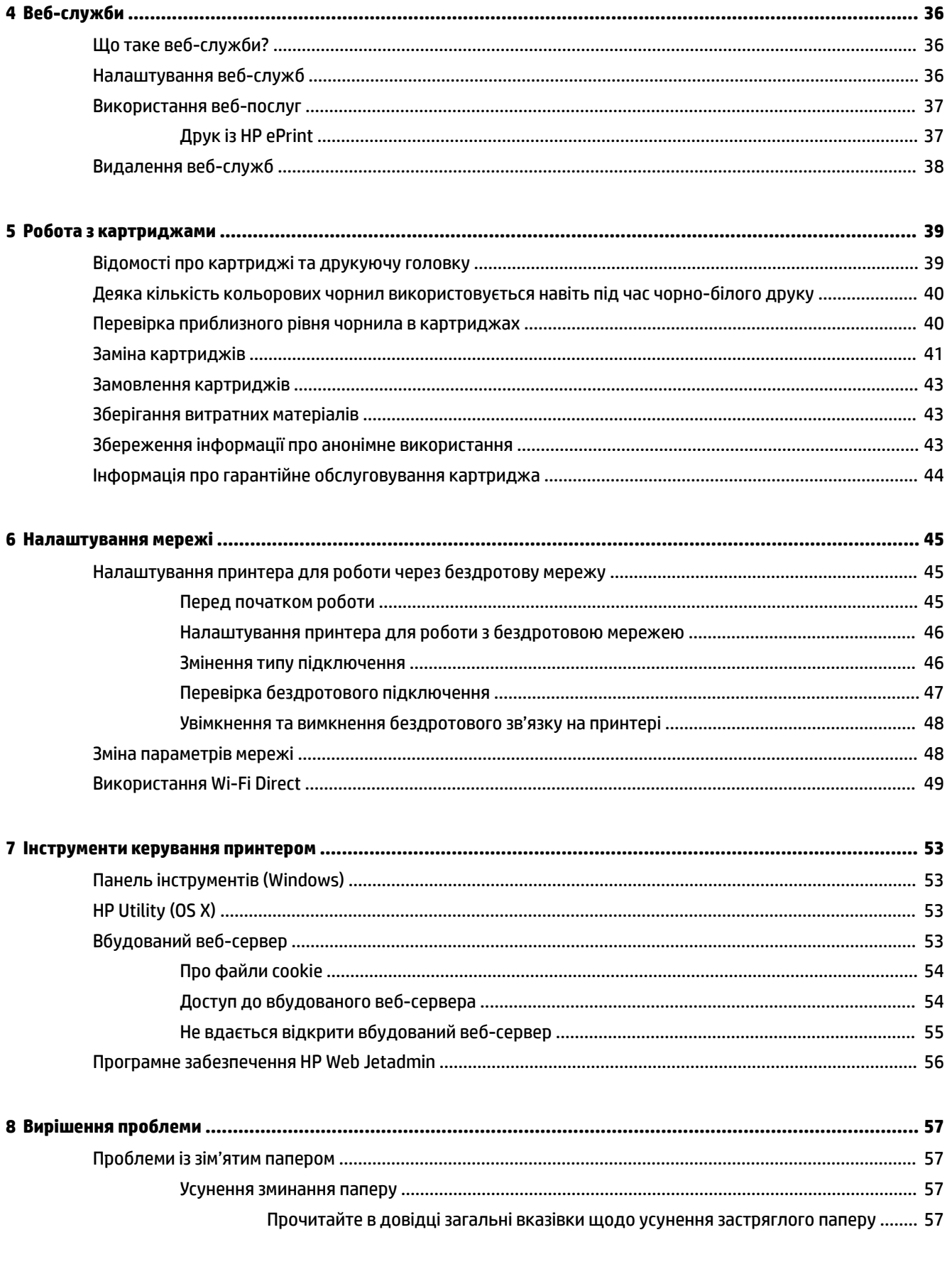

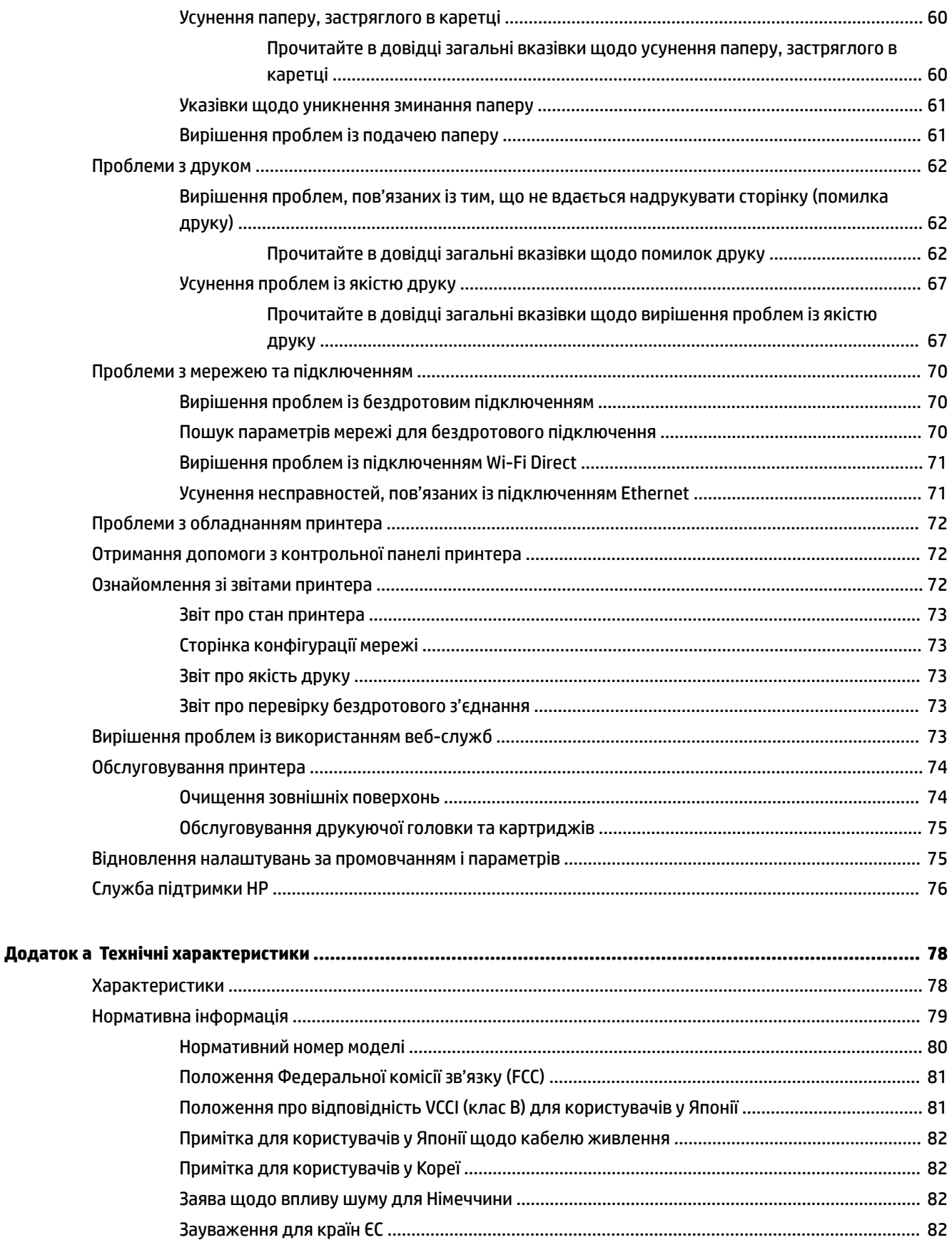

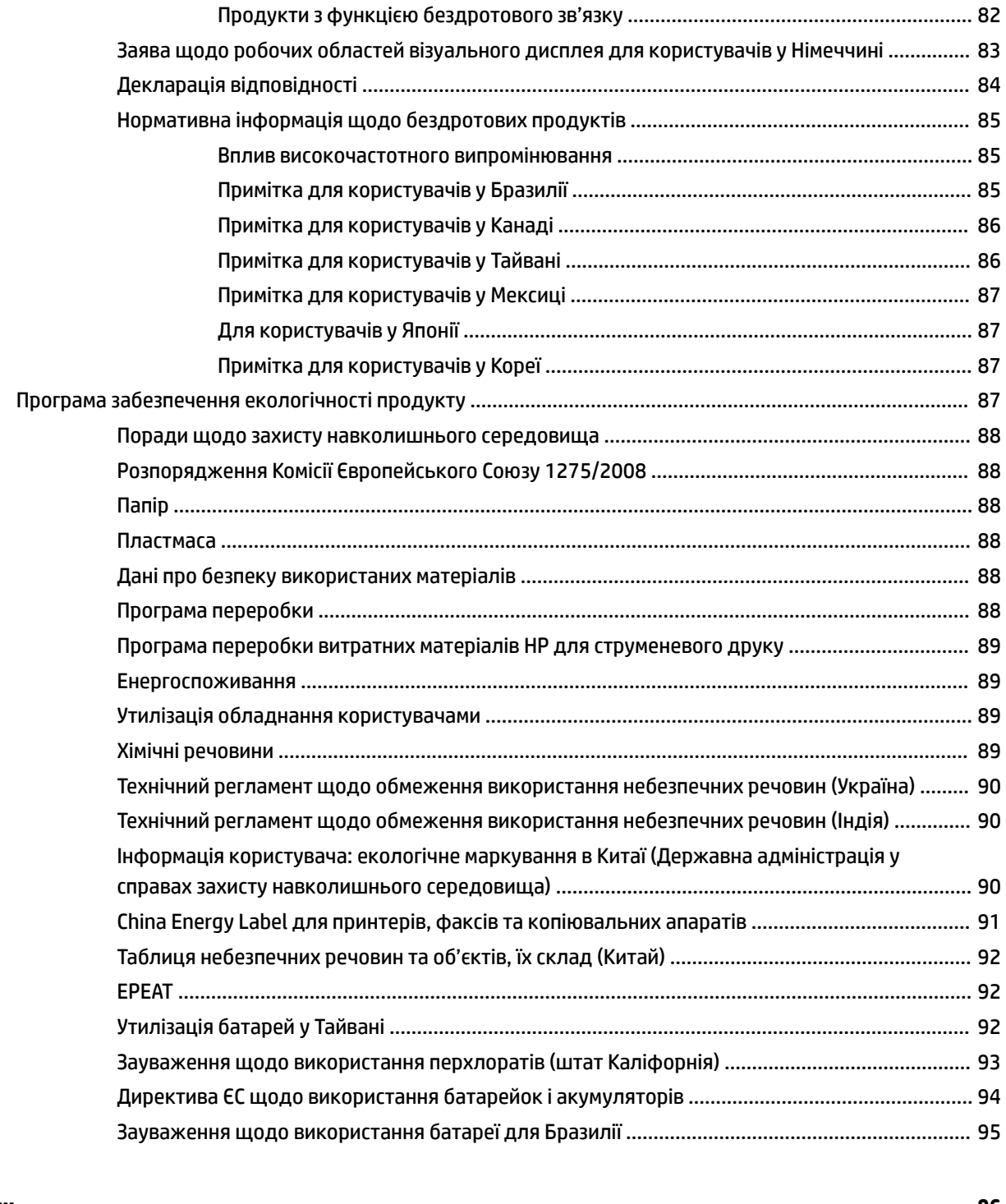

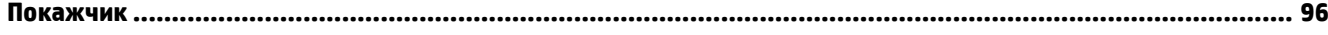

# <span id="page-9-0"></span>**1 Як діяти?**

- [Початок роботи](#page-10-0)
- [Print \(Друк\)](#page-33-0)
- [Веб-служби](#page-44-0)
- [Робота з картриджами](#page-47-0)
- [Вирішення проблеми](#page-65-0)

## <span id="page-10-0"></span>**2 Початок роботи**

Цей посібник містить детальні відомості про використання принтера та виправлення неполадок у його роботі.

- Спеціальні можливості
- [HP EcoSolutions \(HP та захист навколишнього середовища\)](#page-11-0)
- [Опис компонентів принтера](#page-13-0)
- [Використання панелі керування принтера](#page-15-0)
- [Використання паперу](#page-17-0)
- [Завантажте папір](#page-20-0)
- [Налаштування й використання аксесуарів](#page-29-0)
- [Оновлення принтера](#page-31-0)
- [Відкриття програмного забезпечення принтера HP \(Windows\)](#page-32-0)

## **Спеціальні можливості**

Принтер оснащено кількома функціями, завдяки яким користуватися ним можуть люди з фізичними вадами.

#### **Зір**

Люди з порушеннями зору можуть використовувати програмне забезпечення HP, що входить до комплекту постачання принтера, за допомогою спеціальних можливостей і функцій операційної системи. Програмне забезпечення також підтримує більшість допоміжних технологій, таких як програми читання екрана, системи читання для сліпих і програми голосового відтворення тексту. Для людей, які не розрізняють кольори, кольорові кнопки і закладки, програмне забезпечення HP містить простий текст або піктограми, що символізують відповідну дію.

#### **Рухливість**

Користувачі, що мають фізичні обмеження руху, можуть застосовувати функції програмного забезпечення HP шляхом натискання клавіш, що відповідають командам. Програмне забезпечення HP також підтримує спеціальні можливості ОС Windows, зокрема StickyKeys, ToggleKeys, FilterKeys і MouseKeys. Особи з обмеженнями в силі та рухливості можуть використовувати всі кришки, кнопки, лотки для паперу та регулятори ширини паперу у принтері.

#### **Підтримка**

Більш детальну інформацію щодо рішень доступності для продукції HP можна знайти на веб-сайті HP Accessibility and Aging (Доступність та люди похилого віку) [\(www.hp.com/accessibility\)](http://www.hp.com/accessibility).

Додаткові відомості про спеціальні можливості для OS X можна переглянути на веб-сайті Apple за адресою [www.apple.com/accessibility.](http://www.apple.com/accessibility/)

## <span id="page-11-0"></span>**HP EcoSolutions (HP та захист навколишнього середовища)**

Компанія HP прагне допомогти вам мінімізувати вплив на навколишнє середовище й відповідально підходити до друку як вдома, так і в офісі.

Додаткову інформацію про екологічні принципи, яких дотримується компанія HP в процесі виробництва, див. у розділі [Програма забезпечення екологічності продукту](#page-95-0). Додаткову інформацію про ініціативи компанії HP щодо захисту довкілля можна переглянути на веб-сторінці [www.hp.com/](http://www.hp.com/ecosolutions) [ecosolutions](http://www.hp.com/ecosolutions).

- Керування живленням
- [Тихий режим](#page-12-0)
- [Оптимізація витратних матеріалів для друку](#page-13-0)

#### **Керування живленням**

Щоб зменшити використання електроенергії, використовуйте **Sleep Mode** (Сплячий режим) та **Schedule Printer On/Off** (Увімкнення/вимкнення принтера за розкладом).

#### **Сплячий режим**

Коли активовано сплячий режим, споживання енергії зменшується. Після першого налаштування принтера він перейде до режиму cну через зазначений період бездіяльності. Період за замовчуванням — 5 хвилин.

Ви можете змінити тривалість періоду бездіяльності, після якого принтер переходить у режим сну.

- **1.** На головному екрані панелі керування принтера виберіть **Настройка** та натисніть OK .
- **2.** Виберіть **Параметри принтера** , а потім натисніть OK .
- **3.** Виберіть **Power Management (Управління живленням)** , а потім натисніть OK .
- **4.** Виберіть **Sleep Mode** (Режим сну) і натисніть OK .
- **5.** Виберіть потрібний варіант і натисніть OK .

#### **Планування часу ввімкнення та вимкнення**

Використовуйте цю функцію, щоб автоматично вмикати або вимикати принтер у вибрані дні. Наприклад, можна запланувати ввімкнення принтера на 8 годину ранку, а вимкнення – на 8 годину вечора з понеділка по п'ятницю. Так ви зможете зекономити енергію вночі та на вихідних.

Щоб запланувати день і час для ввімкнення та вимкнення принтера, виконайте наведені нижче дії.

- **1.** На головному екрані панелі керування принтера виберіть **Настройка** та натисніть OK .
- **2.** Виберіть **Параметри принтера** , а потім натисніть OK .
- **3.** Виберіть **Power Management (Управління живленням)** , а потім натисніть OK .
- **4.** Виберіть **Schedule On/Off** (Увімкнення/Вимкнення за розкладом) і натисніть ОК.
- **5.** Виберіть потрібний параметр й дотримуйтеся вказівок на екрані, щоб установити день і час увімкнення/вимкнення принтера.

<span id="page-12-0"></span>**ПОПЕРЕДЖЕННЯ.** Завжди вимикайте принтер, використовуючи **Schedule 2ff** (Розклад вимкнення) або (кнопку Живлення), розташовану зліва на передній панелі принтера.

Якщо вимкнути принтер некоректно, каретка може не повернутись у правильне положення, що призведе до проблем у роботі картриджів і погіршення якості друку.

Ніколи не вмикайте принтер, коли будь-які картриджі відсутні. Компанія HP рекомендує якомога швидше установити на місце всі відсутні картриджі, щоб уникнути проблем із якістю друку або можливого надмірного споживання чорнила з установлених картриджів чи пошкодження системи подачі чорнила.

#### **Тихий режим**

У тихому режимі процес друкування сповільнюється, щоб зменшити рівень шуму без погіршення якості друку. Ця функція працює лише під час друку на звичайному папері. Крім того, тихий режим буде відключено, якщо здійснюється друк із найвищою або презентаційною якістю. Для зменшення рівня шуму, коли виконується друк, увімкніть тихий режим. Для друку з нормальною швидкістю вимкніть тихий режим. Цю функцію стандартно вимкнено.

**ПРИМІТКА.** Тихий режим не буде доступний, якщо друкуються фотографії або конверти.

Можна створити розклад, згідно з яким принтер буде працювати у тихому режимі у визначений час. Наприклад, можна встановити, щоб принтер працював у тихому режимі з 22:00 до 8:00 кожного дня.

#### **Увімкнення тихого режиму з панелі керування принтера**

- **1.** На головному екрані панелі керування принтера виберіть **Настройка** і натисніть OK .
- **2.** Виберіть **Параметри принтера** , а потім натисніть OK .
- **3.** Виберіть **Тихий режим** , а потім натисніть OK .
- **4.** Виберіть **On** (Ввімкнути), а потім натисніть OK .

#### **Складання розкладу увімкнення тихого режиму з панелі керування принтера**

- **1.** На головному екрані панелі керування принтера виберіть **Настройка** і натисніть OK .
- **2.** Виберіть **Параметри принтера** , а потім натисніть OK .
- **3.** Виберіть **Тихий режим** , а потім натисніть OK .
- **4.** Виберіть **Schedule** (Розклад), а потім натисніть OK .
- **5.** Виберіть час початку дії розкладу.

Щоб змінити значення годин, виберіть годину (за замовчуванням) і натискайте кнопки зі стрілками, щоб збільшити або зменшити це значення.

Шоб змінити значення хвилин, натисніть , щоб вибрати хвилини, і натискайте кнопки зі стрілками, щоб збільшити або зменшити це значення.

Після того, як ви закінчите налаштовувати час початку дії розкладу, натисніть OK .

**6.** Виберіть час кінця дії розкладу. Інструкції щодо зміни часу див. у попередньому кроці.

Після того, як ви закінчите налаштовувати час кінця дії розкладу, натисніть OK .

#### **Увімкнення тихого режиму під час роботи принтера**

**▲** Торкніться OK поряд з (Тихий режим) на екрані друку, щоб увімкнути його.

<span id="page-13-0"></span>**ПРИМІТКА.** Тихий режим увімкнеться через деякий час і буде активним лише для поточного завдання друку.

#### **Увімкнення та вимкнення тихого режиму з програми принтера (Windows)**

- **1.** Відкрийте програмне забезпечення принтера HP. Додаткову інформацію див. у розділі [Відкриття](#page-32-0)  [програмного забезпечення принтера HP \(Windows\)](#page-32-0).
- **2.** Натисніть **Тихий режим** .
- **3.** Виберіть **Увімкнено** або **Вимк.** .
- **4.** Натисніть **Save Settings** (Зберегти параметри).

#### **Увімкнення та вимкнення тихого режиму з програми принтера (OS X)**

- 1. Відкрийте програму HP Utility. Додаткову інформацію див. у розділі [HP Utility \(OS X\).](#page-61-0)
- **2.** Виберіть принтер.
- **3.** Натисніть **Тихий режим** .
- **4.** Виберіть **Увімкнено** або **Вимк.** .
- **5.** Натисніть **Apply Now (Застосувати зараз)**.

#### **Увімкнення та вимкнення тихого режиму з вбудованого веб-серверу (EWS)**

- **1.** Відкрийте EWS. Додаткову інформацію див. у розділі [Доступ до вбудованого веб-сервера.](#page-62-0)
- **2.** Відкрийте вкладку **Settings (Параметри)** .
- **3.** У розділі **Preferences (Настройки)** виберіть **Тихий режим** , а потім **Увімкнено** або **Вимк.** .
- **4.** Натисніть **Apply (Застосувати)**.

#### **Оптимізація витратних матеріалів для друку**

З метою оптимізації використання витратних матеріалів для друку, наприклад чорнила та паперу, скористайтеся наведеними нижче порадами.

- Утилізуйте використані оригінальні картриджі HP за програмою HP Planet Partners. Додаткові відомості див. на веб-сторінці [www.hp.com/recycle.](http://www.hp.com/recycle)
- Використовуйте папір раціонально, друкуючи на обох сторонах аркуша.
- Змініть значення якості паперу у драйвері принтера на чернетку. Під час друку чернеток витрачається менше чорнила.
- Не чистьте друкуючу головку без потреби. Часте очищення призводить до перевитрати чорнила та скорочує термін експлуатації картриджів.

## **Опис компонентів принтера**

У цьому розділі містяться відомості на такі теми:

- [Вигляд спереду](#page-14-0)
- [Область витратних матеріалів для друку](#page-14-0)
- [Вигляд ззаду](#page-15-0)

## <span id="page-14-0"></span>**Вигляд спереду**

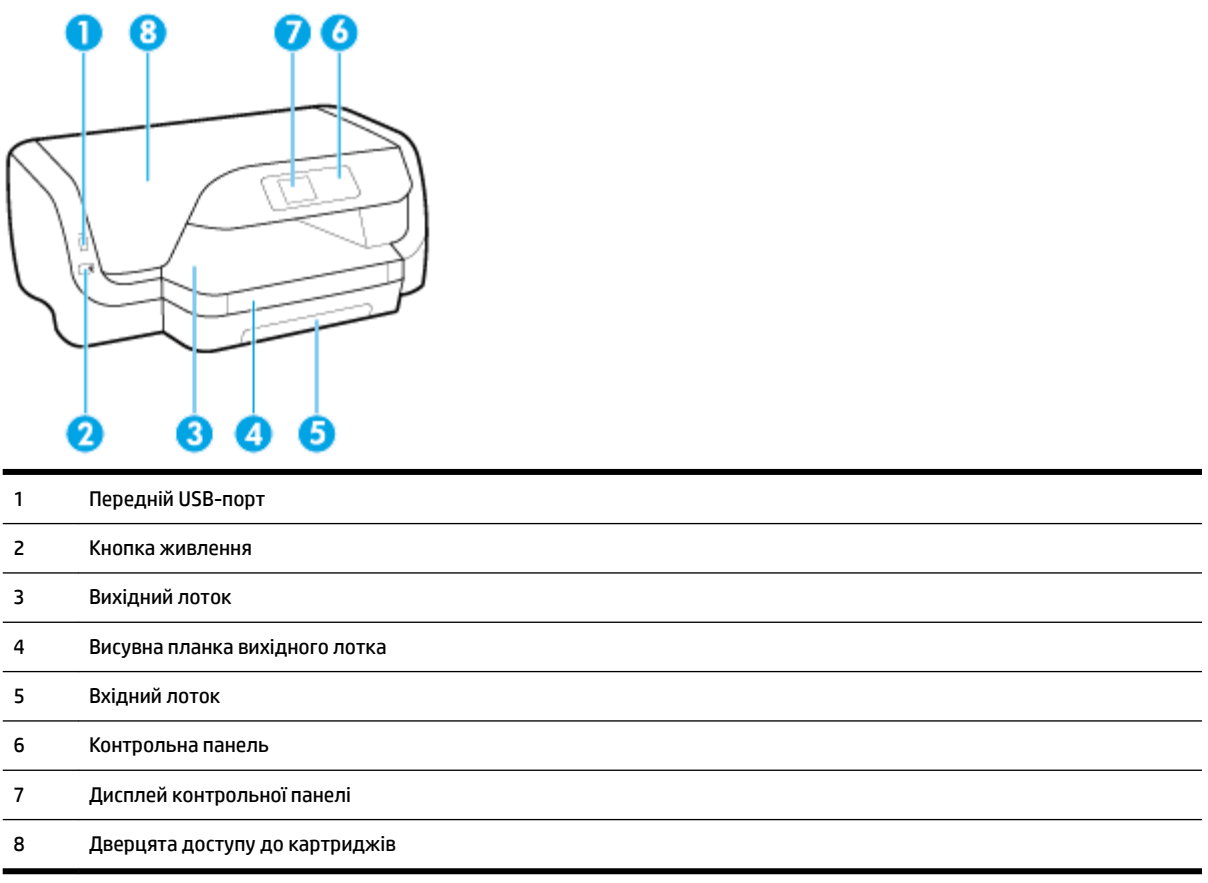

## **Область витратних матеріалів для друку**

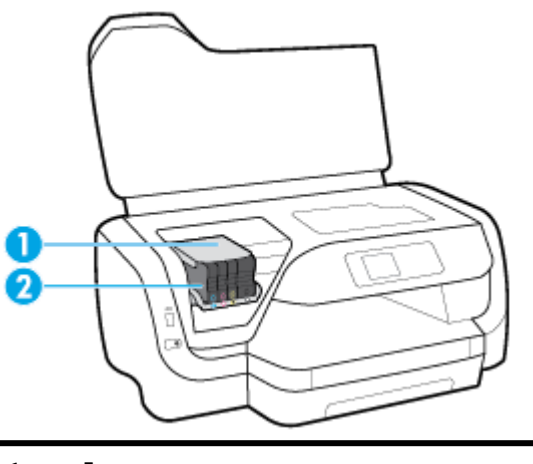

- Друкуюча головка
- Картриджі

<span id="page-15-0"></span>**ПРИМІТКА.** Картриджі потрібно зберігати у принтері для запобігання можливих проблем із якістю друку або пошкодження друкувальної головки. Не виймайте витратні матеріали з принтера на довгий час. Не вмикайте принтер, якщо картридж не установлено.

#### **Вигляд ззаду**

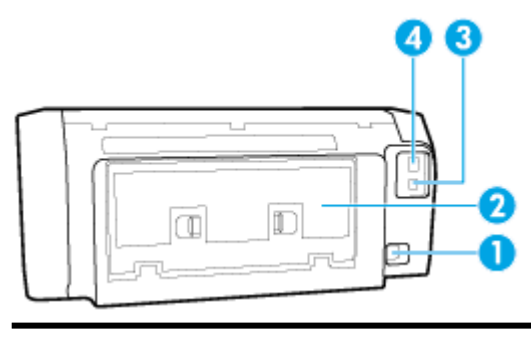

- 1 Вхід живлення
- 2 Задня панель доступу
- 3 Задній порт USB
- 4 Мережний порт Ethernet

## **Використання панелі керування принтера**

У цьому розділі містяться відомості на такі теми:

- Огляд кнопок
- [Змінення параметрів принтера](#page-16-0)

#### **Огляд кнопок**

Наведена нижче схема й таблиця до неї дають змогу швидко ознайомитися з функціями панелі керування принтера.

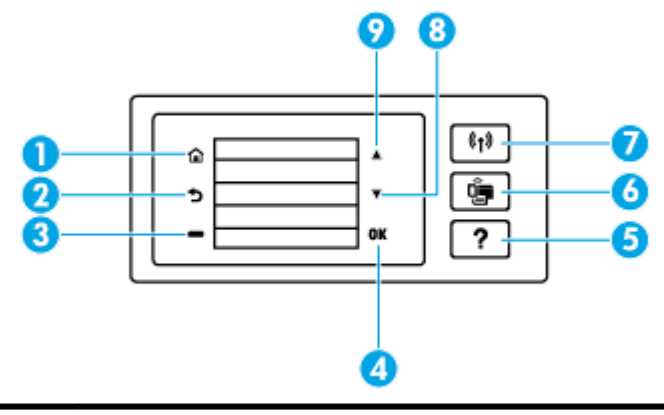

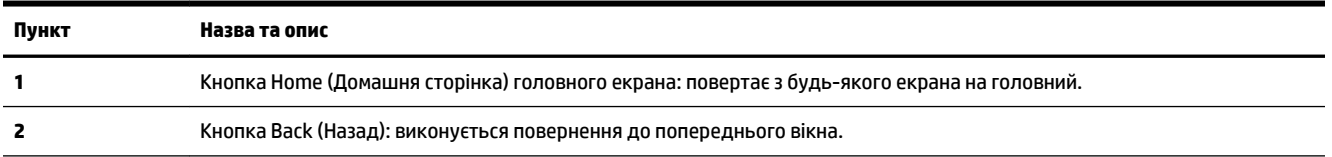

<span id="page-16-0"></span>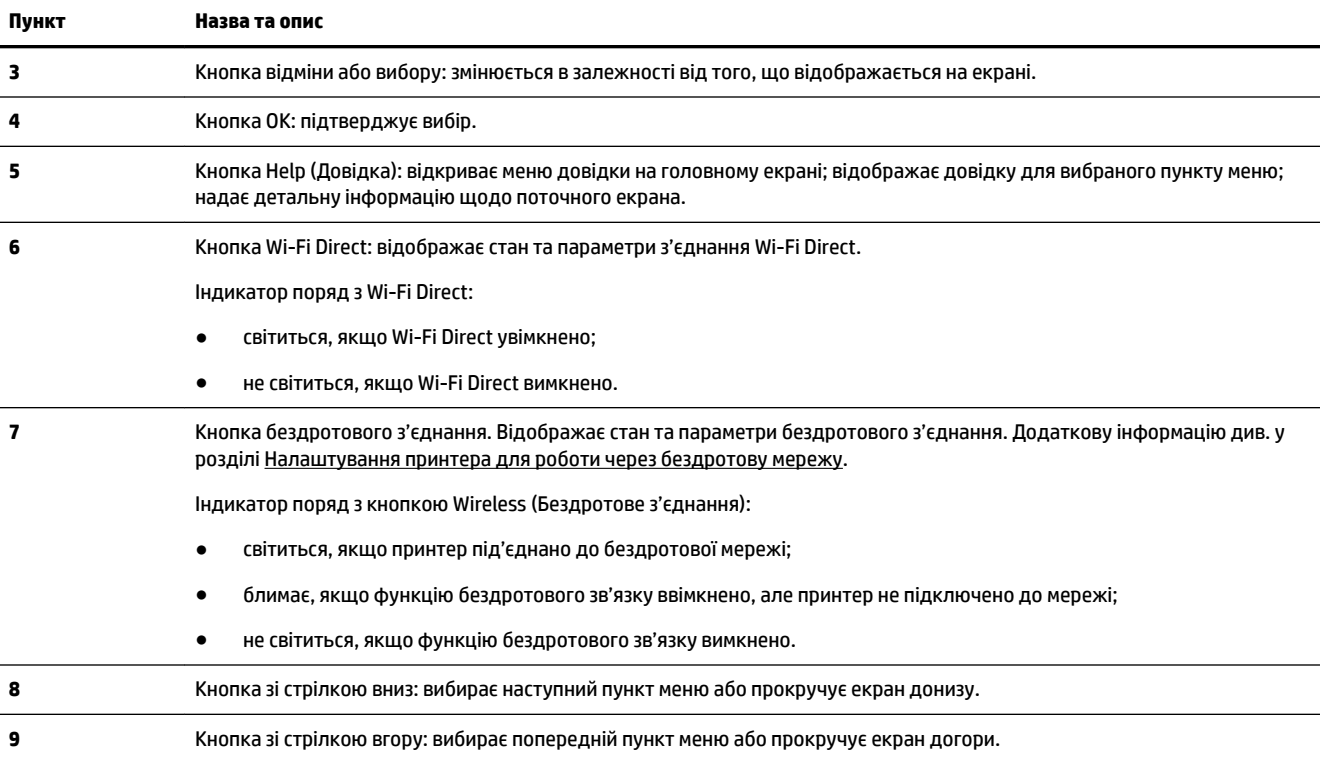

#### **Змінення параметрів принтера**

Використовуйте контрольну панель, щоб змінювати функції й налаштування принтера, друкувати звіти й переглядати довідкову інформацію.

**ПОРАДА.** Якщо принтер підключено до комп'ютера, його налаштування також можна змінювати за допомогою інструментів керування принтером безпосередньо на комп'ютері.

Докладнішу інформацію про них див. у розділі [Інструменти керування принтером](#page-61-0).

#### **Змінення параметрів функції**

Доступні функції принтера відображаються на екрані Home (Головний) контрольної панелі.

- **1.** За допомогою кнопок зі стрілками на панелі керування принтера виберіть потрібний параметр і натисніть кнопку OK , щоб підтвердити свій вибір.
- **2.** Прокрутіть, щоб побачити доступні параметри. Виберіть параметр, який потрібно змінити, і натисніть кнопку OK .
- **3.** Налаштуйте параметр, дотримуючись підказок на екрані контрольної панелі.
	- **ПРИМІТКА.** Натисніть кнопку Home (Головний) ( ), щоб повернутися до Home (Головний) головного екрана.

#### <span id="page-17-0"></span>**Змінення параметрів принтера**

Щоб змінити налаштування принтера чи звітів про виконання друку, використовуйте параметри, доступні на екрані **Setup Menu** (Меню налаштування).

- **1.** На головному екрані панелі керування принтера виберіть **Настройка** та натисніть OK .
- **2.** Виберіть **Параметри принтера** , а потім натисніть OK .
- **3.** Прокрутіть, щоб побачити доступні параметри. Виберіть параметр, який потрібно змінити, і натисніть кнопку OK .
- **4.** Налаштуйте параметр, дотримуючись підказок на екрані контрольної панелі.
- **ПРИМІТКА.** Натисніть кнопку Home (Головний) (^), щоб повернутися Home (Головний) до головного екрана.

## **Використання паперу**

Принтер розраховано на належну роботу з більшістю типів офісного паперу. Рекомендується спробувати різні типи паперу для друку, перш ніж закуповувати їх у великій кількості. Для забезпечення найкращої якості друку використовуйте папір HP. Детальну інформацію про папір НР див. на веб-сайті компанії за адресою [www.hp.com](http://www.hp.com) .

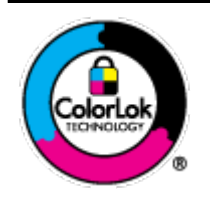

Компанія HP рекомендує використовувати для звичайного друку документів звичайний папір із логотипом ColorLok. Усі типи паперу з логотипом ColorLok пройшли незалежне тестування, яке підтвердило їх відповідність високим стандартам надійності та якості друку. Вони забезпечують чіткий друк зображень із яскравими кольорами й виразними відтінками чорного, а також швидше висихання порівняно зі стандартними типами паперу. Шукайте папір із логотипом ColorLok різної маси та розмірів від головних виробників.

У цьому розділі містяться відомості на такі теми:

- Рекомендований папір для друку
- [Замовлення витратних матеріалів HP \(папір\)](#page-19-0)
- [Поради щодо вибору та використання паперу](#page-19-0)

#### **Рекомендований папір для друку**

Для забезпечення найкращої якості друку рекомендується використовувати папір HP, призначений для конкретного типу друку.

Деякі з цих типів паперу можуть бути недоступні у вашій країні/вашому регіоні.

#### **Друк фотографій**

#### ● **Фотопапір HP Premium Plus**

Фотопапір HP Premium Plus — це папір HP найвищої якості для отримання найкращих фотографій. З фотопапером HP Premium Plus можна друкувати чудові фотографії, які висихатимуть миттєво та якими можна поділитися просто з принтера. Доступні, зокрема, такі формати й розміри паперу: A4 (8,5 x 11 дюймів), 4 x 6 дюймів (10 x 15 см) та 5 x 7 дюймів (13 x 18 см); також пропонується два типи поверхні: глянцева та з м'яким блиском (напівглянцева). Отримані фотографії ідеально підходять для того, щоб помістити їх у рамку, демонструвати або подарувати, а також для спеціальних фотопроектів. Використовуючи фотопапір HP Premium Plus, ви отримаєте виняткові результати, професійну якість і стійкість.

#### ● **Фотопапір HP Advanced**

Для цього глянцевого паперу характерні швидке висихання, відсутність плям і простота у використанні. Він стійкий до води, брудних плям, відбитків пальців та вологи. Надруковані на ньому фотографії на вигляд мало відрізняються від надрукованих у фотосалонах. Є кілька розмірів цього фотопаперу, а саме: A4, 8,5x11 дюймів, 10x15 см (4x6 дюймів), 13x18 см (5x7 дюймів). Не містить кислоти, що забезпечує довговічність документів.

#### ● **Фотопапір HP Everyday**

Друкуйте яскраві повсякденні знімки за низькою ціною, використовуючи папір, розроблений для повсякденного друку фотографій. Цей недорогий фотопапір швидко висихає, що полегшує його використання. Отримуйте чіткі та ясні зображення, використовуючи будь-який струменевий принтер. Є кілька розмірів цього фотопаперу з глянцевою поверхнею, а саме: A4, 8,5 x 11 дюймів, 5 x 7 дюймів і 4 х 6 дюймів (10 x 15 см). Не містить кислоти, що забезпечує довговічність документів.

#### **Ділові документи**

#### ● **Папір для презентацій HP Premium 120g (матовий) або папір для професійного друку HP Professional 120 (матовий)**

Це щільний з обох боків матовий папір, який чудово підходить для презентацій, планів, звітів, інформаційних бюлетенів. Він солідно виглядає завдяки значній вазі.

● Папір для друку брошур **HP Brochure 180g (глянцевий)** або папір для професійного друку **HP Professional 180 (глянцевий)**

Ці види паперу мають глянцеву поверхню з обох боків для двостороннього друку. Це досконалий вибір для друку фотографічних репродукцій та графічних зображень для обкладинок ділових звітів, спеціальних презентацій, брошур, бланків і календарів.

● Папір для друку брошур **HP Brochure 180g (матовий)** або папір для професійного друку **HP Professional 180 (матовий)**

Ці види паперу мають матову поверхню з обох боків для двостороннього друку. Це досконалий вибір для друку фотографічних репродукцій та графічних зображень для обкладинок ділових звітів, спеціальних презентацій, брошур, бланків і календарів.

#### <span id="page-19-0"></span>**Повсякденний друк**

Усі вказані види паперу для повсякденного друку розроблено з використанням технології ColorLok Technology, що забезпечує більшу чіткість, виразність відтінків чорного та багату передачу кольорів.

#### ● **Ультра-білий папір НР для струменевих принтерів (HP Bright White Inkjet Paper)**

Папір HP Bright White Inkjet забезпечує високу контрастність кольорів і чіткість тексту. Цей тип паперу досить щільний для двостороннього друку: надрукований документ не матиме просвітів, завдяки чому цей папір ідеально підходить для друку газетних повідомлень, звітів і флаєрів.

#### ● **Папір HP для друку (HP Printing Paper)**

Папір HP Printing Paper – це високоякісний універсальний папір. Він дозволяє створювати документи, які виглядають соліднішими, ніж документи, надруковані на звичайному універсальному або копіювальному папері. Не містить кислоти, що забезпечує довговічність документів.

#### • Офісний папір HP (HP Office Paper)

Папір HP Office Paper - це високоякісний універсальний папір. Він може використовуватися для створення копій, чернеток, записок та інших повсякденних документів. Не містить кислоти, що забезпечує довговічність документів.

#### **Замовлення витратних матеріалів HP (папір)**

Принтер розраховано на більшість типів офісного паперу. Для найкращої якості друку використовуйте папір HP.

Щоб замовити папір та інші витратні матеріали HP, відвідайте на сайт [www.hp.com](http://www.hp.com) . Наразі деякі розділи сайту HP доступні лише англійською мовою.

Компанія HP рекомендує використовувати для друку та копіювання повсякденних документів звичайний папір із логотипом ColorLok. Усі типи паперу з логотипом ColorLok пройшли незалежне тестування, яке підтвердило їх відповідність високим стандартам надійності та якості друку. Вони забезпечують чіткий друк зображень із яскравими кольорами й виразними відтінками чорного, а також швидше висихання порівняно зі стандартними типами паперу. Шукайте папір із логотипом ColorLok різної маси та розмірів від основних виробників.

#### **Поради щодо вибору та використання паперу**

Для отримання найкращих результатів дотримуйтеся наведених нижче правил.

- У вхідний лоток за один раз можна завантажувати папір лише одного типу та розміру.
- Переконайтеся, що папір у вхідний лоток завантажено правильно.
- Не перевантажуйте вхідний і вихідний лотки.
- Щоб уникнути зминання паперу та проблем із якістю друку, не завантажуйте у вхідний лоток такий папір:
	- носії з декількох частин;
	- пошкоджені, зігнуті або зім'яті носії;
	- носії з вирізами або отворами;
	- носії із жорсткою структурою, рельєфні або такі, що погано вбирають чорнило;
	- надто легкі носії або носії, що легко розтягуються;
	- носії зі скобами або скріпками.

## <span id="page-20-0"></span>**Завантажте папір**

#### **Інструкції з завантаження паперу стандартного розміру**

**1.** Повністю витягніть вхідний лоток.

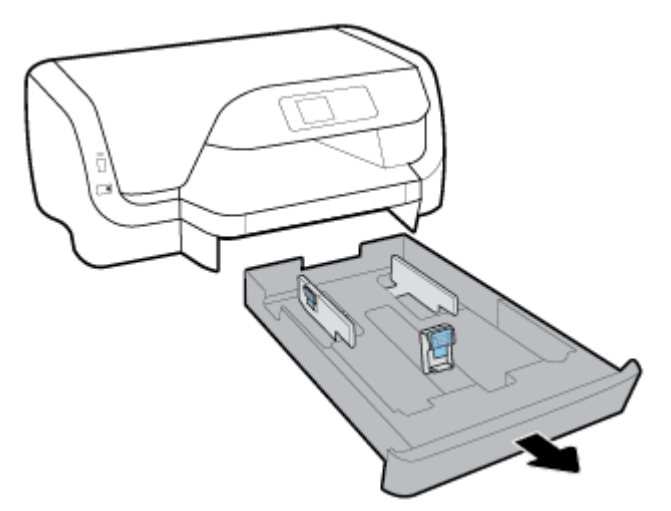

- **2.** Установіть регулятори паперу у лотку на максимальній відстані один від одного.
	- Щоб встановити регулятори ширини паперу, натисніть та утримуйте кнопку на лівому регуляторі ширини паперу та одночасно переміщуйте його.
	- Щоб встановити регулятор довжини паперу, натисніть та утримуйте кнопку на регуляторі довжини паперу та одночасно переміщуйте його.

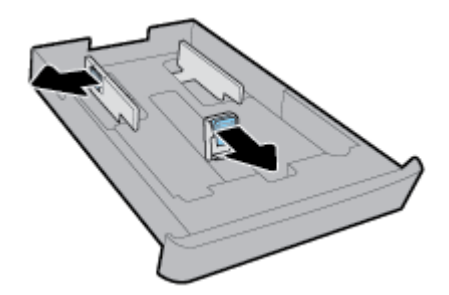

**3.** Папір потрібно завантажувати у книжковій орієнтації та друкованою стороною донизу.

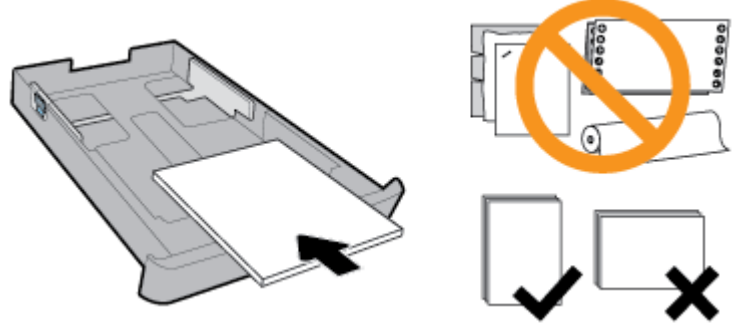

Переконайтеся, що стос паперу вирівняно за лініями, які відповідають розміру паперу у передній частині лотка. Крім того, папір не повинен виступати за позначку висоти стосу з правого боку лотка.

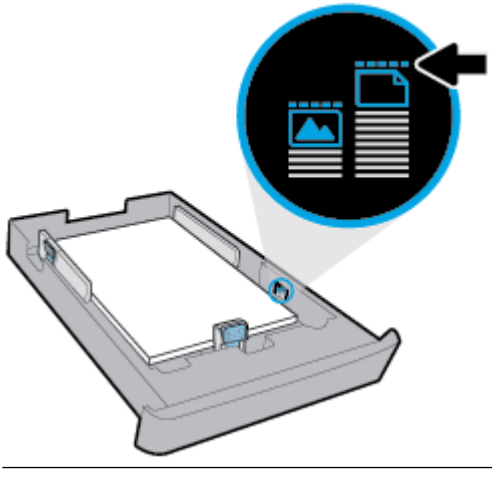

**<sup>2</sup> ПРИМІТКА.** Не завантажуйте папір, коли принтер виконує друк.

**4.** Установіть регулятори ширини паперу та регулятор довжини паперу так, щоб вони тісно прилягали до країв стосу паперу.

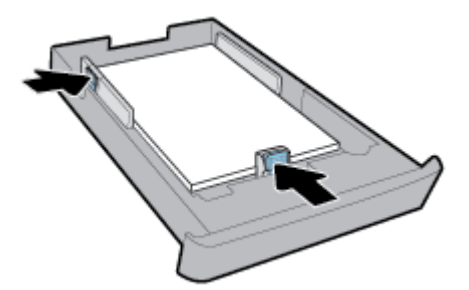

**5.** Вставте вхідний лоток назад до принтера.

**6.** Витягніть висувну планку вихідного лотка.

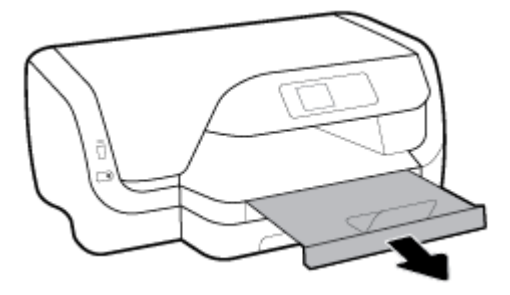

#### **Інструкції із завантаження конвертів**

#### **<u><sup>2</sup> ПРИМІТКА.</u>**

- Не завантажуйте папір, коли принтер виконує друк.
- Якщо принтер оснащено лотком 2, зауважте, що він підтримує лише звичайний папір розміру А4, Letter або Legal.
- **1.** Повністю витягніть вхідний лоток.

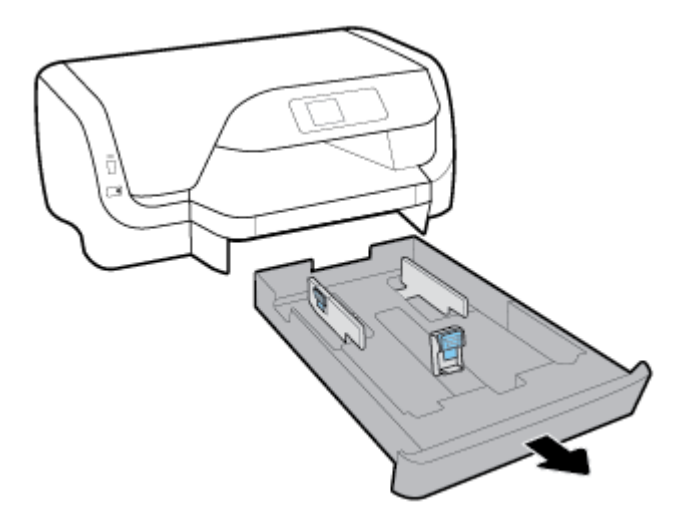

- **2.** Якщо й у вхідному лотку є папір, витягніть його.
- **3.** Установіть регулятори паперу у лотку на максимальній відстані один від одного.
	- Щоб встановити регулятори ширини паперу, натисніть та утримуйте кнопку на лівому регуляторі ширини паперу та одночасно переміщуйте його.
	- Щоб встановити регулятор довжини паперу, натисніть та утримуйте кнопку на регуляторі довжини паперу та одночасно переміщуйте його.

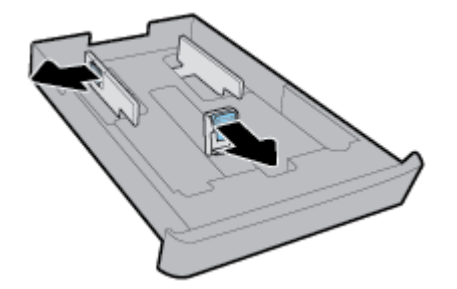

**4.** Конверти потрібно завантажувати у книжковій орієнтації та стороною для друку донизу, як показано на малюнку.

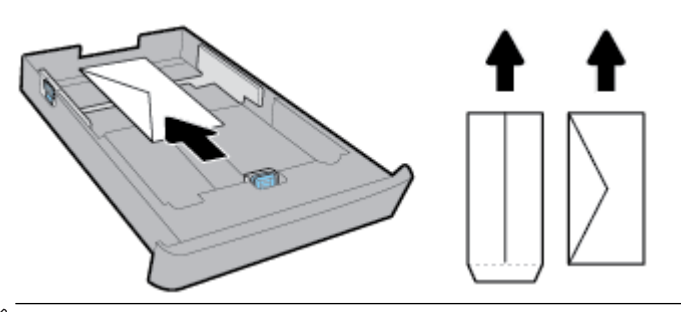

- **ПРИМІТКА.** Не завантажуйте конверти, коли пристрій виконує друк.
- **5.** Зсувайте регулятори ширини паперу, доки вони не торкнуться країв стосу конвертів.

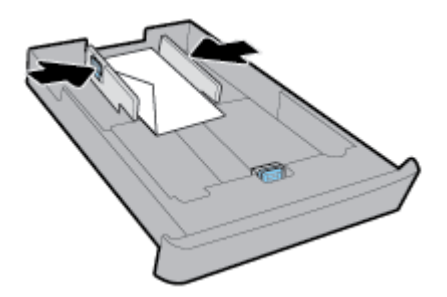

**6.** Стос конвертів не повинен виступати за позначку висоти стосу на лівому регуляторі ширини паперу.

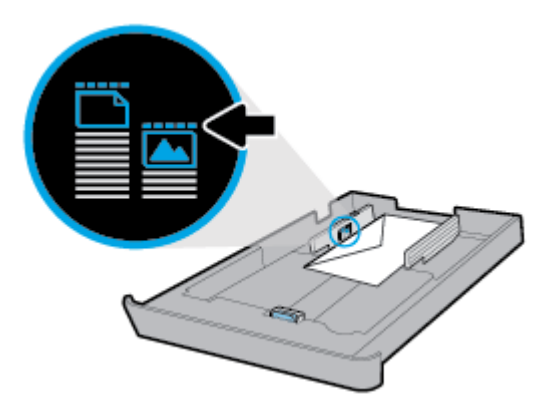

**7.** Зсувайте регулятор довжини паперу, доки він не торкнеться краю стосу конвертів.

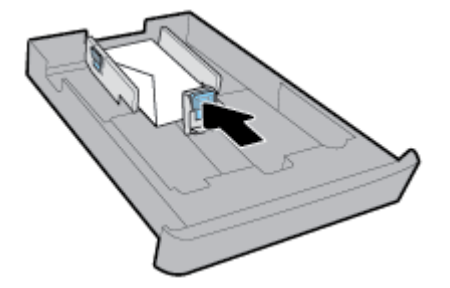

**8.** Вставте вхідний лоток назад до принтера.

**9.** Витягніть висувну планку вихідного лотка.

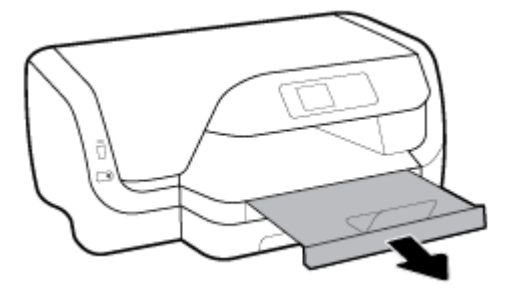

#### **Інструкції із завантаження карток і фотопаперу**

#### **<u><sup>2</sup> ПРИМІТКА.</u>**

- Не завантажуйте папір, коли принтер виконує друк.
- Якщо принтер оснащено лотком 2, зауважте, що він підтримує лише звичайний папір розміру А4, Letter або Legal.
- **1.** Повністю витягніть вхідний лоток.

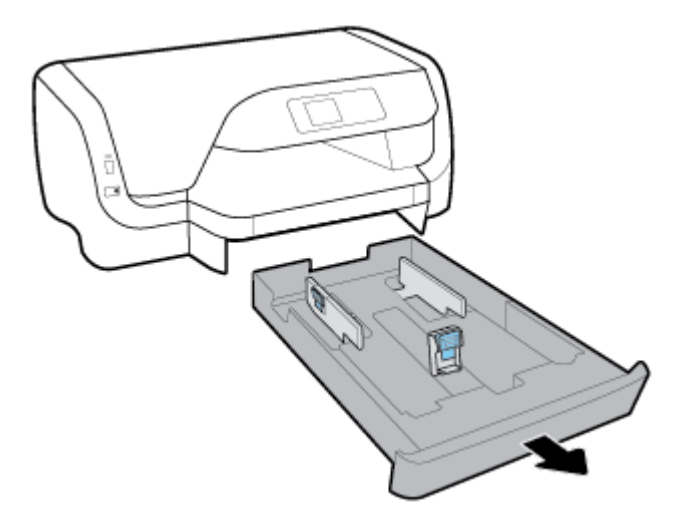

- **2.** Якщо й у вхідному лотку є папір, витягніть його.
- **3.** Установіть регулятори паперу у лотку на максимальній відстані один від одного.
	- Щоб встановити регулятори ширини паперу, натисніть та утримуйте кнопку на лівому регуляторі ширини паперу та одночасно переміщуйте його.
	- Щоб встановити регулятор довжини паперу, натисніть та утримуйте кнопку на регуляторі довжини паперу та одночасно переміщуйте його.

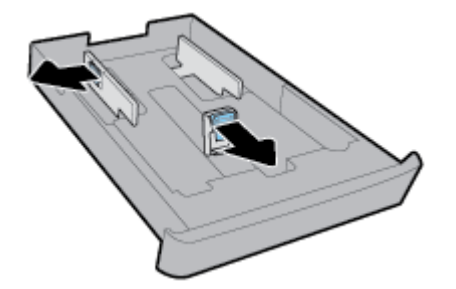

**4.** Картки та фотопапір потрібно завантажувати у книжковій орієнтації стороною для друку донизу.

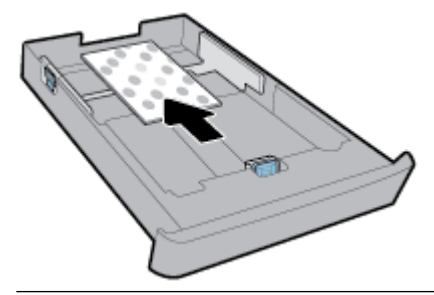

**<sup>22</sup> ПРИМІТКА.** Не завантажуйте папір, коли принтер виконує друк.

**5.** Зсувайте регулятори ширини паперу, доки вони не торкнуться країв стосу паперу.

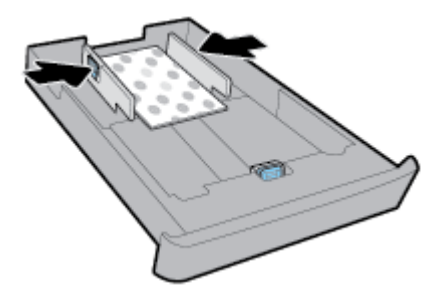

**6.** Стос паперу не повинен виступати за позначку висоти стосу на лівому регуляторі ширини паперу.

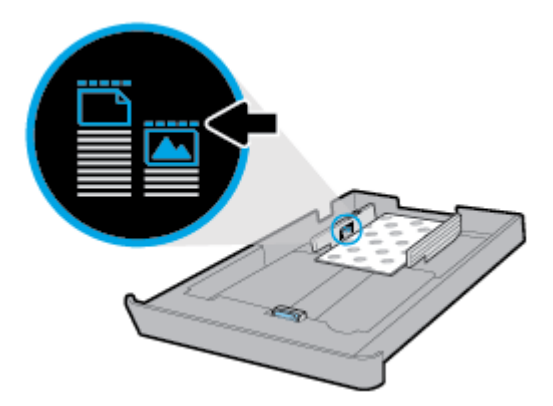

**7.** Зсувайте регулятор довжини паперу, доки він не торкнеться краю стосу паперу.

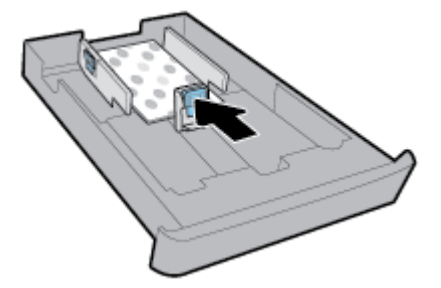

**8.** Вставте вхідний лоток назад до принтера.

**9.** Витягніть висувну планку вихідного лотка.

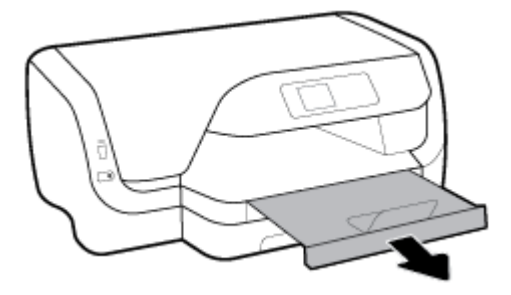

#### **Завантаження паперу розміру Legal**

#### **<u><sup>2</sup> ПРИМІТКА.</u>**

- Не завантажуйте папір, коли принтер виконує друк.
- Якщо принтер оснащено лотком 2, зауважте, що він підтримує лише звичайний папір розміру А4, Letter або Legal.
- **1.** Повністю витягніть вхідний лоток.

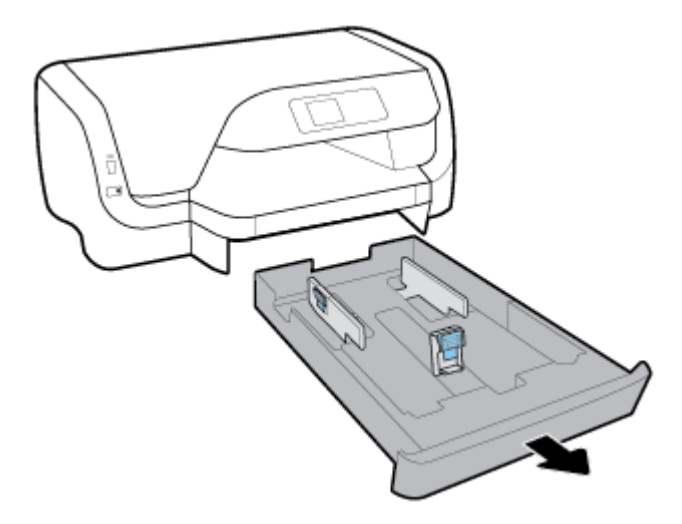

- **2.** Якщо й у вхідному лотку є папір, витягніть його.
- **3.** Установіть регулятори паперу у лотку на максимальній відстані один від одного.
	- Щоб встановити регулятори ширини паперу, натисніть та утримуйте кнопку на лівому регуляторі ширини паперу та одночасно переміщуйте його.
	- Щоб встановити регулятор довжини паперу, натисніть та утримуйте кнопку на регуляторі довжини паперу та одночасно переміщуйте його.

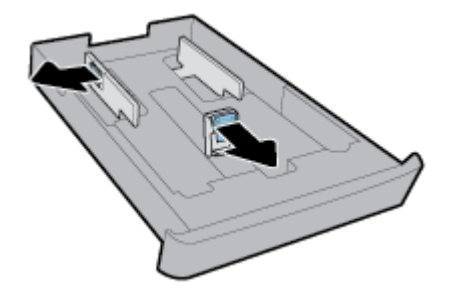

**4.** Витягніть вхідний лоток. Щоб це зробити, натисніть кнопку у лівому передньому кутку лотка та одночасно з цим потягніть на себе передній край лотка.

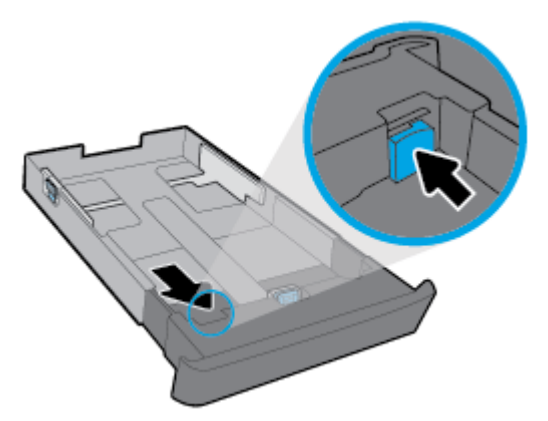

**5.** Папір потрібно завантажувати у книжковій орієнтації та друкованою стороною донизу.

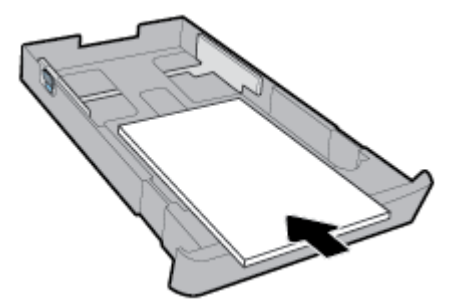

Переконайтеся, що стос паперу вирівняно за лініями, які відповідають розміру паперу у передній частині лотка. Крім того, папір не повинен виступати за позначку висоти стосу з правого боку лотка.

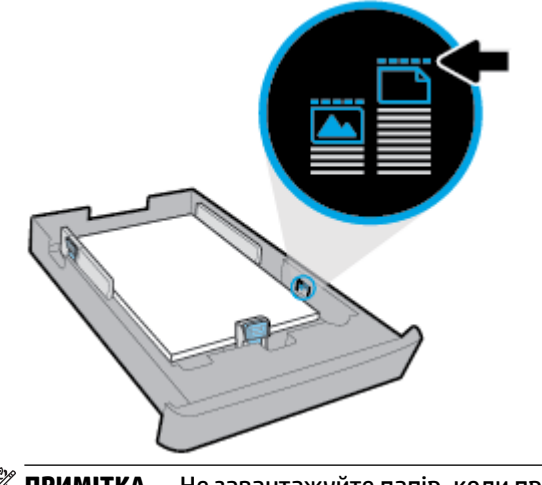

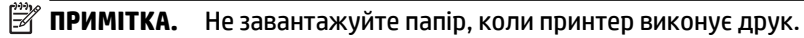

**6.** Установіть регулятори ширини паперу та регулятор довжини паперу так, щоб вони тісно прилягали до країв стосу паперу.

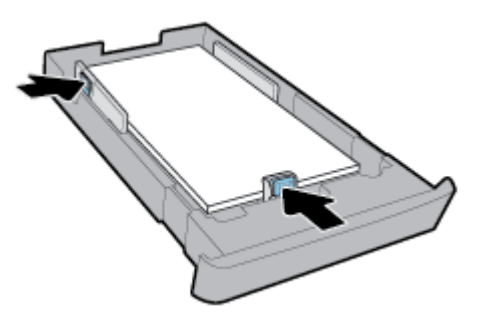

- **7.** Вставте вхідний лоток назад до принтера.
- **8.** Витягніть висувну планку вихідного лотка.

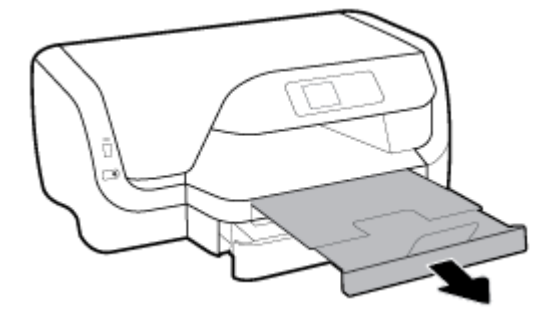

#### **Завантаження паперу в лоток 2**

- **ПРИМІТКА.** У деяких моделях принтера доступний Лоток 2.
- **Э ПРИМІТКА.** Лоток 2 підтримує лише звичайний папір розміру A4, Letter або Legal.

Інформацію щодо встановлення та використання лотку 2, див. [Налаштування й використання](#page-29-0) [аксесуарів.](#page-29-0)

- **1.** Повністю витягніть лоток 2 з принтера.
- **2.** Установіть регулятори паперу у лотку на максимальній відстані один від одного.
	- Щоб встановити регулятори ширини паперу, натисніть та утримуйте кнопку на лівому регуляторі ширини паперу та одночасно переміщуйте його.
	- Щоб встановити регулятор довжини паперу, натисніть та утримуйте кнопку на регуляторі довжини паперу та одночасно переміщуйте його.

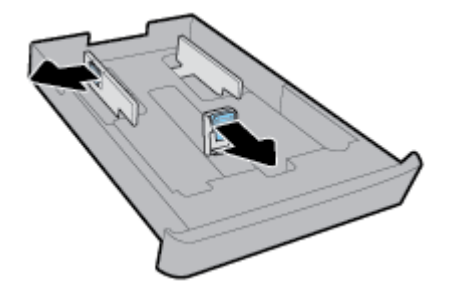

<span id="page-29-0"></span>**3.** Папір потрібно завантажувати у книжковій орієнтації та друкованою стороною донизу.

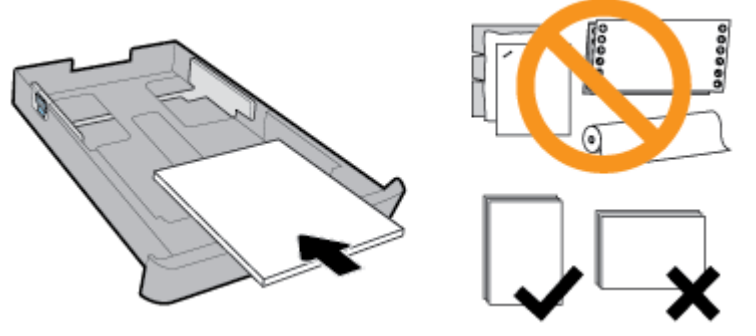

Переконайтеся, що стос паперу вирівняно за лініями, які відповідають розміру паперу у передній частині лотка. Крім того, папір не повинен виступати за позначку висоти стосу з правого боку лотка.

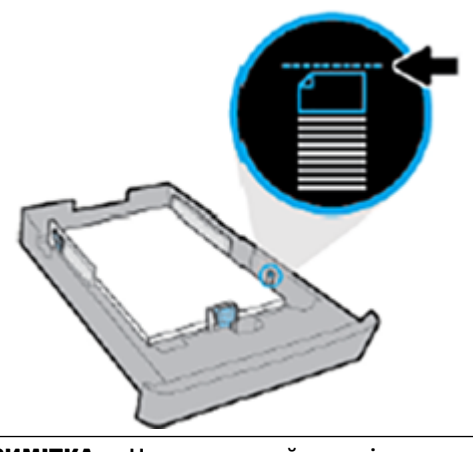

- **<sup>2</sup> ПРИМІТКА.** Не завантажуйте папір, коли принтер виконує друк.
- **4.** Установіть регулятори ширини паперу та регулятор довжини паперу так, щоб вони тісно прилягали до країв стосу паперу.

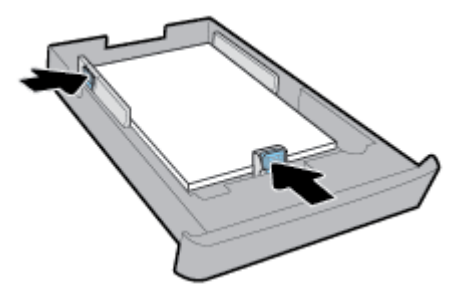

- **5.** Перевірте область лотка 2 під принтером. Якщо там є папір, витягніть його.
- **6.** Знову встановіть лоток 2 в принтер.

## **Налаштування й використання аксесуарів**

Щоб установити й налаштувати аксесуари (наприклад, другий лоток), скористайтесь інструкціями з наведених нижче розділів.

<span id="page-30-0"></span>Додаткові лотки надають ширші можливості користування принтером, а отже, підвищують ефективність роботи.

**ПРИМІТКА.** У деяких моделях принтера доступний Лоток 2. Аксесуари можна придбати онлайн за адресою [www.hp.com](http://www.hp.com)

#### **Встановлення та використання лотка 2**

#### **Установлення лотка 2**

**1.** Розпакуйте лоток, приберіть пакувальну плівку й матеріали, після чого розташуйте лоток у підготовленому місці.

Поверхня має бути твердою й рівною.

- **2.** Вимкніть принтер і витягніть кабель живлення з розетки.
- **3.** Установіть принтер зверху на лоток.

**ПОПЕРЕДЖЕННЯ.** Будьте уважні: приберіть пальці й руки з-під дна принтера.

**4.** Під'єднайте шнур живлення до розетки, а потім увімкніть принтер.

#### **Робота з лотками**

За замовчуванням у принтер подається папір із лотка 1. Якщо той порожній, а лоток 2 установлений у принтер і містить папір, принтер завантажуватиме матеріали саме з нього.

Змінити цю поведінку можна за допомогою наведених нижче функцій.

- **Default Tray** Виберіть лоток за замовчуванням, з якого у принтер буде подаватися папір у випадку, якщо до лотку 1 та лотку 2 завантажено папір однакового розміру.
- **Tray Lock** (Блокування лотка): блокування лотка, яке запобігає його випадковому використанню. Така функція стане в пригоді, якщо ви, наприклад, завантажили папір спеціального призначення (бланки, папір із попередньо надрукованим текстом або зображенням тощо).

Тоді принтер не завантажуватиме матеріал із заблокованого лотка, навіть якщо інший лоток порожній.

**⊠° ПРИМІТКА.** Для оптимальної якості друку завантажуйте в лоток папір лише одного типу.

**Э ПРИМІТКА.** У лоток 2 можна завантажувати лише звичайний папір.

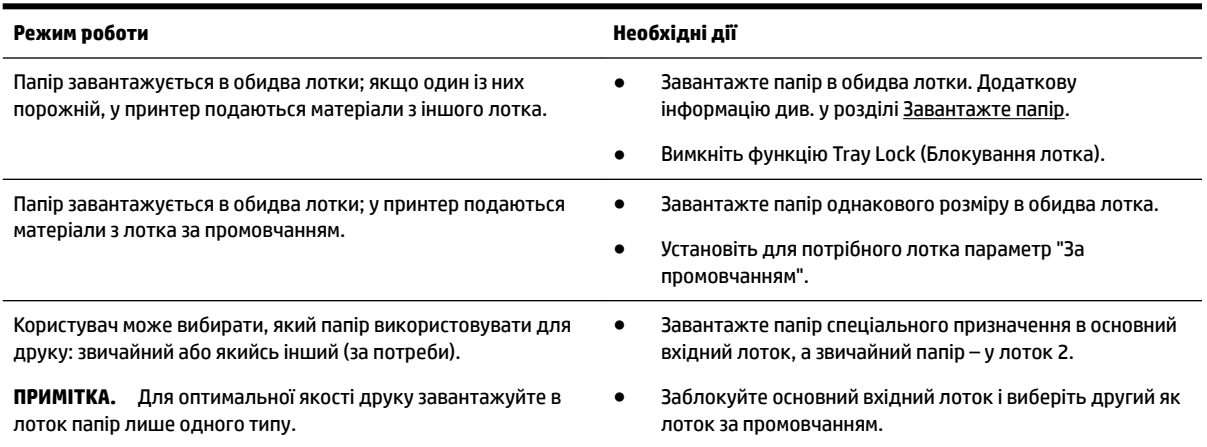

#### <span id="page-31-0"></span>**Змінення параметрів лотка**

**В ПРИМІТКА.** Параметри лотка також можна змінити за допомогою EWS чи програмного забезпечення принтера HP.

Щоб отримати доступ до вбудованого веб-сервера (EWS) та програмного забезпечення принтера, скористайтесь відповідно інструкціями в розділі [Вбудований веб-сервер](#page-61-0) або [Відкриття програмного](#page-32-0) [забезпечення принтера HP \(Windows\)](#page-32-0).

- **1.** Переконайтеся, що принтер увімкнено.
- **2.** На головному екрані панелі керування принтера виберіть **Настройка** та натисніть OK .
- **3.** Виберіть **Параметри принтера** , а потім натисніть OK .
- **4.** Виберіть **Параметри паперу** , а потім натисніть OK .
- **5.** Виберіть **Default Tray** (Лоток за замовчуванням) або **Tray Lock** (Блокування лотка) і натисніть OK .
- **6.** Виберіть потрібний варіант і натисніть OK .

#### **Увімкнення автоматичного вибору лотка чи джерела паперу (Windows)**

- **1.** Відкрийте програмне забезпечення принтера HP. Додаткову інформацію див. у розділі [Відкриття](#page-32-0)  [програмного забезпечення принтера HP \(Windows\)](#page-32-0).
- **2.** Натисніть **Задать параметры** (Установити параметри) в розділі **Print (Друк)** .
- **3.** У діалоговому вікні **Printing preferences** (Параметри друку) перейдіть на вкладку **Printing Shortcuts** (Ярлики друку).
- **4.** Виберіть один із параметрів автовибору в розкривному списку **Paper Source** (Джерело паперу).
- **5.** Двічі натисніть **OK**, щоб закрити діалогове вікно та зберегти зміни.

#### **Увімкнення автоматичного вибору лотка чи джерела паперу (OS X)**

- **1.** У програмі в меню **Файл** виберіть **Печать** (Друк).
- **2.** Переконайтеся, що вибрано потрібний принтер.
- **3.** Виберіть у розкривному списку **Source** (Джерело) варіант **Automatically Select** (Автоматичний вибір).
- **4.** щоб відобразити параметри друку, натисніть **Показать подробности** (Докладніше).

### **Оновлення принтера**

Якщо принтер підключено до мережі й на ньому ввімкнено веб-служби, він за промовчанням автоматично шукає оновлення.

#### **Оновлення принтера з контрольної панелі**

- **1.** На головному екрані панелі керування принтера виберіть **Настройка** та натисніть OK .
- **2.** Виберіть **Tools** (Інструменти), потім натисніть OK .
- **3.** Виберіть **Оновлення принтера** , а потім натисніть OK .
- **4.** Виберіть **Check Updates** (Перевірити наявність оновлень) і натисніть OK .

#### <span id="page-32-0"></span>**Увімкнення автоматичного пошуку оновлень**

- **1.** На головному екрані панелі керування принтера виберіть **Настройка** та натисніть OK .
- **2.** Виберіть **Tools** (Інструменти), потім натисніть OK .
- **3.** Виберіть **Оновлення принтера** , а потім натисніть OK .
- **4.** Виберіть **Auto Update** (Автоматичне оновлення) і натисніть OK .
- **5.** Виберіть **Automatically** (Автоматично) і натисніть OK .

#### **Оновлення принтера за допомогою вбудованого веб-сервера**

**1.** Відкрийте EWS.

Додаткову інформацію див. у розділі [Вбудований веб-сервер](#page-61-0).

- **2.** Перейдіть на вкладку **Tools** (Інструменти).
- **3.** У розділі **Printer Updates** (Оновлення принтера) натисніть **Firmware Updates** (Оновлення апаратного забезпечення), після чого дотримуйтеся вказівок на екрані.

**ПРИМІТКА.** Якщо доступне оновлення, принтер завантажить і встановить його, після чого перезапуститься.

**ПРИМІТКА.** У разі появи запита на налаштування параметрів проксі-сервера дотримуйтесь інструкцій на екрані, якщо вашою мережею використовуються ці параметри. Якщо ви не маєте відповідних даних, зверніться до адміністратора вашої мережі або до особи, яка її налаштовувала.

## **Відкриття програмного забезпечення принтера HP (Windows)**

Інсталювавши програмне забезпечення принтера HP, виконайте наведені нижче дії (виберіть варіант для вашої ОС).

- **Windows 10**. На робочому столі комп'ютера натисніть Пуск (Пуск), а потім **Все программы** (Усі програми). Виберіть **HP** і виберіть піктограму з іменем принтера.
- **Windows 8,1**. Натисніть стрілку вниз у нижньому лівому куті **початкового екрана**, після чого виберіть піктограму з іменем принтера.
- **Windows 8**. У меню **Пуск** (Пуск) натисніть порожню область правою кнопкою миші, виберіть **Все программы** (Усі програми) на панелі програм, а потім натисніть піктограму з назвою принтера.
- **Windows 7**, **Windows Vista** та **Windows XP**. На робочому столі комп'ютера натисніть кнопку Пуск (Пуск), виберіть **Все программы** (Усі програми), а потім — **HP** і відкрийте папку, що відповідає принтеру, після чого виберіть піктограму з його іменем.

# <span id="page-33-0"></span>**3 Print (Друк)**

Більшість параметрів друку автоматично регулюються прикладною програмою. Коригуйте параметри вручну лише тоді, коли потрібно змінити якість друку, виконати друк на певних типах паперу або застосувати спеціальні функції.

**ПОРАДА.** У цьому принтері передбачено функцію **HP ePrint** – безкоштовну службу від HP, яка дає можливість друкувати документи на принтерах із підтримкою HP ePrint будь-коли та звідки завгодно, без жодного додаткового програмного забезпечення чи драйверів.

**ПОРАДА.** За допомогою цього принтера можна друкувати документи й фотографії, збережені на мобільному пристрої (зокрема смартфоні або планшеті). Докладніші відомості можна знайти на вебсайті HP Mobile Printing за адресою [www.hp.com/go/mobileprinting](http://www.hp.com/go/mobileprinting) . Веб-сайт може бути не доступний в усіх країнах/регіонах або на усіх мовах. Деякі користувачі можуть перенаправлятися на веб-сайт HP Mobile Printing у іншій країні/регіоні й на іншій мові.

- Друк документів
- [Друк брошур](#page-34-0)
- [Друк на конвертах](#page-35-0)
- [Друк фотографій](#page-36-0)
- [Друк на спеціальному папері й папері нестандартного розміру](#page-38-0)
- [Друк на обох сторонах аркуша \(двосторонній друк\)](#page-40-0)
- [Друк з мобільного пристрою](#page-40-0)
- [Друк з AirPrint™](#page-41-0)
- [Поради для успішного друку](#page-41-0)

## **Друк документів**

#### **Щоб виконати друк документів (Windows), виконайте наведені нижче дії.**

- **1.** Завантажте папір у лоток. Додаткову інформацію див. у розділі [Завантажте папір.](#page-20-0)
- **2.** У своєму програмному забезпеченні виберіть **Печать** (Друк).
- **3.** Переконайтеся, що вибрано потрібний принтер.
- **4.** Натисніть кнопку, що відкриває діалогове вікно **Properties** (Властивості).

Залежно від програми ця кнопка може називатися **Properties** (Властивості), **Options** (Параметри), **Printer Setup** (Настройка принтера), **Printer Properties** (Властивості принтера), **Printer** (Принтер) або **Preferences** (Настройки).

- **ПРИМІТКА.** Щоб установити параметри для всіх завдань друку, внесіть потрібні зміни за допомогою програмного забезпечення HP, що постачається разом із принтером. Додаткові відомості про програмне забезпечення HP див. у розділі [Інструменти керування принтером](#page-61-0).
- **5.** Виберіть необхідні параметри на вкладці **Printing Shortcuts** (Ярлики друку).

Для зміни інших параметрів друку перейдіть до інших розділів.

Додаткові поради для друку див. у розділі [Поради для успішного друку](#page-41-0).

- <span id="page-34-0"></span>**ПРИМІТКА.** Якщо ви хочете змінити розмір паперу, переконайтеся, що в лоток завантажено папір відповідного формату й установіть потрібне значення на панелі керування принтером.
- **6.** Натисніть кнопку **OK**, щоб закрити діалогове вікно **Properties** (Властивості).
- **7.** Щоб розпочати друк, натисніть кнопку **Print** (Друк) або **OK**.

#### **Щоб виконати друк документів (OS X), виконайте наведені нижче дії.**

- **1.** У програмі в меню **Файл** виберіть **Печать** (Друк).
- **2.** Переконайтеся, що вибрано потрібний принтер.
- **3.** Укажіть властивості сторінки.

Якщо в діалоговому вікні Print (Друк) не відображаються жодні елементи, які можна вибрати, натисніть **Show Details** (Показати відомості).

● У спливаючому меню **Paper Size** (Розмір паперу) виберіть потрібний розмір паперу.

 $\mathbb{R}^n$  **примітка.** Якщо ви змінюєте розмір паперу, переконайтеся, що в лоток завантажено папір відповідного розміру.

- Виберіть орієнтацію.
- Введіть відсоток масштабування.
- **4.** Натисніть **Print** (Друк).

#### **Щоб надрукувати документи з флеш-пам'яті USB, виконайте наведені нижче дії.**

**1.** Вставте флеш-пам'ять USB в порт USB на передній панелі.

Заждіть, доки файли та папки на флеш-пам'яті не відобразяться на екрані панелі керування принтера.

**<sup>2</sup> ПРИМІТКА.** Принтер не підтримує зашифровані флеш-пам'яті USB.

**2.** На панелі керування знайдіть та виберіть файл, який необхідно надрукувати. Натисніть OK , щоб підтвердити вибір.

Для пошуку документа можна використати фільтр, сортування та функцію пошуку. Щоб використати ці функції, виберіть **Find** (Знайти), натиснувши кнопку вибору (—) в лівому нижньому кутку панелі керування.

- **3.** На екрані друку фотографій встановіть потрібні параметри, наприклад, кількість копій та якість друку.
- **4.** Щоб розпочати друк, натисніть **Start Black Print** (Почати чорно-білий друк) або **Start Color Print**  (Почати кольоровий друк) і натисніть OK .

## **Друк брошур**

#### **Друк брошур (Windows)**

- **1.** Завантажте папір у лоток. Додаткову інформацію див. у розділі [Завантажте папір.](#page-20-0)
- **2.** У меню **Файл** застосунку натисніть кнопку **Print (Друк)** .
- **3.** Переконайтеся, що вибрано потрібний принтер.

<span id="page-35-0"></span>**4.** Щоб змінити налаштування, натисніть кнопку, яка відкриває діалогове вікно **Властивості** .

Залежно від застосунку, який ви використовуєте, ця кнопка може називатися **Властивості** , **Параметри** , **Параметри принтера** , **Принтер** або **Preferences (Настройки)** .

- **ПРИМІТКА.** Щоб установити параметри для всіх завдань друку, внесіть потрібні зміни за допомогою програмного забезпечення HP, що постачається разом із принтером. Додаткові відомості про програмне забезпечення HP див. у розділі [Інструменти керування принтером](#page-61-0).
- **5.** Виберіть необхідні параметри на вкладці **Printing Shortcuts** (Ярлики друку).

Для зміни інших параметрів друку перейдіть до інших розділів.

Додаткові поради для друку див. у розділі [Поради для успішного друку](#page-41-0).

- **ПРИМІТКА.** Якщо ви хочете змінити розмір паперу, переконайтеся, що в лоток завантажено папір відповідного формату й установіть потрібне значення на панелі керування принтером.
- **6.** Натисніть кнопку **OK**, щоб закрити діалогове вікно **Properties** (Властивості).
- **7.** Щоб розпочати друк, натисніть **Print (Друк)** або OK .

#### **Друк брошур (OS X)**

- **1.** У програмі в меню **Файл** виберіть **Печать** (Друк).
- **2.** Переконайтеся, що вибрано потрібний принтер.
- **3.** Установіть параметри друку.

Якщо в діалоговому вікні Print (Друк) не відображаються жодні елементи, які можна вибрати, натисніть **Show Details** (Показати відомості).

- **а.** У спливаючому меню **Paper Size** (Розмір паперу) виберіть потрібний розмір паперу.
	- **<sup>≥</sup> ПРИМІТКА.** Якщо ви змінюєте розмір паперу, переконайтеся, що в лоток завантажено папір відповідного розміру.
- **б.** У спливаючому меню виберіть **Paper Type/Quality** (Тип паперу/Якість), виберіть параметр, який забезпечить найкращу якість або найкращу роздільну здатність.
- **4.** Натисніть **Print** (Друк).

## **Друк на конвертах**

Не рекомендується виконувати друк на конвертах із такими характеристиками:

- з дуже гладкою поверхнею;
- з нанесеними клейкими речовинами, а також зі скріпками або прозорими прямокутниками;
- з товстими, нерівними або зігнутими краями;
- зім'яті, розірвані або пошкоджені іншим чином.

Переконайтеся, що конверти, які ви завантажуєте в принтер, зігнуті належним чином у відповідних місцях.

 $\mathbb F$  **пРИМІТКА.** Додаткові відомості про друк на конвертах див. у документації, що постачається разом із використовуваним програмним забезпеченням.
### **Друк на конвертах (Windows)**

- **1.** Завантажте конверти в лоток. Додаткову інформацію див. у розділі [Завантажте папір.](#page-20-0)
- **2.** У своїй програмі в меню **File** (Файл) виберіть **Print** (Друк).
- **3.** Переконайтеся, що вибрано потрібний принтер.
- **4.** Натисніть кнопку, що відкриває діалогове вікно **Properties** (Властивості).

Залежно від програми ця кнопка може називатися **Properties** (Властивості), **Options** (Параметри), **Printer Setup** (Настройка принтера), **Printer Properties** (Властивості принтера), **Printer** (Принтер) або **Preferences** (Настройки).

 $\mathbb{F}$  **пРИМІТКА.** Щоб установити параметри для всіх завдань друку, внесіть потрібні зміни за допомогою програмного забезпечення HP, що постачається разом із принтером. Додаткові відомості про програмне забезпечення HP див. у розділі [Інструменти керування принтером](#page-61-0).

**5.** Виберіть необхідні параметри на вкладці **Printing Shortcuts** (Ярлики друку).

Для зміни інших параметрів друку перейдіть до інших розділів.

Додаткові поради для друку див. у розділі [Поради для успішного друку](#page-41-0).

- **ИРИМІТКА.** Якщо ви хочете змінити розмір паперу, переконайтеся, що в лоток завантажено папір відповідного формату й установіть потрібне значення на панелі керування принтером.
- **6.** Натисніть кнопку **OK**, щоб закрити діалогове вікно **Properties** (Властивості).
- **7.** Щоб розпочати друк, натисніть кнопку **Print** (Друк) або **OK**.

## **Друк на конвертах (OS X)**

- **1.** У програмі в меню **Файл** виберіть **Печать** (Друк).
- **2.** Переконайтеся, що вибрано потрібний принтер.
- **3.** У спливаючому меню **Paper Size** (Розмір паперу) виберіть потрібний розмір конверта.

Якщо в діалоговому вікні Print (Друк) не відображаються жодні елементи, які можна вибрати, натисніть **Show Details** (Показати відомості).

- **ПРИМІТКА.** Якщо ви змінюєте **Paper Size** (Розмір паперу), переконайтеся, що ви вставили у лоток папір відповідного розміру.
- **4.** У спливаючому меню виберіть **Тип/качество бумаги** (Тип/якість паперу) і переконайтеся, що для типу паперу встановлено значення **Обычная бумага** (Звичайний папір).
- **5.** Натисніть **Print** (Друк).

# **Друк фотографій**

Фотографію можна роздрукувати як з комп'ютера, так і з USB флеш-накопичувача.

**Э ПРИМІТКА.** Принтер не підтримує зашифровані флеш-пам'яті USB.

Не залишайте невикористаний фотопапір у вхідному лотку. Існує ймовірність, що папір почне скручуватися, а це може погіршити якість роздрукованих матеріалів. Перед початком друку фотопапір має бути рівним.

**ПОРАДА.** За допомогою цього принтера можна друкувати документи й фотографії, збережені на мобільному пристрої (зокрема смартфоні або планшеті). Докладніші відомості можна знайти на вебсайті HP Mobile Printing за адресою [www.hp.com/go/mobileprinting](http://www.hp.com/go/mobileprinting) . Веб-сайт може бути не доступний в усіх країнах/регіонах або на усіх мовах. Деякі користувачі можуть перенаправлятися на веб-сайт HP Mobile Printing у іншій країні/регіоні й на іншій мові.

## **Друк фотографій із комп'ютера (Windows)**

- **1.** Завантажте папір у лоток. Додаткову інформацію див. у розділі [Завантажте папір.](#page-20-0)
- **2.** У своєму програмному забезпеченні виберіть **Печать** (Друк).
- **3.** Переконайтеся, що вибрано потрібний принтер.
- **4.** Натисніть кнопку, що відкриває діалогове вікно **Properties** (Властивості).

Залежно від програми ця кнопка може називатися **Properties** (Властивості), **Options** (Параметри), **Printer Setup** (Настройка принтера), **Printer Properties** (Властивості принтера), **Printer** (Принтер) або **Preferences** (Настройки).

**5.** Виберіть необхідні параметри на вкладці **Printing Shortcuts** (Ярлики друку).

Для зміни інших параметрів друку перейдіть до інших розділів.

Додаткові поради для друку див. у розділі [Поради для успішного друку](#page-41-0).

- **ПРИМІТКА.** Якщо ви хочете змінити розмір паперу, переконайтеся, що в лоток завантажено папір відповідного формату й установіть потрібне значення на панелі керування принтером.
- **6.** Натисніть кнопку **OK**, щоб закрити діалогове вікно **Properties** (Властивості).
- **7.** Щоб розпочати друк, натисніть кнопку **Print** (Друк) або **OK**.
- **ПРИМІТКА.** Завершивши друк, вийміть невикористаний фотопапір із вхідного лотка. Зберігайте фотопапір так, щоб аркуші не почали скручуватися, оскільки в результаті цього якість роздруківок може погіршитися.

## **Друк фотографій із комп'ютера (OS X)**

- **1.** У програмі в меню **Файл** виберіть **Печать** (Друк).
- **2.** Переконайтеся, що вибрано потрібний принтер.
- **3.** Установіть параметри друку.

Якщо в діалоговому вікні Print (Друк) не відображаються жодні елементи, які можна вибрати, натисніть **Show Details** (Показати відомості).

- У спливаючому меню **Paper Size** (Розмір паперу) виберіть потрібний розмір паперу.
- **⊠° ПРИМІТКА.** Якщо ви змінюєте розмір паперу, переконайтеся, що в лоток завантажено папір відповідного розміру.
- Виберіть орієнтацію.
- **4.** У спливаючому меню виберіть **Тип/качество бумаги** (Тип/якість паперу), а потім наведені нижче параметри.
- **Paper Type** (Тип паперу): відповідний тип фотопаперу
- **Quality** (Якість): Виберіть параметр, який забезпечить найкращу якість або найкращу роздільну здатність.
- Клацніть трикутник **Color Options (Параметри кольору)** , а потім виберіть потрібне значення для параметра **Исправить фото** (Відкоригувати фото).
	- **Вимк.**: до зображення не застосовуються жодні зміни.
	- **Увімк.**: автоматичне налаштування фокусування зображення; дещо регулює чіткість зображення.
- **5.** Виберіть інші потрібні параметри друку, а потім клацніть **Печать** (Друк).

## **Щоб надрукувати фотографії з флеш-пам'яті USB, виконайте наведені нижче дії.**

**1.** Вставте флеш-пам'ять USB в порт USB на передній панелі.

Заждіть, доки файли та папки на флеш-пам'яті не відобразяться на екрані панелі керування принтера.

**<sup>1</sup> ПРИМІТКА.** Принтер не підтримує зашифровані флеш-пам'яті USB.

**2.** На панелі керування знайдіть та виберіть фотографію, яку необхідно надрукувати. Натисніть OK , щоб підтвердити вибір.

Для пошуку фотографії можна використати фільтр, сортування та функцію пошуку. Щоб використати ці функції, виберіть **Find** (Знайти), натиснувши кнопку вибору (—) в лівому нижньому кутку панелі керування.

- **3.** На екрані друку фотографій встановіть потрібні параметри, наприклад, кількість копій та якість друку.
- **4.** Щоб розпочати друк, натисніть **Start Black Print** (Почати чорно-білий друк) або **Start Color Print**  (Почати кольоровий друк) і натисніть OK .

# **Друк на спеціальному папері й папері нестандартного розміру**

Якщо програма підтримує друк на папері нестандартного розміру, установіть розмір у програмі, перш ніж починати друк. Якщо ні, налаштуйте розмір у драйвері принтера. Може виникнути потреба змінити формат наявних документів, щоб правильно надрукувати їх на папері нестандартного розміру.

### **Щоб установити нестандартні розміри паперу (Windows), виконайте наведені нижче дії.**

- **1.** Відкрийте програмне забезпечення принтера HP. Додаткову інформацію див. у розділі [Відкриття](#page-32-0)  [програмного забезпечення принтера HP \(Windows\)](#page-32-0).
- **2.** Натисніть **Print (Друк)** , а потім **Set Peferences** (Установити параметри).
- **3.** Натисніть вкладку **Paper/Quality** (Папір/Якість).
- **4.** На вкладці **Paper/Quality** (Папір/якість) натисніть кнопку **Custom** (Спеціальний).
- **5.** В діалоговому вікні **Custom** (Спеціальний) натисніть **New** (Створити).

Введіть назву нового розміру паперу. Введіть розміри нового розміру паперу.

**6.** Натисніть **Add** (Додати), а потім — **OK**.

## **Друк на спеціальному папері й папері нестандартного розміру (Windows)**

- **ПРИМІТКА.** Перш ніж друк на папері нестандартного розміру стане можливим, потрібно установити відповідний розмір у програмному забезпеченні принтера HP.
	- **1.** Завантажте папір відповідного розміру в лоток. Додаткову інформацію див. у розділі [Завантажте](#page-20-0)  [папір.](#page-20-0)
	- **2.** У меню **File** (Файл) прикладної програми натисніть кнопку **Print** (Друк).
	- **3.** Переконайтеся, що вибрано потрібний принтер.
	- **4.** Натисніть кнопку, що відкриває діалогове вікно **Properties** (Властивості).

Залежно від програми ця кнопка може називатися **Properties** (Властивості), **Options** (Параметри), **Printer Setup** (Настройка принтера), **Printer Properties** (Властивості принтера), **Printer** (Принтер) або **Preferences** (Настройки).

- **ПРИМІТКА.** Щоб установити параметри для всіх завдань друку, внесіть потрібні зміни за допомогою програмного забезпечення HP, що постачається разом із принтером. Додаткові відомості про програмне забезпечення HP див. у розділі [Інструменти керування принтером](#page-61-0).
- **5.** Натисніть вкладку **Paper/Quality** (Папір/Якість).
- **6.** На вкладці **Paper/Quality** (Папір/Якість) виберіть папір нестандартного розміру в розкривному списку **Paper Size** (Розмір паперу).
- $\mathbb{F}$  **пРИМІТКА.** Якщо ви хочете змінити розмір паперу, переконайтеся, що в лоток завантажено папір відповідного формату й установіть потрібне значення на панелі керування принтером.
- **7.** Виберіть інші необхідні параметри друку і клацніть **OK**.
- **8.** Щоб розпочати друк, натисніть кнопку **Print** (Друк) або **OK**.

### **Друк на спеціальному папері й папері нестандартного розміру (OS X)**

Перш ніж друк на папері нестандартного розміру стане можливим, потрібно установити відповідний розмір у програмному забезпеченні HP.

- **1.** Завантажте папір відповідного розміру в лоток.
- **2.** Створіть новий нестандартний розмір паперу.
	- **а.** У програмному забезпеченні, з якого ви хочете друкувати, натисніть **File** (Файл), а потім натисніть **Print** (Друк).
	- **б.** Переконайтеся, що вибрано потрібний принтер.
	- **в.** Натисніть **Manage Custom Sizes** (Керування нестандартними розмірами) у спливаючому вікні **Paper Size** (Розмір паперу).

Якщо в діалоговому вікні Print (Друк) не відображаються жодні елементи, які можна вибрати, натисніть **Show Details** (Показати відомості).

- **г.** Натисніть **+**, а потім оберіть зі списку новий об'єкт і тип імені для нестандартного розміру паперу.
- **ґ.** Введіть висоту та ширину нестандартного розміру паперу.
- **д.** Клацніть **Done** (Готово) або **OK**, а потім клацніть **Save** (Зберегти).
- **3.** Використовуйте власний розмір паперу для друку.
- <span id="page-40-0"></span>**а.** У меню **File** (Файл) прикладної програми натисніть кнопку **Print** (Друк).
- **б.** Переконайтеся, що принтер вибрано.
- **в.** У спливаючому меню **Paper Size** (Розмір паперу) виберіть назву розміру паперу, який ви створили.
- **г.** Виберіть інші потрібні параметри друку, а потім клацніть **Печать** (Друк).

# **Друк на обох сторонах аркуша (двосторонній друк)**

# **Друк на обох сторонах паперу (Windows)**

- **1.** Завантажте папір у лоток. Додаткову інформацію див. у розділі [Завантажте папір.](#page-20-0)
- **2.** У своєму програмному забезпеченні виберіть **Печать** (Друк).
- **3.** Переконайтеся, що вибрано потрібний принтер.
- **4.** Натисніть кнопку, що відкриває діалогове вікно **Properties** (Властивості).

Залежно від програми ця кнопка може називатися **Properties** (Властивості), **Options** (Параметри), **Printer Setup** (Настройка принтера), **Printer Properties** (Властивості принтера), **Printer** (Принтер) або **Preferences** (Настройки).

- **ПРИМІТКА.** Щоб установити параметри для всіх завдань друку, внесіть потрібні зміни за допомогою програмного забезпечення HP, що постачається разом із принтером. Додаткові відомості про програмне забезпечення HP див. у розділі [Інструменти керування принтером](#page-61-0).
- **5.** Виберіть необхідні параметри на вкладці **Printing Shortcuts** (Ярлики друку).

Для зміни інших параметрів друку перейдіть до інших розділів.

Додаткові поради для друку див. у розділі [Поради для успішного друку](#page-41-0).

- **ПРИМІТКА.** Якщо ви хочете змінити розмір паперу, переконайтеся, що в лоток завантажено папір відповідного формату й установіть потрібне значення на панелі керування принтером.
- **6.** Натисніть кнопку **OK**, щоб закрити діалогове вікно **Properties** (Властивості).
- **7.** Щоб розпочати друк, натисніть кнопку **Print** (Друк) або **OK**.

# **Друк на обох сторонах паперу (OS X)**

- **1.** У програмі в меню **Файл** виберіть **Печать** (Друк).
- **2.** У діалоговому вікні друку в спливаючому меню виберіть **Макет**.
- **3.** Виберіть тип палітурки для двосторонніх сторінок, а потім клацніть **Печать** (Друк).

# **Друк з мобільного пристрою**

За допомогою принтера можна друкувати документи й фотографії безпосередньо з мобільного пристрою (зокрема смартфона або планшета).

- **iOS.** У меню Share (Обмін) виберіть опцію Print (Друк). Налаштування не потрібні, якщо iOS AirPrint попередньо встановлено. Додаткову інформацію про AirPrint див. у розділі [Друк з AirPrint™](#page-41-0).
- **Android.** Завантажте плагін HP Print Service (сумісний з більшістю пристроїв Android) з магазину Google Play.

<span id="page-41-0"></span>Можна також використовувати застосунок HP All-in-One Printer Remote, щоб налаштувати та використовувати принтер HP для друку документів та обміну ними. Установіть її на свій мобільний пристрій з App Store.

Додаткові відомості щодо друку з мобільних пристроїв можна отримати на веб-сайті HP Mobile Printing за адресою [www.hp.com/go/mobileprinting](http://www.hp.com/go/mobileprinting) . Якщо для вашої країни/області не розроблено локалізованої версії веб-сайту на відповідній мові, ви можете відвідати веб-сайт HP Mobile Printing, розроблений для іншої країни/регіону на відповідній мові.

# **Друк з AirPrint™**

Функція друку за допомогою AirPrint від Apple доступна для iOS 4.2 та Mac OS X 10.7 або новіших версій. Скористайтеся програмою AirPrint, щоб виконати друк через бездротове підключення з iPad (iOS 4.2), iPhone (3GS або новішої версії) або iPod touch (третього покоління чи новішої версії) у перелічених нижче мобільних програмах.

- **Пошта**
- Фотографії
- **Safari**
- Підтримувані застосунки третьої сторони, наприклад Evernote

Щоб скористатися функцією AirPrint, виконайте наведені нижче дії.

- Принтер має бути підключений до тієї самої мережі, що й пристрій із підтримкою AirPrint. Докладніші відомості про користування функцією AirPrint і перелік продуктів HP, для яких вона доступна, див. на веб-сайті e HP Mobile Printing за адресою [www.hp.com/go/mobileprinting](http://www.hp.com/go/mobileprinting) . Якщо локалізована версія веб-сайту недоступна у вашій країні/регіоні або на вашій мові, ви будете перенаправлені на веб-сайт HP Mobile Printing для іншої країни/регіону або на іншій мові.
- Завантажте папір, який відповідає вибраним налаштуванням (докладнішу інформацію див. у розділі [Завантажте папір](#page-20-0)). Якщо правильно установити розмір завантаженого паперу, мобільний пристрій отримає точну інформацію про формат паперу, на якому виконується друк.

# **Поради для успішного друку**

Можна друкувати на обох сторонах паперу. Додаткову інформацію див. у розділі [Друк на обох](#page-40-0) [сторонах аркуша \(двосторонній друк\).](#page-40-0)

# **Поради щодо використання чорнил**

- Якщо якість друку неприйнятна, перегляньте інформацію в розділі[Проблеми з друком.](#page-70-0)
- Використовуйте оригінальні картриджі HP.

Оригінальні картриджі HP розроблено та протестовано на принтерах і папері HP для забезпечення найвищої якості під час кожного використання.

 $\mathbb{F}$  **пРИМІТКА.** Компанія НР не гарантує якість або надійність витратних матеріалів, вироблених іншими постачальниками. Гарантія не поширюється на обслуговування або ремонт продукту, якщо така потреба виникає в результаті використання витратних матеріалів, вироблених не компанією НР.

Якщо ви вважаєте, що купили оригінальні картриджі HP, перейдіть на сайт [www.hp.com/go/](http://www.hp.com/go/anticounterfeit) [anticounterfeit.](http://www.hp.com/go/anticounterfeit)

Стежте за тим, щоб картриджі з чорним і кольоровим чорнилами було встановлено правильно.

Додаткову інформацію див. у розділі [Заміна картриджів](#page-49-0).

● Перевіряйте приблизний рівень чорнила в картриджах, щоб переконатися, що його достатньо для виконання друку.

У попередженнях про рівень чорнила та на індикаторах указано значення, які можуть використовуватися лише з метою планування подальших дій.

Додаткову інформацію див. у розділі [Перевірка приблизного рівня чорнила в картриджах](#page-48-0).

- **<sup>≥</sup> ПРИМІТКА.** У разі отримання повідомлення про низький рівень чорнила потрібно забезпечити наявність картриджів для заміни, щоб уникнути можливих затримок друку. Замінюйте картриджі лише тоді, коли якість друку стає неприйнятною.
- Завжди вимикайте принтер за допомогою кнопки (1) (Живлення), щоб захистити сопла.

### **Поради щодо завантаження паперу**

Додаткову інформацію див. також у розділі [Завантажте папір.](#page-20-0)

- Перевірте, чи правильно завантажено папір у вхідний лоток та вкажіть відповідний розмір та тип медіа. При завантаженні паперу у вхідний лоток вам буде показано повідомлення про необхідність визначення розміру та типу медіа.
- Завантажуйте стос паперу, а не один аркуш. Щоб папір не застрягав, усі аркуші в стосі мають бути одного розміру й типу.
- Завантажте папір стороною для друку донизу.
- Упевніться, що папір, який завантажується в лоток, рівний і не має зігнутих чи розірваних країв.
- Скоригуйте положення регуляторів ширини у вхідному лотку так, щоб вони щільно прилягали до стосу паперу. Регулятори не повинні загинати папір у лотку.
- Необхідно повністю встановити вхідний лоток до принтера, перш ніж починати друк.

### **Поради щодо вибору параметрів принтера (Windows)**

● Щоб змінити параметри друку за промовчанням, натисніть значок **Print (Друк)** , після чого виберіть у програмному забезпеченні принтера **Set Preferences** (Установити параметри).

Додаткову інформацію щодо того, як відкрити програмне забезпечення принтера HP див. в розділі [Відкриття програмного забезпечення принтера HP \(Windows\)](#page-32-0).

- Щоб вибрати кількість сторінок для друку на одному аркуші, перейдіть на вкладку **Finishing**  (Післядрукарська обробка) драйвера принтера та виберіть потрібний варіант у розкривному списку **Pages per Sheet** (Сторінок на аркуші).
- Щоб змінити орієнтацію сторінки, на вкладці **Finishing** (Післядрукарська обробка) драйвера принтера виберіть потрібний параметр в області **Orientation** (Орієнтація).
- Щоб заощадити час і не налаштовувати параметри друку щоразу під час друку, можна скористатися відповідним ярликом. У ньому зберігаються налаштування, необхідні для певного виду друку, тому всі необхідні параметри можна встановити, клацнувши кнопкою миші всього один раз.

Щоб скористатися ярликом друку, перейдіть на вкладку **Printing Shortcuts** (Ярлики друку), виберіть потрібний варіант і натисніть кнопку **OK**.

Щоб додати новий ярлик друку, після завершення налаштувань натисніть **Save As** (Зберегти як), введіть назву ярлика та натисніть **OK**.

Щоб видалити ярлик друку, виберіть його й натисніть кнопку **Видалити**.

# **<sup>2</sup> примітка.** Стандартні ярлики друку видалити не можна.

## **Поради щодо вибору параметрів принтера (OS X)**

- Вибрати розмір завантаженого в принтер паперу можна в спливаючому меню **Paper Size** (Розмір паперу) у діалоговому вікні друку.
- У діалоговому вікні Print (Друк) виберіть спливаюче меню **Media & Quality (Носій та якість)** (**Paper Type/Quality (Тип паперу/Якість)** у OS X v10.8 Mountain Lion), а також потрібний тип паперу та якість друку.

## **Примітки.**

- Оригінальні картриджі HP розроблено та протестовано на принтерах і папері HP для забезпечення найвищої якості під час кожного використання.
- **ПРИМІТКА.** Компанія НР не гарантує якість або надійність витратних матеріалів, вироблених іншими постачальниками. Гарантія не поширюється на обслуговування або ремонт продукту, якщо така потреба виникає в результаті використання витратних матеріалів, вироблених не компанією НР.

Якщо ви вважаєте, що купили оригінальні картриджі HP, перейдіть на сайт [www.hp.com/go/](http://www.hp.com/go/anticounterfeit) [anticounterfeit.](http://www.hp.com/go/anticounterfeit)

- У попередженнях про рівень чорнила та на індикаторах указано значення, які можуть використовуватися лише з метою планування подальших дій.
- $\mathbb{F}$  **пРИМІТКА.** У разі отримання повідомлення про низький рівень чорнила потрібно забезпечити наявність картриджів для заміни, щоб уникнути можливих затримок друку. Замінюйте картриджі лише тоді, коли якість друку стає неприйнятною.

# <span id="page-44-0"></span>**4 Веб-служби**

Принтер підтримує ряд інноваційних веб-рішень, за допомогою яких можна швидко підключатися до Інтернету, завантажувати документи та друкувати їх, не використовуючи комп'ютер.

**ПРИМІТКА.** Для використання цих веб-функцій принтер має бути підключено до Інтернету (за допомогою дротового (Ethernet) чи бездротового зв'язку). Ці веб-функції не можна використовувати, якщо принтер підключено за допомогою кабелю USB.

У цьому розділі містяться відомості на такі теми:

- Що таке веб-служби?
- Налаштування веб-служб
- [Використання веб-послуг](#page-45-0)
- [Видалення веб-служб](#page-46-0)

# **Що таке веб-служби?**

## **HP ePrint**

- **HP ePrint** це безкоштовна служба від HP, що дає змогу виконувати друк за допомогою принтера, на якому ввімкнено функцію HP ePrint, з будь-якого місця та в будь-який час. Потрібно лише надіслати електронний лист на адресу, призначену принтеру під час увімкнення на ньому вебслужб. Додаткові драйвери й інше програмне забезпечення встановлювати не потрібно. Якщо ви можете надіслати електронний лист, то **HP ePrint** зможе надрукувати ваш документ, де б ви не були.
	- $\mathbb{F}$  **пРИМІТКА.** На веб-сайті <u>[HP Connected](http://www.hpconnected.com)</u> (може бути недоступний в деяких країнах/регіонах) можна зареєструвати новий обліковий запис, а також увійти до нього, щоб змінити параметри ePrint.

Зареєструвавши обліковий запис у службі [HP Connected](http://www.hpconnected.com) (цей веб-сайт може бути недоступний у деяких країнах або регіонах), ви зможете входити в систему й переглядати стан виконання завдань друку **HP ePrint** , керувати чергою друку **HP ePrint** , призначати інших осіб, які можуть використовувати для друку електронну адресу **HP ePrint** вашого принтера, а також отримувати довідкову інформацію щодо **HP ePrint** .

# **Налаштування веб-служб**

Перш ніж налаштовувати веб-служби, принтер потрібно підключити до Інтернету за допомогою Ethernet або бездротового зв'язку.

Щоб налаштувати веб-служби, скористайтесь одним із наведених нижче методів.

## **Щоб налаштувати веб-служби за допомогою контрольної панелі принтера, виконайте наведені нижче дії.**

- **1.** На головному екрані панелі керування принтера виберіть **Настройка** та натисніть OK .
- **2.** Виберіть **Web Services** (Веб-служби) і натисніть OK .
- <span id="page-45-0"></span>**3.** Натисніть кнопку OK , щоб прийняти умови використання HP Connected та налаштувати вебслужби.
- **4.** Якщо потрібно дозволити принтеру автоматично перевіряти наявність оновлень, натисніть OK . На екрані **Printer Update** (Оновлення принтера) виберіть **Automatically** (Автоматично) і натисніть OK .
	- **ПРИМІТКА.** У разі наявності оновлень дотримуйтесь вказівок на екрані, щоб оновити принтер.

## **Щоб налаштувати веб-служби за допомогою вбудованого веб-сервера, виконайте наведені нижче дії.**

- **1.** Відкрийте EWS. Щоб отримати додаткові відомості, див. [Вбудований веб-сервер.](#page-61-0)
- **2.** Натисніть вкладку **Веб-служби** .
- **3.** У розділі **Параметри веб-послуг** натисніть **Настройка** , **Continue** (Продовжити) і дотримуйтесь інструкцій на екрані, щоб прийняти умови використання.
- **4.** У разі появи відповідного запита дозвольте принтеру перевіряти наявність оновлень і встановлювати їх.
	- **ПРИМІТКА.** Якщо виходять оновлення, вони завантажуються та встановлюються автоматично, а принтер заново запускається.
	- **ПРИМІТКА.** У разі появи запита на налаштування параметрів проксі-сервера, дотримуйтесь інструкцій на екрані, якщо вашою мережею використовуються ці параметри. Якщо ви не маєте даних проксі-сервера, зверніться до адміністратора вашої мережі або до особи, яка її налаштовувала.
- **5.** Якщо принтер підключено до сервера, буде роздруковано сторінку інформації. Дотримуйтесь інструкцій, указаних на сторінці інформації, щоб завершити налаштування.

# **Використання веб-послуг**

Друк із HP ePrint

# **Друк із HP ePrint**

**HP ePrint** дає змогу виконувати друк за допомогою принтера, на якому ввімкнено функцію HP ePrint, у будь-який час і з будь-якого місця.

Перед використанням **HP ePrint** переконайтесь, що принтер підключено до активної мережі з доступом до Інтернету.

## **Друк документів за допомогою функції HP ePrint**

**1.** Переконайтеся, що веб-служби встановлено.

Додаткову інформацію див. у розділі [Налаштування веб-служб](#page-44-0).

- **2.** На головному екрані панелі керування принтера прокрутіть екран донизу, виберіть **HP ePrint** і натисніть OK . Знайдіть електронну адресу **HP ePrint** на екрані.
- **3.** Відправте документ на принтер електронною поштою.
	- **а.** Відкрийте програму електронної пошти на комп'ютері або мобільному пристрої.
- <span id="page-46-0"></span>**ПРИМІТКА.** Додаткові відомості про використання програми електронної пошти на комп'ютері або мобільному пристрої див. у документації, яка постачається разом із програмою.
- **б.** Створіть новий електронний лист і вкладіть у нього документ, який потрібно друкувати.
- **в.** Надішліть лист на електронну адресу принтера.

Принтер роздрукує вкладений документ.

**ПРИМІТКА.** У полі "Кому" зазначайте лише адресу **HP ePrint** . В інших полях не потрібно вводити додаткові адреси електронної пошти. Сервер **HP ePrint** не приймає завдання для друку електронних листів, якщо в полі "Кому" вказано кілька адрес електронної пошти або якщо вказані адреси у полі "Копія".

**ПРИМІТКА.** Друк електронного листа розпочнеться відразу після його отримання. Як і у випадку з будь-яким електронним листом, час його отримання та саме отримання безпосередньо не гарантується. Стан завдань друку можна перевірити на веб-сайті <u>HP Connected</u> (цей веб-сайт може бути недоступний у деяких країнах або регіонах).

**ПРИМІТКА.** Надруковані за допомогою **HP ePrint** документи можуть відрізнятися від оригіналу. Зокрема, може бути змінено стиль, форматування та розміщення тексту на сторінці. Документи, якість друкованих копій яких має бути вищою (наприклад, юридичні документи), рекомендується роздруковувати на комп'ютері за допомогою програмного забезпечення. Завдяки цьому ви матимете змогу контролювати якість роздрукованих копій.

# **Видалення веб-служб**

Скористайтеся такими вказівками, щоб видалити веб-служби.

### **Видалення веб-служб за допомогою контрольної панелі принтера**

- **1.** На головному екрані панелі керування принтера виберіть **Настройка** та натисніть OK .
- **2.** Виберіть **Web Services** (Веб-служби) і натисніть OK .
- **3.** На екрані **Web Services Settings** (Налаштування веб-служб) виберіть **Remove Web Services**  (Видалити веб-служби) і натисніть OK .

# **5 Робота з картриджами**

У цьому розділі містяться відомості на такі теми:

- Відомості про картриджі та друкуючу головку
- [Деяка кількість кольорових чорнил використовується навіть під час чорно-білого друку](#page-48-0)
- [Перевірка приблизного рівня чорнила в картриджах](#page-48-0)
- [Заміна картриджів](#page-49-0)
- [Замовлення картриджів](#page-51-0)
- [Зберігання витратних матеріалів](#page-51-0)
- [Збереження інформації про анонімне використання](#page-51-0)
- [Інформація про гарантійне обслуговування картриджа](#page-52-0)

# **Відомості про картриджі та друкуючу головку**

Наведені нижче поради допомагають правильно обслуговувати картриджі HP та забезпечувати стабільну якість друку.

- Указівки, що містяться в цьому керівництві користувача, стосуються заміни картриджів і не призначені для їх початкового встановлення. Якщо встановлення виконується вперше, див. інструкції з налаштування з комплекту постачання принтера.
- Вимикайте принтер тільки за допомогою кнопки (<sup>I</sup>) (Живлення). Це дає змогу принтеру накрити друкуючу головку, щоб захистити її від пошкоджень.
- Не чистьте друкуючу головку без потреби. Це призводить до перевитрати чорнила та скорочує термін експлуатації картриджів.
- Будьте обережні під час роботи з картриджами. Падіння, струс або неакуратне поводження під час установлення може спричинити виникнення тимчасових проблем під час друку.
- Під час транспортування принтера дотримуйтеся наведених нижче інструкцій, щоб запобігти витіканню чорнила або пошкодженню продукту з інших причин.
	- Обов'язково вимкніть принтер, натиснувши кнопку ( У (Живлення). Перш ніж відключати принтер від живлення, зачекайте, доки не буде чутно жодних рухів внутрішніх компонентів пристрою.
	- Під час транспортування принтер має бути розміщено в горизонтальному положенні. Не розміщуйте його на боковій, задній, передній або верхній панелі.
- **ПОПЕРЕДЖЕННЯ.** Компанія HP рекомендує якомога швидше встановити на місце всі відсутні картриджі, щоб уникнути проблем із якістю друку, а також можливого надмірного споживання чорнила чи пошкодження системи подачі чорнила. Ніколи не вмикайте принтер, коли будь-які картриджі відсутні.
- **<b>ПРИМІТКА.** Цей принтер не призначено для використання з системами безперервного подання чорнил. Щоб продовжити друк, від'єднайте систему безперервного подання чорнил та інсталюйте оригінальні (або сумісні) картриджі HP.

<span id="page-48-0"></span>**ПРИМІТКА.** Цей принтер призначено для використання разом з чорнильними картриджами доки їх не буде спустошено. Дозаправка картриджів до моменту їх спустошення може призвести до поломки принтера. У цьому випадку вставте новий картридж (оригінальний картридж HP або сумісний), щоб продовжити друк.

# **Деяка кількість кольорових чорнил використовується навіть під час чорно-білого друку**

Чорнила використовуються для різних цілей протягом процесу друку. У цілому, чорнила в картриджі використовуються для друку документів, фотографій та інших подібних матеріалів. Однак, деяку кількість чорнил може бути використано для забезпечення коректної роботи друкуючої головки, деяка кількість є залишком, а ще деяка — випаровується. Для отримання додаткової інформації щодо використання чорнил відвідайте веб-сайт [www.hp.com/go/learnaboutsupplies](http://www.hp.com/go/learnaboutsupplies) та натисніть **HP Ink**  (Чорнила HP). (Можливо, вам буде необхідно вибрати свою країну/регіон за допомогою кнопки **Select Country** (Вибір країни) на сторінці.)

# **Перевірка приблизного рівня чорнила в картриджах**

Відомості про приблизний рівень чорнила можна переглянути за допомогою програмного забезпечення принтера або його контрольної панелі.

# **Інструкції з перевірки приблизного рівня чорнила за допомогою панелі керування принтера**

- **1.** На головному екрані виберіть **Ink Information** (Відомості щодо чорнил) і натисніть OK.
- **2.** Виберіть **Estimated Levels** (Приблизний рівень чорнил) (за замовчуванням) і натисніть OK.

# **Перевірка приблизного рівня чорнила у програмному забезпеченні принтера HP (Windows)**

- **1.** Відкрийте програмне забезпечення принтера HP.
- **2.** Натисніть **Estimated Cartridge Levels** (Приблизний рівень чорнил в картриджах) у верхній частині головного меню в програмному забезпеченні принтера.

## **Перевірка рівня чорнила з використанням програмного забезпечення HP програмне забезпечення принтера (OS X)**

**1.** Відкрийте HP Utility.

HP Utility можна знайти в папці **Hewlett-Packard** у каталозі верхнього рівня **Приложения**  (Застосунки) на жорсткому диску.

- **2.** Зліва від вікна в списку пристроїв виберіть HP Office Jet Pro 8210.
- **3.** Клацніть **Supplies Status** (Стан витратних матеріалів).

Відобразяться приблизні рівні чорнила.

**4.** Натисніть **All Settings** (Усі параметри), щоб повернутися на панель **Information and Support (Довідка й технічна підтримка)**.

**∑ примітка.** Якщо ви встановили перезаправлений, перероблений картридж або картридж, який використовувався в іншому принтері, індикатор рівня чорнила може надавати неточні показники чи бути недоступним.

- <span id="page-49-0"></span>**ПРИМІТКА.** У сповіщеннях про рівень чорнила й на індикаторах указано значення, які можуть використовуватися лише з метою планування подальших дій. У разі отримання сповіщення про низький рівень чорнила потрібно забезпечити наявність картриджів для заміни, щоб уникнути можливих затримок під час друку. Замінювати картриджі слід лише тоді, коли відобразиться відповідна підказка.
- $\mathbb{P}$  **ПРИМІТКА.** Чорнило з картриджів використовується під час друку на різних етапах, включаючи процес ініціалізації, який готує принтер і картриджі до друку, а також обслуговування друкуючої головки, завдяки якому друкуючі сопла зберігаються чистими, а потік чорнила – однорідним. Окрім того, певний об'єм чорнила залишається в картриджі після його використання. Додаткову інформацію див. у розділі [www.hp.com/go/inkusage](http://www.hp.com/go/inkusage) .

# **Заміна картриджів**

Якщо ви ще не придбали запасні картриджі для принтера, див. розділ [Замовлення картриджів](#page-51-0). Певні картриджі можуть бути доступні не в усіх країнах/регіонах.

**ПОПЕРЕДЖЕННЯ.** Компанія HP рекомендує якомога швидше встановити на місце всі відсутні картриджі, щоб уникнути проблем із якістю друку, а також можливого надмірного споживання чорнила чи пошкодження системи подачі чорнила. Ніколи не вмикайте принтер, коли будь-які картриджі відсутні.

Відомості про утилізацію спрацьованих чорнильних витратних матеріалів див. у розділі [Програма](#page-97-0)  [переробки витратних матеріалів HP для струменевого друку](#page-97-0).

# **Щоб замінити картриджі**

- **1.** Переконайтеся, що принтер увімкнено.
- **2.** Відкрийте дверцята доступу до картриджів.
- **ПРИМІТКА.** Дочекайтеся повної зупинки каретки.

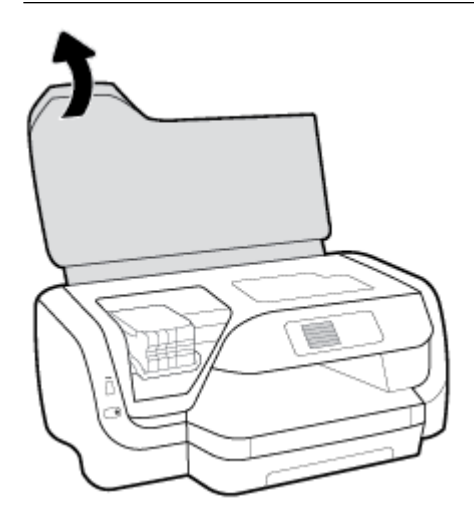

**3.** Натисніть передню частину картриджа, щоб вивільнити його, а потім вийміть з гнізда.

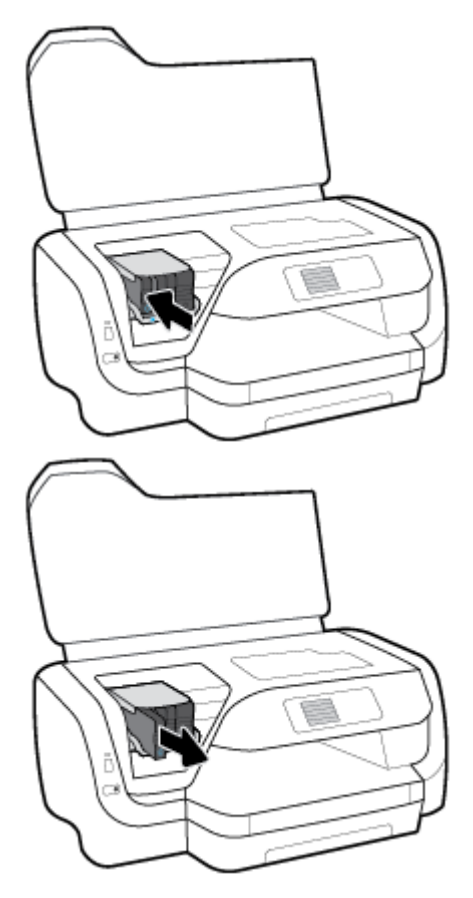

- **4.** Вийміть новий картридж з упаковки.
- **5.** Вставте картридж у пусте гніздо; повинне роздатися клацання, що свідчитиме про те, що картридж встановлено правильно.

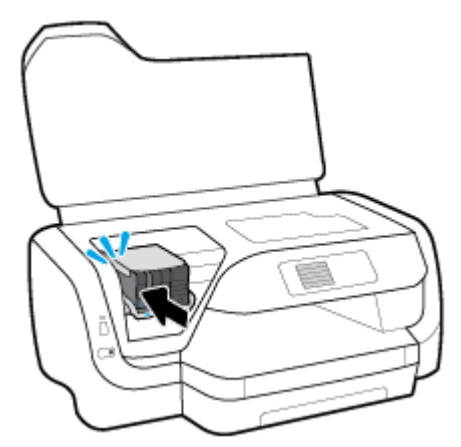

Колір на картриджі повинен збігатися з кольором на гнізді картриджа.

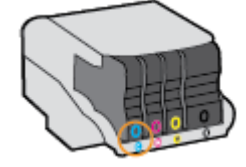

- <span id="page-51-0"></span>**6.** Повторіть кроки 3–5 для кожного з картриджів, що замінюються.
- **7.** Закрийте дверцята доступу до картриджів.

# **Замовлення картриджів**

Щоб замовити картриджі, перейдіть до розділу [www.hp.com](http://www.hp.com) . (Наразі деякі розділи сайту HP доступні лише англійською мовою). Замовлення картриджів в Інтернеті доступне не в усіх країнах/регіонах. Проте для багатьох країн доступна інформація про замовлення товарів по телефону, адресу місцевого магазину, а також друк списку потрібних покупок. Окрім цього, ви можете перейти до розділу [www.hp.com/buy/supplies](http://www.hp.com/buy/supplies) , де наведено відомості про можливості придбання продуктів HP у вашій країні.

Використовуйте для заміни лише ті картриджі, які мають той самий номер, що й картридж, який замінюється. Існує кілька місць, де можна переглянути номер картриджа.

- На етикетці картриджа, який замінюється.
- На наклейці всередині принтера. Відкрийте кришку доступу до картриджів, щоб переглянути дані на наклейці.
- У вбудованому веб-сервері: відкрийте вкладку **Tools (Інструменти)** , виберіть розділ **Product Information** (Інформація про продукт) і натисніть **Ink Gauge** (Індикатор рівня чорнила). Додаткову інформацію див. у розділі [Вбудований веб-сервер](#page-61-0).

**ПРИМІТКА.** Картридж **для налаштування**, який постачається із принтером, не є доступним для окремого придбання.

# **Зберігання витратних матеріалів**

- Зберігайте всі картриджі в оригінальній закритій упаковці, доки вони не знадобляться.
- Картриджі можуть залишатися в принтері протягом тривалого часу. Проте, щоб максимально подовжити час експлуатації картриджа, обов'язково вимикайте принтер належним чином, натискаючи (1) (кнопку Живлення).
- Зберігайте картриджі при кімнатній температурі (від 15 °С до 35 °С (від 59 °F до 95 °F)).

# **Збереження інформації про анонімне використання**

Картриджі HP, що використовуються з цим принтером, містять чип пам'яті, який допомагає в роботі продукту. Окрім того, цей чип зберігає обмежений обсяг анонімної інформації про використання принтера, яка може включати, зокрема, такі дані: кількість сторінок, надрукованих за допомогою картриджа, заповнення сторінки, частота й моделі друку.

Ця інформація допоможе компанії HP врахувати потреби клієнтів під час розробки нових моделей принтерів. Дані, що збираються з чипа пам'яті картриджа, не містять інформації, яку може бути використано для ідентифікації користувача картриджа чи принтера.

HP робить вибірку серед чипів пам'яті картриджів, отриманих за програмою HP безкоштовного повернення та вторинної переробки (HP Planet Partners: [www.hp.com/recycle](http://www.hp.com/recycle) ). Чипи пам'яті з цієї вибірки читаються та вивчаються з метою вдосконалення нових моделей принтерів HP. Партнери компанії HP, які допомагають у вторинній переробці цих картриджів, також можуть мати доступ до цих даних.

Будь-яка третя сторона, яка має в розпорядженні картридж, може отримати доступ до анонімної інформації на чипі пам'яті. Якщо ви не хочете надавати доступ до цієї інформації, можна навмисне <span id="page-52-0"></span>порушити роботу чипа. Проте після порушення роботи чипа пам'яті картридж неможливо буде використовувати у принтері HP.

Якщо ви турбуєтеся із приводу розповсюдження цієї анонімної інформації, можна зробити її недоступною, вимкнувши функцію збору інформації чипом пам'яті принтера.

## **Вимкнення функції збирання даних про користування пристроєм**

- **1.** На головному екрані панелі керування принтера виберіть **Настройка** та натисніть OK .
- **2.** Виберіть **Параметри принтера** , а потім натисніть OK .
- **3.** Виберіть **Preferences (Настройки)** , а потім натисніть OK .
- **4.** Прокрутіть екран донизу, виберіть **Store Anonymous Usage Information** (Зберігати анонімні дані про користування пристроєм) і натисніть OK .
- **5.** Виберіть **Вимк.** , а потім натисніть OK .

# **Інформація про гарантійне обслуговування картриджа**

Гарантія на картридж НР надається в разі використання продукту в належному пристрої для друку НР. Ця гарантія не стосується чорнильних продуктів HP, які були перезаповнені, перероблені, відновлені, неправильно використані чи підроблені.

Гарантія поширюється на продукт до повної витрати чорнила HP та до завершення терміну її дії. Дату закінчення терміну дії гарантії вказано на продукті у форматі РРРР/MM.

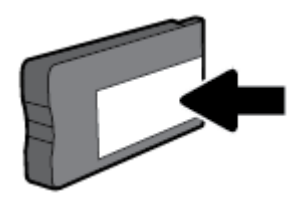

**ПРИМІТКА.** Ви можете продовжувати використання картриджа у принтері HP за вимкненої функції чипа пам'яті зі збору інформації про використання.

# <span id="page-53-0"></span>**6 Налаштування мережі**

Інші параметри доступні на головній сторінці принтера (вбудований веб-сервер). Додаткову інформацію див. у розділі [Вбудований веб-сервер](#page-61-0).

У цьому розділі містяться відомості на такі теми:

- Налаштування принтера для роботи через бездротову мережу
- [Зміна параметрів мережі](#page-56-0)
- [Використання Wi-Fi Direct](#page-57-0)

# **Налаштування принтера для роботи через бездротову мережу**

- Перед початком роботи
- [Налаштування принтера для роботи з бездротовою мережею](#page-54-0)
- [Змінення типу підключення](#page-54-0)
- [Перевірка бездротового підключення](#page-55-0)
- [Увімкнення та вимкнення бездротового зв'язку на принтері](#page-56-0)
- **| 27 ПРИМІТКА.** У разі виникнення проблем із підключенням принтера див. розділ <u>Проблеми з мережею та</u> [підключенням](#page-78-0)
- **ПОРАДА.** Щоб переглянути додаткові відомості про налаштування принтера для роботи через бездротову мережу та його подальше використання, відвідайте веб-сайт Центру бездротового друку HP ( [www.hp.com/go/wirelessprinting](http://www.hp.com/go/wirelessprinting) ).

# **Перед початком роботи**

Переконайтеся, що наведені нижче вимоги дотримано.

- Принтер не підключено до мережі за допомогою кабелю Ethernet.
- Переконайтеся, що бездротову мережу налаштовано й вона працює належним чином.
- Переконайтеся, що принтер і комп'ютери, які його використовують, підключено до однієї мережі (підмережі).

Під час підключення принтера може з'явитися запит на введення імені бездротової мережі (SSID) та пароля доступу:

- Ім'я бездротової мережі ідентифікує бездротову мережу.
- Пароль доступу запобігає підключенню до бездротової мережі інших осіб, які не мають на це дозволу. Залежно від потрібного рівня безпеки для вашої бездротової мережі може використовуватися парольна фраза WEP або ключ WPA.

Якщо ви не змінювали ім'я мережі або ключ доступу з моменту налаштування бездротової мережі, інколи їх можна знайти на задній або боковій панелі бездротового маршрутизатора.

<span id="page-54-0"></span>Якщо вам не вдається знайти чи пригадати пароль або ім'я мережі, див. документацію з комплекту поставки принтера чи бездротового маршрутизатора. Якщо вам усе одно не вдається знайти цю інформацію, зверніться до адміністратора вашої мережі або особи, яка налаштовувала бездротову мережу.

# **Налаштування принтера для роботи з бездротовою мережею**

Щоб налаштувати бездротове підключення, запустіть із екрана контрольної панелі принтера майстер налаштування бездротового доступу.

 $\mathbb{R}^n$  **пРИМІТКА.** Перш ніж продовжувати, перегляньте список у розділі <u>Перед початком роботи</u>.

- **1.** На панелі керування принтера натисніть (кнопка **Бездротовий зв'язок** ).
- **2.** Натисніть (кнопку вибора) для вибору **Settings** (Параметри).
- **3.** Виберіть **Wireless Settings** (Параметри бездротового з'єднання) і натисніть OK .
- **4.** Виберіть **Wireless Setup Wizard** (Майстер налаштування бездротового з'єднання) і натисніть OK .
- **5.** Щоб завершити налаштування, дотримуйтесь інструкцій на екрані.

Якщо ви вже використовуєте принтер з іншим типом підключення (наприклад, USB), дотримуйтеся вказівок у розділі Змінення типу підключення, щоб налаштувати принтер для роботи з бездротовою мережею.

# **Змінення типу підключення**

Установивши програмне забезпечення HP та підключивши принтер до комп'ютера чи мережі, ви зможете скористатися програмним забезпеченням, щоб змінити тип з'єднання (наприклад, з підключення USB на бездротове).

**ПРИМІТКА.** Якщо до принтера під'єднано кабель Ethernet, функції бездротового зв'язку стають недоступні.

### **Перехід із підключення Ethernet на бездротове (Windows)**

- **1.** Від'єднайте кабель Ethernet від принтера.
- **2.** Після завершення інсталяції відкрийте програмне забезпечення принтера.

Запустіть майстер налаштування бездротового зв'язку, щоб установити бездротове підключення. Додаткову інформацію див. у розділі Налаштування принтера для роботи з бездротовою мережею.

## **Щоб перейти з USB-підключення на з'єднання через бездротову мережу ((Windows) ), виконайте наведені нижче дії**

Перш ніж продовжувати, перегляньте список у розділі [Перед початком роботи](#page-53-0).

- **1.** Відкрийте програмне забезпечення принтера HP. Додаткову інформацію див. у розділі [Відкриття](#page-32-0)  [програмного забезпечення принтера HP \(Windows\)](#page-32-0).
- **2.** Натисніть **Инструменты** (Інструменти).
- **3.** Натисніть **Программное обеспечение и настройка принтера** (Програмне забезпечення та налаштування принтера).
- **4.** Виберіть **Convert a USB connected printer to wireless** (Перейти від підключення USB до бездротового). Дотримуйтесь інструкцій на екрані.

## <span id="page-55-0"></span>**Щоб перейти з USB-підключення на з'єднання через бездротову мережу (OS X), виконайте наведені нижче дії.**

- **1.** Підключіть принтер до бездротової мережі.
- **2.** Для зміни типу підключення на бездротове перейдіть на веб-сайт [123.hp.com.](http://123.hp.com)

Дізнайтеся, як перейти з USB-підключення на бездротове. [Щоб отримати більш детальну](http://www.hp.com/embed/sfs/doc?client=IWS-eLP&lc=uk&cc=ua&ProductNameOID=7840166&TapasOnline=NETWORK_WIRELESS) 

[інформацію в режимі онлайн, натисніть тут](http://www.hp.com/embed/sfs/doc?client=IWS-eLP&lc=uk&cc=ua&ProductNameOID=7840166&TapasOnline=NETWORK_WIRELESS). Цей веб-сайт може бути доступний не всіма мовами.

### **Перехід із бездротового з'єднання на підключення USB або Ethernet (Windows)**

Підключіть кабель USB або Ethernet до принтера.

### **Перехід із бездротового з'єднання на підключення USB або Ethernet (OS X)**

Додайте принтер до черги друку.

- **1.** Відкрийте **Системные настройки (Системні налаштування)** .
- **2.** Залежно від операційної системи натисніть **Printers & Scanners (Принтери та сканери)** .
- **3.** Виберіть свій принтер у лівій області й натисніть "–" внизу списку. Виконайте ті самі дії для запису щодо факсу, якщо такий існує для поточного підключення.
- **4.** Відкрийте HP Utility.

Піктограма HP Utility міститься в папці **HP** у каталозі верхнього рівня **Программы** (Програми) на жорсткому диску.

**5.** Виберіть **Devices** (Пристрої) > **Setup New Device** (Настройка нового пристрою) і дотримуйтеся вказівок.

# **Перевірка бездротового підключення**

Надрукуйте звіт про перевірку бездротового підключення, щоб отримати відомості про стан підключення принтера до бездротової мережі. У цьому звіті можна переглянути інформацію про стан принтера, MAC-адресу обладнання й IP-адресу пристрою. Якщо виникла проблема з бездротовим з'єднанням, або сталася помилка під час спроби встановлення бездротового з'єднання, у звіті із перевірки бездротового зв'язку наведено діагностичну інформацію. Якщо принтер підключено до мережі, у звіті міститимуться дані про її параметри.

Друк звіта про перевірку бездротової мережі

- 1. На панелі керування принтера натисніть <sup>(р)</sup> (кнопка **Бездротовий зв'язок**).
- **2.** Натисніть <del>—</del> (кнопку вибора) для вибору **Settings** (Параметри).
- **3.** Виберіть **Print Reports** (Надрукувати звіт) і натисніть OK .
- **4.** Виберіть **Test Report** (Звіт про перевірку) і натисніть OK .

# <span id="page-56-0"></span>**Увімкнення та вимкнення бездротового зв'язку на принтері**

Якщо бездротовий зв'язок ввімкнено, на контрольній панелі принтера світитиметься блакитний індикатор.

**ПРИМІТКА.** Якщо підключити до принтера кабель Ethernet, функцію бездротового зв'язку буде автоматично вимкнено, а індикатор згасне.

Якщо принтер ще не під'єднувався до бездротової мережі, під час ввімкнення функції бездротового зв'язку автоматично відкриється майстер налаштування бездротового зв'язку.

- 1. На панелі керування принтера натисніть (\*) (кнопка **Бездротовий зв'язок**).
- **2.** Натисніть (кнопку вибора) для вибору **Settings** (Параметри).
- **3.** Виберіть **Wireless Settings** (Параметри бездротового з'єднання) і натисніть OK .
- **4.** Виберіть **Wireless** (Бездротовий зв'язок) і натисніть OK .
- **5.** Виберіть **On** (Увімкнено) або **2ff** (Вимкнено) і натисніть OK .

# **Зміна параметрів мережі**

З контрольної панелі принтера можна налаштовувати бездротове підключення та керувати ним, а також виконувати різноманітні завдання з керування мережею. До них належать: перегляд і змінення параметрів мережі, відновлення мережних налаштувань за промовчанням, ввімкнення та вимкнення бездротового радіозв'язку.

**ПОПЕРЕДЖЕННЯ.** Для зручності створено параметри мережі. Проте деякі з цих параметрів рекомендується змінювати лише досвідченим користувачам. (Це стосується таких параметрів, як швидкість зв'язку, IP-адреса, стандартний шлюз і параметри брандмауера.)

#### **Щоб роздрукувати параметри мережі, виконайте наведені нижче дії.**

Виконайте одну з наведених нижче операцій.

- На панелі керування принтера натисніть (кнопка **Бездротовий зв'язок** ). Відкриється екран стану мережі. Виберіть **Print Info** (Інформація про друк) шляхом натискання кнопки OK , щоб роздрукувати сторінку конфігурації мережі.
- На головному екрані панелі керування принтера виберіть **Настройка** та натисніть OK . Виберіть **Printer Reports** (Звіти принтера) і натисніть ОК . Виберіть Network Configuration Page (Сторінка конфігурації мережі) і натисніть OK .

### **Щоб установити швидкість зв'язку, виконайте наведені нижче дії.**

Можна змінити швидкість передачі даних через мережу. Стандартний параметр – **Automatic**  (Автоматично).

- **1.** На головному екрані панелі керування принтера виберіть **Network** (Мережа) та натисніть OK .
- **2.** Виберіть **Ethernet Settings** (Параметри Ethernet) (за замовчуванням) і натисніть OK .
- **3.** Виберіть **Advanced Settings** (Додаткові параметри) і натисніть OK .
- **4.** Прокрутіть екран донизу, виберіть **Link Speed** (Швидкість по каналу) і натисніть OK .
- **5.** Виберіть потрібний параметр для вашого мережевого устаткування і натисніть OK .

### <span id="page-57-0"></span>**Зміна параметрів ІР**

Стандартний параметр для IP-адреси – **Автоматически** (Автоматично), який ініціює автоматичне налаштування параметрів IP-адреси. Проте за потреби досвідчений користувач може вручну змінити такі параметри, як IP-адреса, маска підмережі або стандартний шлюз.

- **ПОРАДА.** Перш ніж вводити IP адресу вручну, під'єднайте принтер до мережі, використовуючи автоматичний режим. Завдяки цьому маршрутизатор зможе налаштувати такі параметри принтера, як маска підмережі, шлюз за замовчанням та адресу DNS.
- **ПОПЕРЕДЖЕННЯ.** Будьте обережні, призначаючи IP-адресу вручну. Якщо під час налаштування вказати недійсну IP-адресу, мережні компоненти не зможуть підключитися до принтера.
	- **1.** На головному екрані панелі керування принтера виберіть **Network** (Мережа) та натисніть OK .
	- **2.** Виберіть **Ethernet Settings** (Параметри Ethernet) або **Wireless Settings** (Параметри бездротового з'єднання) і натисніть OK .
	- **3.** Виберіть **Advanced Settings** (Додаткові параметри) і натисніть OK .
	- **4.** Виберіть **IP Settings** (Параметри IP-адреси) (за замовчуванням) і натисніть OK .
	- **5.** Якщо з'явиться попередження про те, що під час зміни IP-адреси принтер буде від'єднано від мережі, натисніть OK , щоб продовжити.
	- **6.** За замовчуванням вибрано параметр **Automatic** (Автоматично). Щоб змінити параметри самостійно, виберіть **Manual** (Вручну) і натисніть OK . Введіть потрібну інформацію для кожного з таких параметрів:
		- **IP-адреса**
		- **Маска підмережі**
		- **Стандартний шлюз**
		- **DNS-адреса.**

Щоб увести дані для параметра, виберіть бажаний параметр і натисніть OK .

- **7.** Після того, як ви внесли зміни, виберіть **Apply** (Застосувати) за допомогою = (кнопки вибору).
- **8.** Натисніть OK .

# **Використання Wi-Fi Direct**

За допомогою технології Wi-Fi Direct ви можете виконувати бездротовий друк із комп'ютера, смартфону, планшета й іншого пристрою з підтримкою бездротового зв'язку, не підключаючись до наявної бездротової мережі.

### **Правила щодо використання Wi-Fi Direct**

- Упевніться, що на комп'ютері або мобільному пристрої встановлено необхідне програмне забезпечення.
	- Якщо ви використовуєте комп'ютер, переконайтеся, що на ньому інстальовано програмне забезпечення принтера, яке постачалося разом із ним.

Якщо ви не установили на комп'ютер програмне забезпечення принтера HP, то спочатку активуйте функцію Wi-Fi Direct. Після появи запиту щодо типу підключення виберіть **Wireless**  (Бездротовий зв'язок).

- Якщо ви використовуєте мобільний пристрій, переконайтеся, що на ньому інстальовано сумісну програму для друку. Щоб отримати додаткові відомості про друк із мобільних пристроїв, відвідайте веб-сайт [www.hp.com/global/us/en/eprint/mobile\\_printing\\_apps.html.](http://www.hp.com/global/us/en/eprint/mobile_printing_apps.html)
- Переконайтеся, що Wi-Fi Direct увімкнено.
- Одне підключення Wi-Fi Direct може використовуватися для п'яти комп'ютерів і мобільних пристроїв.
- Функція Wi-Fi Direct може використовуватися, коли принтер також підключено до комп'ютера з використанням кабелю USB або до мережі за допомогою бездротового з'єднання.
- Функцію Wi-Fi Direct не можна використовувати для підключення комп'ютера, мобільного пристрою або принтера до Інтернету.
- Пароль Wi-Fi Direct: якщо для способу з'єднання Wi-Fi Direct на принтері встановлено значення **Automatic** (Автоматично), пароль завжди буде виглядати як "12345678". Якщо для способу з'єднання Wi-Fi Direct на принтері встановлено значення **Manual** (Вручну), у якості пароля буде встановлено код із 8 випадково підібраних цифр.

Щоб отримати пароль Wi-Fi Direct принтера, на панелі керування принтера натисніть **[]■** (кнопку Wi-Fi Direct). Пароль Wi-Fi Direct буде відображатися на екрані панелі керування принтера.

# **Увімкнення Wi-Fi Direct**

- **1.** Виконайте одну з указаних нижче дій.
	- $\bullet$  На панелі керування принтера натисніть  $\bar{\Box}$  (кнопку Wi-Fi Direct).
	- На головному екрані панелі керування принтера прокрутіть екран донизу, виберіть Wi-Fi Direct і натисніть OK .
- **2.** Натисніть (кнопку вибора) для вибору **Settings** (Параметри).
- **3.** Виберіть Wi-Fi Direct (за замовчуванням) і натисніть OK .
- **4.** Виберіть **On** (Ввімкнути), а потім натисніть OK .

# **Друк із мобільного пристрою, що підтримує бездротове з'єднання та Wi-Fi Direct**

Переконайтеся, що на мобільний пристрій встановлено останню версію HP Print Service Plugin. Цей додаток можна завантажити з крамниці Google Play.

- **1.** Переконайтеся, що на принтері ввімкнено функцію Wi-Fi Direct.
- **2.** Увімкніть Wi-Fi Direct на мобільному пристрої. Щоб отримати додаткові відомості, див. документацію з комплекту постачання мобільного пристрою.
- **3.** На мобільному пристрої виберіть документ, що необхідно роздрукувати, у програмі, яка підтримує функцію друку, а потім виберіть опцію друку, аби почати друкувати документ.

З'явиться список доступних принтерів.

**4.** Для підключення мобільного пристрою зі списку доступних принтерів виберіть назву Wi-Fi Direct, що показується як DIRECT-\*\*-HP OfficeJet Pro XXXX (де \*\* — це унікальні символи, за якими

визначається ваш принтер, а XXXX — це номер моделі принтера, який ви можете побачити на ньому).

Якщо мобільний пристрій автоматично не підключився до принтера, для його підключення дотримуйтесь вказівок на контрольній панелі принтера. Якщо на контрольній панелі принтера відображається PIN-код, введіть його на мобільному пристрої.

Після успішного підключення мобільного пристрою до принтера розпочнеться друк.

## **Друкування з мобільного пристрою, що підтримує бездротове з'єднання і не підтримує Wi-Fi Direct**

Упевніться, що на мобільному пристрої інстальовано сумісну програму для друку. Докладніші відомості можна знайти на веб-сайті HP Mobile Printing за адресою [www.hp.com/go/mobileprinting](http://www.hp.com/go/mobileprinting) . Веб-сайт може бути не доступний в усіх країнах/регіонах або на усіх мовах. Деякі користувачі можуть перенаправлятися на веб-сайт HP Mobile Printing у іншій країні/регіоні й на іншій мові.

- **1.** Переконайтеся, що на принтері ввімкнено функцію Wi-Fi Direct.
- **2.** Увімкніть на мобільному пристрої підключення Wi-Fi. Щоб отримати додаткові відомості, див. документацію з комплекту постачання мобільного пристрою.
- **ПРИМІТКА.** Якщо мобільний пристрій не підтримує Wi-Fi, функція Wi-Fi Direct не доступна для використання.
- **3.** На мобільному пристрої підключіться до нової мережі. Виконайте звичайну процедуру підключення до нової бездротової мережі або точки доступу. Виберіть зі списку бездротових мереж ім'я Wi-Fi Direct, наприклад DIRECT-\*\*-HP OfficeJet Pro XXXX, де "\*\*" – унікальний ідентифікатор вашого принтера, а "XXXX" – модель (дані про модель також нанесені на поверхню принтера).

Введіть пароль Wi-Fi Direct після появи відповідного запиту.

**4.** Роздрукуйте документ.

### **Друк із комп'ютера з підтримкою бездротового зв'язку (Windows)**

- **1.** Переконайтеся, що на принтері ввімкнено функцію Wi-Fi Direct.
- **2.** Увімкніть підключення Wi-Fi комп'ютера. Додаткові відомості див. у документації з комплекту постачання комп'ютера.
- **ПРИМІТКА.** Якщо комп'ютер не підтримує Wi-Fi, функція Wi-Fi Direct не доступна для використання.
- **3.** На комп'ютері підключіться до нової мережі. Виконайте звичайну процедуру підключення до нової бездротової мережі або точки доступу. Виберіть зі списку бездротових мереж ім'я Wi-Fi Direct, наприклад DIRECT-\*\*-HP OfficeJet Pro XXXX, де "\*\*" – унікальний ідентифікатор вашого принтера, а "XXXX" – модель (дані про модель також нанесені на поверхню принтера).

Введіть пароль Wi-Fi Direct після появи відповідного запиту.

- **4.** Перейдіть до кроку 5, якщо принтер установлено й підключено до комп'ютера через бездротову мережу. Якщо принтер установлено й підключено до комп'ютера за допомогою USB-кабелю, виконайте наведені нижче дії, щоб інсталювати програмне забезпечення принтера за допомогою підключення Wi-Fi Direct.
	- **а.** Відкрийте програмне забезпечення принтера HP. Додаткову інформацію див. у розділі [Відкриття програмного забезпечення принтера HP \(Windows\)](#page-32-0).
	- **б.** Натисніть **Инструменты** (Інструменти).
- **в.** Натисніть **Device Setup & Software** (Програмне забезпечення та налаштування пристрою), після чого виберіть **Connect a new printer** (Підключити новий принтер).
- **ПРИМІТКА.** Якщо підключення принтера було попередньо встановлено за допомогою USB, а вам потрібно змінити тип підключення на Wi-Fi Direct, не вибирайте параметр **Convert a USB connected printer to wireless** (Перейти від USB-підключення до бездротового).
- **г.** Якщо відображається екран програмного забезпечення **Параметры подключения**  (Параметри підключення), виберіть **Беспроводная связь** (Бездротове підключення).
- **ґ.** Виберіть свій принтер HP зі списку наявних принтерів.
- **д.** Дотримуйтеся вказівок на екрані.
- **5.** Роздрукуйте документ.

## **Друк із комп'ютера з підтримкою бездротового зв'язку (OS X)**

- **1.** Переконайтеся, що на принтері ввімкнено функцію Wi-Fi Direct.
- **2.** Увімкніть Wi-Fi на комп'ютері.

Щоб отримати додаткові відомості, див. документацію від Apple.

**3.** Натисніть піктограму Wi-Fi і виберіть ім'я Wi-Fi Direct, наприклад DIRECT-\*\*-HP OfficeJet Pro XXXX, де \*\* – унікальний ідентифікатор вашого принтера, а XXXX – модель (дані про модель також нанесено на поверхню принтера).

Якщо для Wi-Fi Direct ввімкнено функцію безпеки, введіть пароль, коли з'явиться відповідний запит.

- **4.** Додайте принтер.
	- **а.** Відкрийте **Системные настройки (Системні налаштування)** .
	- **б.** Натисніть **Printers & Scanners (Принтери та сканери)** .
	- **в.** Клацніть "+" під списком принтерів зліва.
	- **г.** Виберіть принтер зі списку визначених (слово "Bonjour" указано в правому стовпці біля назви принтера) і натисніть **Добавить** (Додати).

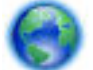

[Натисніть тут](http://www.hp.com/embed/sfs/doc?client=IWS-eLP&lc=uk&cc=ua&ProductNameOID=7840166&TapasOnline=NETWORK_WIRELESS_DIRECT) для усунення несправностей Wi-Fi Direct у режимі онлайн або для отримання

довідкової інформації щодо настроювання Wi-Fi Direct. Цей веб-сайт може бути доступний не всіма мовами.

# <span id="page-61-0"></span>**7 Інструменти керування принтером**

У цьому розділі містяться відомості на такі теми:

- Панель інструментів (Windows)
- HP Utility (OS X)
- Вбудований веб-сервер
- [Програмне забезпечення HP Web Jetadmin](#page-64-0)

# **Панель інструментів (Windows)**

Панель інструментів надає інформацію про обслуговування принтера.

**<sup>™</sup> ПРИМІТКА.** Панель інструментів можна встановити з компакт-диска із програмним забезпеченням HP, якщо комп'ютер відповідає вимогам до системи. Системні вимоги див. у файлі Readme, який можна знайти на компакт-диску з програмним забезпеченням HP, що постачається разом із принтером.

# **Щоб відкрити Toolbox (Панель інструментів), виконайте наведені нижче дії.**

- **1.** Відкрийте програмне забезпечення принтера HP. Додаткову інформацію див. у розділі [Відкриття](#page-32-0)  [програмного забезпечення принтера HP \(Windows\)](#page-32-0).
- **2.** Натисніть **Print (Друк)** .
- **3.** Натисніть **Maintain Your Printer** (Обслуговування принтера).

# **HP Utility (OS X)**

HP Utility містить інструменти для налаштування параметрів друку, калібрування принтера, замовлення витратних матеріалів в Інтернеті та пошуку інформації про веб-сайти підтримки.

**ПРИМІТКА.** Функції, доступні в програмі HP Utility, відрізняються залежно від вибраного принтера.

У попередженнях про рівень чорнила та на індикаторах указано значення, які можуть використовуватися лише з метою планування подальших дій. У разі отримання повідомлення про низький рівень чорнила потрібно забезпечити наявність картриджів для заміни, щоб уникнути можливих затримок друку. Замінюйте друкуючі картриджі лише тоді, коли якість друку стає неприйнятною.

Двічі натисніть піктограму HP Utility у папці **HP**, що знаходиться у папці **Applications (Програми)** .

# **Вбудований веб-сервер**

Якщо принтер підключено до мережі, можна скористатися вбудованим веб-сервером, щоб переглянути відомості про статус, змінити налаштування, а також керувати принтером зі свого комп'ютера.

**ПРИМІТКА.** Щоб переглянути або змінити деякі параметри, вам, можливо, знадобиться ввести пароль.

**ПРИМІТКА.** Можна відкривати й використовувати вбудований веб-сервер без підключення до Інтернету. Однак деякі функції будуть не доступні.

- Про файли cookie
- Доступ до вбудованого веб-сервера
- [Не вдається відкрити вбудований веб-сервер](#page-63-0)

# **Про файли cookie**

Коли ви працюєте в Інтернеті, вбудований веб-сервер (EWS) розміщує дуже маленькі текстові файли (cookie) на жорсткому диску. Завдяки цим файлам EWS розпізнає ваш комп'ютер щоразу, коли ви відвідуєте певну сторінку. Наприклад, якщо ви налаштували мову EWS, файл cookie допоможе запам'ятати вибрану мову. Тому наступного разу, коли ви відкриватимете EWS, сторінки відображатимуться потрібною мовою. Деякі файли cookie (зокрема файли cookie, що відповідають за користувацькі налаштування) зберігатимуться на комп'ютері, доки їх не буде видалено вручну.

Можна налаштувати браузер, щоб приймати всі файли cookie, або налаштувати сповіщення щоразу, коли cookie пропонуватимуться. Так ви зможете вирішити, які файли приймати, а які відхиляти. Також за допомогою веб-переглядача можна видаляти непотрібні файли cookie.

Вимкнення файлів cookie можете призвести до вимкнення однієї або кількох наведених нижче функцій. Це залежить від вашого принтера.

- Використання деяких майстрів із налаштування
- Запам'ятовування веб-переглядачем мовних налаштувань EWS
- Персоналізація сторінки Home (Головний) EWS

Додаткову інформацію про те, як змінити налаштування конфіденційності й файлів cookie, а також параметри їх перегляду та видалення, див. у документації, доступній для вашого веб-переглядача.

# **Доступ до вбудованого веб-сервера**

Отримати доступ до вбудованого веб-сервера можна за допомогою мережі або функції Wi-Fi Direct.

# **Доступ до вбудованого веб-сервера через мережу**

- **1.** Щоб визначити IP-адресу або ім'я хосту принтера, натисніть (кнопку **Бездротовий зв'язок** ) на панелі керування принтера або надрукуйте сторінку конфігурації мережі.
- **<sup>₹</sup> ПРИМІТКА.** Принтер має бути підключеним до мережі й мати IP-адресу.
- **2.** У підтримуваному веб-браузері на своєму комп'ютері введіть IP-адресу або ім'я хосту, призначені для принтера.

Наприклад, якщо IP-адреса – 123.123.123.123, в адресному рядку веб-браузера потрібно ввести таку адресу: http://123.123.123.123.

# **Відкриття вбудованого веб-сервера за допомогою Wi-Fi Direct**

- **1.** На головному екрані панелі керування принтера прокрутіть екран донизу, виберіть Wi-Fi Direct і натисніть OK .
- **2.** Якщо в **Wi-Fi Direct Settings** (Параметрах Wi-Fi Direct) відображається, що Wi-Fi Direct **Вимк.** , вам потрібно буде ввімкнути його.

## <span id="page-63-0"></span>**Увімкнення Wi-Fi Direct**

- **а.** Натисніть (кнопку вибора) для вибору **Settings** (Параметри).
- **б.** Виберіть Wi-Fi Direct (за замовчуванням) і натисніть OK .
- **в.** Виберіть **On** (Ввімкнути), а потім натисніть OK .
- **3.** На комп'ютері з підтримкою бездротового зв'язку активуйте підключення до бездротової мережі, знайдіть ім'я Wi-Fi Direct та підключіться. Наприклад, DIRECT-\*\*-HP OfficeJet Pro XXXX (де "\*\*" – унікальні символи, які ідентифікують принтер, а "XXXX" – це номер моделі принтера, який ви можете побачити на ньому).

Введіть пароль Wi-Fi Direct після появи відповідного запиту.

**4.** У підтримуваному веб-браузері на своєму комп'ютері введіть наведену нижче адресу: http:// 192.168.223.1.

# **Не вдається відкрити вбудований веб-сервер**

## **Перевірка налаштування мережі**

- Переконайтеся, що для підключення принтера до мережі не використовується телефонний або кросовер-кабель.
- Переконайтеся, що мережний кабель належним чином під'єднано до принтера.
- Переконайтеся, що концентратор, комутатор або маршрутизатор увімкнуті та працюють належним чином.
- Якщо принтер підключено до бездротової мережі, перевірте бездротове з'єднання, надрукувавши звіт із перевірки бездротового зв'язку.
- Інколи вимкнення та повторне ввімкнення маршрутизатора може допомогти відновити підключення до вбудованого веб-сервера (EWS).

### **Перевірка комп'ютера**

Переконайтеся, що комп'ютер, який ви використовуєте, підключено до однієї мережі з принтером.

# **Перевірка веб-браузера**

- Переконайтеся, що веб-браузер відповідає мінімальним системним вимогам.
- Якщо для підключення до Інтернету веб-браузер використовує певні параметри проксі-сервера, спробуйте вимкнути їх. Додаткові відомості див. у документації, доступній для веб-браузера.
- Переконайтеся, що у веб-браузері ввімкнуто підтримку JavaScript і файлів cookie. Додаткові відомості див. у документації, доступній для веб-браузера.

## <span id="page-64-0"></span>**Перевірка IP-адреси принтера**

● Переконайтеся, що IP-адресу вказано правильно.

Щоб дізнатися IP-адресу принтера, натисніть (кнопку **Бездротовий зв'язок** ) на панелі керування принтера. IP-адресу принтера можна побачити на екрані панелі керування принтера. Якщо IP-адреса відображається як 169.254.xxx.xxx, спробуйте вимкнути і знову ввімкнути маршрутизатор та принтер, адже це неправильна IP-адреса.

Знаходження IP-адреси шляхом друку сторінки конфігурації мережі. На головному екрані панелі керування принтера виберіть **Настройка** та натисніть OK . Виберіть **Printer Reports** (Звіти принтера) і натисніть OK . Виберіть **Network Configuration Page** (Сторінка конфігурації мережі) і натисніть OK .

- Перевірте зв'язок із принтером за IP-адресою, використовуючи командний рядок (Windows) або програму Network Utility (OS X).
- **ПРИМІТКА.** OS X Lion і OS X Mountain Lion: програма Network Utility міститься в папці **Утиліти** у каталозі верхнього рівня **Applications (Програми)** на жорсткому диску.

OS X Mavericks: Відкрийте **Finder** (Засіб пошуку), натисніть і утримуйте клавішу Option (Опція) та виберіть пункт **System Information** (Системні дані) в меню **Apple** ( ). Виберіть **Window (Вікно) > Network Utility**.

Наприклад, якщо IP-адреса – 123.123.123.123, у командному рядку потрібно ввести таку команду (Windows):

C:\ping 123.123.123.123

або

у програмі Network Utility (OS X) відкрийте вкладку **Пинг** (Пінг), у відповідному полі введіть 123.123.123.123 й натисніть **Пинг** (Пінг).

Якщо надходить відповідь, IP-адреса правильна. Якщо надходить повідомлення про завершення часу очікування відповіді, IP-адресу вказано неправильно.

ेर्<sup>:</sup> ПОРАДА. Користувачі ОС Windows можуть звернутися до онлайн-служби технічної підтримки HP за адресою [www.support.hp.com](http://h20180.www2.hp.com/apps/Nav?h_pagetype=s-001&h_product=7902061&h_client&s-h-e-008-1&h_lang=uk&h_cc=ua) . Цей сайт містить інформацію та утиліти, які можуть допомогти вирішити багато поширених проблем у роботі принтера.

# **Програмне забезпечення HP Web Jetadmin**

HP Web Jetadmin – це відзначений нагородами провідний галузевий інструмент для ефективного керування цілою низкою мережевих пристроїв HP, включно із принтерами, багатофункціональними пристроями та цифровими передавачами. Це комплексне рішення дає змогу віддалено інсталювати, відстежувати й обслуговувати середовище друку та роботи із зображенням, а також усувати пов'язані з ним несправності та питання безпеки, завдяки чому значно підвищується продуктивність бізнесу, заощаджується час, здійснюється керування витратами та захист інвестицій.

Для підтримки окремих функцій пристрою періодично з'являються оновлення HP Web Jetadmin. Щоб дізнатися більше про оновлення, примітки до випуску або супутню документацію, відвідайте [www.hp.com/go/webjetadmin.](http://www.hp.com/go/webjetadmin)

# **8 Вирішення проблеми**

Інформація, наведена в цьому розділі, містить рішення поширених проблем. Якщо ваш принтер не працює як слід і наведені рекомендації не допомагають вирішити проблему, спробуйте звернутися по допомогу до однієї зі служб технічної підтримки, перелік яких наведено в [Cлужба підтримки HP](#page-84-0).

У цьому розділі містяться відомості на такі теми:

- Проблеми із зім'ятим папером
- [Проблеми з друком](#page-70-0)
- [Проблеми з мережею та підключенням](#page-78-0)
- [Проблеми з обладнанням принтера](#page-80-0)
- [Отримання допомоги з контрольної панелі принтера](#page-80-0)
- [Ознайомлення зі звітами принтера](#page-80-0)
- [Вирішення проблем із використанням веб-служб](#page-81-0)
- [Обслуговування принтера](#page-82-0)
- [Відновлення налаштувань за промовчанням і параметрів](#page-83-0)
- [Cлужба підтримки HP](#page-84-0)

# **Проблеми із зім'ятим папером**

Рекомендовані дії

# **Усунення зминання паперу**

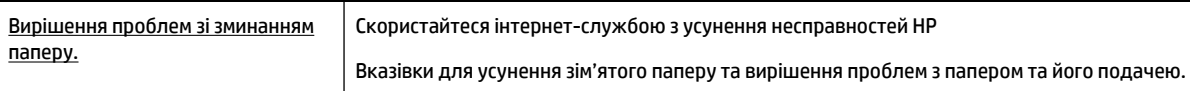

**ПРИМІТКА.** Інтернет-служби з усунення несправностей HP можуть бути доступні не всіма мовами.

# **Прочитайте в довідці загальні вказівки щодо усунення застряглого паперу**

Зминання паперу може виникнути у декількох місцях.

**ПОПЕРЕДЖЕННЯ.** Щоб уникнути можливого пошкодження друкуючої головки, якомога швидше усуньте зминання паперу.

## **Усунення зминання паперу у лотку 1**

**1.** Повністю вийміть лоток 1 з принтеру.

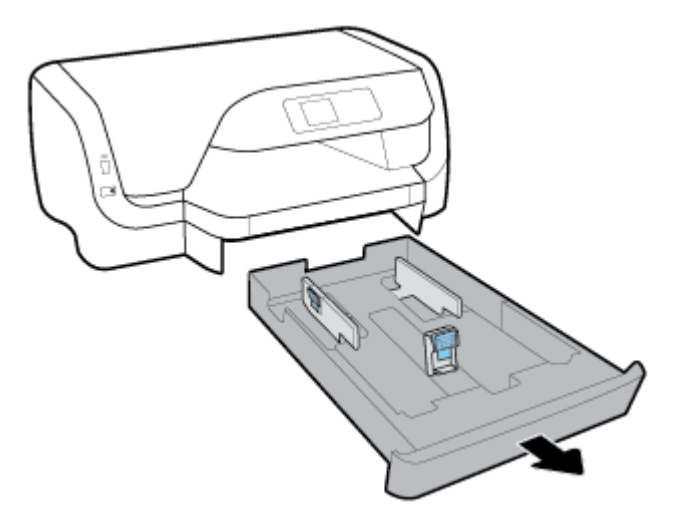

**2.** Перевірте область, де розташований вхідний лоток. Вийміть зім'ятий папір з цієї області.

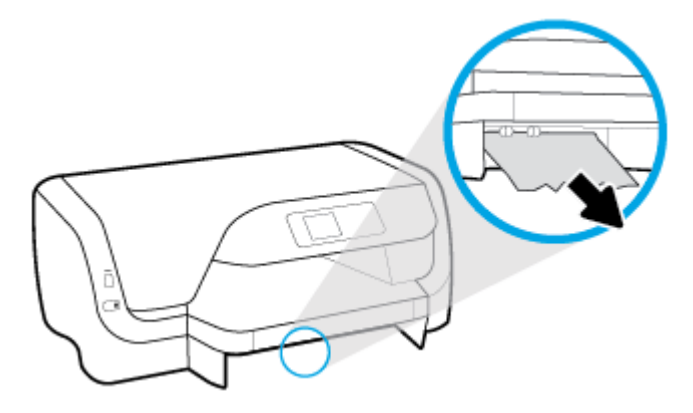

**3.** Вставте вхідний лоток назад до принтера.

# **Усунення зминання паперу у лотку 2**

**ПРИМІТКА.** У деяких моделях принтера доступний Лоток 2.

- **▲** Повністю вийміть лоток 2 з принтеру та видаліть увесь зім'ятий папір, якщо це можливо. Якщо зминання паперу неможливо усунути таким чином, виконайте наведені нижче дії.
	- **а.** Підніміть принтер із лотка 2.
	- **б.** Видаліть застряглий папір із нижньої частини принтера чи з вхідного лотка.
	- **в.** Установіть принтер на місце на вхідний лоток.

## **Усунення зминання паперу з області каретки**

**1.** Відкрийте дверцята доступу до картриджів.

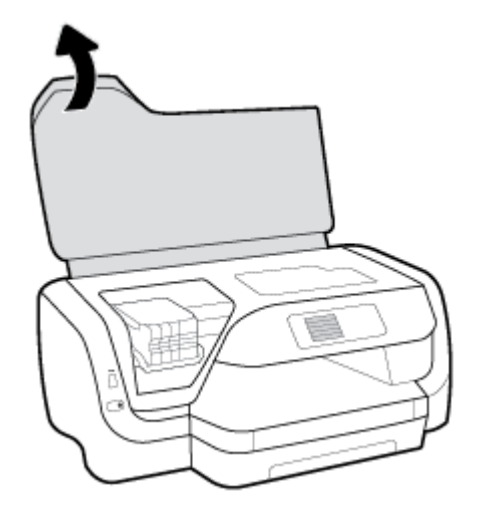

**2.** Якщо ніщо не перешкоджає рухові каретки, зсуньте каретку до упору вправо та обома руками витягніть зім'ятий папір.

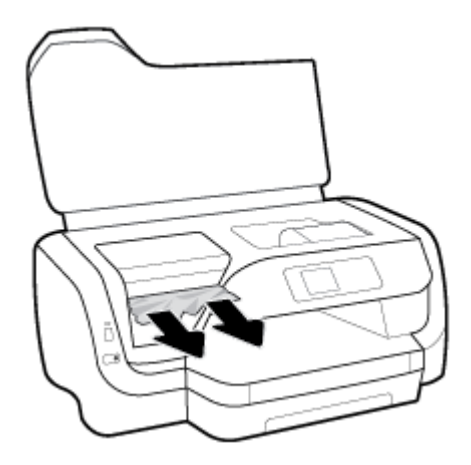

- **3.** У разі необхідності зсуньте каретку до упору вліво та видаліть будь-які застряглий папір або клаптики паперу.
- **4.** Закрийте дверцята доступу до картриджів.

## **Усунення зминання паперу через задню панель принтера**

- **1.** Поверніть принтер задньою панеллю до себе.
- **2.** Натисніть дві кнопки на задній панелі доступу та одночасно з цим потягніть панель, щоб відкрити її.

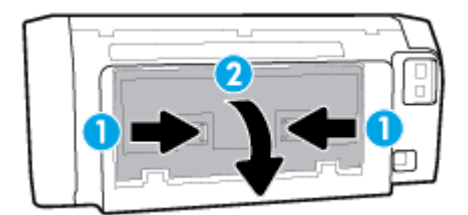

**3.** Видаліть зім'ятий папір.

**4.** Натисніть на дві кнопки на кришці механізму проходження паперу та повністю вийміть механізм з принтера.

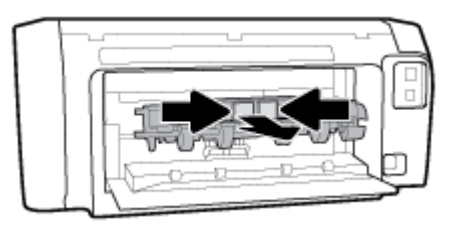

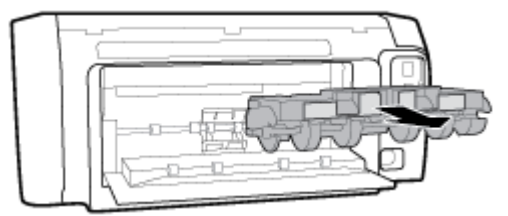

- **5.** Видаліть зім'ятий папір.
- **6.** Вставте механізм проходження паперу назад до принтера.

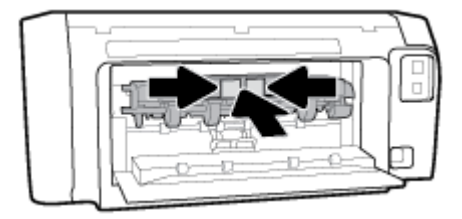

- **7.** Зніміть задню панель доступу.
- **8.** Поверніть принтер передньою панеллю до себе.

# **Усунення паперу, застряглого в каретці**

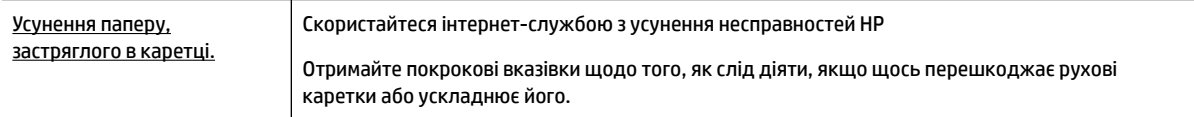

**ПРИМІТКА.** Інтернет-служби з усунення несправностей HP можуть бути доступні не всіма мовами.

# **Прочитайте в довідці загальні вказівки щодо усунення паперу, застряглого в каретці**

## **Усунення паперу, застряглого в каретці**

**▲** видаліть всі предмети, наприклад папір, що блокують каретку.

**ПРИМІТКА.** Під час усунення застрягання паперу не використовуйте будь-які інструменти або інші пристрої. Зім'ятий папір слід завжди обережно видаляти з принтера.

# **Указівки щодо уникнення зминання паперу**

Щоб уникнути зминання паперу, дотримуйтеся наведених нижче правил.

- Частіше виймайте папір із вихідного лотка.
- Не виконуйте друк на зім'ятому, складеному або пошкодженому папері.
- Запобігайте скручуванню та згинанню паперу, зберігаючи його на рівній поверхні в упаковці, яку можна щільно закрити.
- Не використовуйте для друку занадто щільний або занадто тонкий папір.
- Переконайтеся, що лотки завантажено належним чином і їх не переповнено. Додаткову інформацію див. у розділі [Завантажте папір](#page-20-0).
- Упевніться, що папір, який завантажується в лоток, рівний і не має зігнутих чи розірваних країв.
- Не змішуйте різні типи та формати паперу у вхідному лотку. Папір у вхідному лотку має бути одного типу та розміру.
- Скоригуйте положення регуляторів ширини у вхідному лотку так, щоб вони щільно прилягали до стосу паперу. Переконайтеся, що регулятори ширини не загинають папір у вхідному лотку.
- Використовуйте типи паперу, рекомендовані для принтера.
- Якщо у принтері незабаром закінчиться папір, спершу зачекайте, доки це станеться, а потім додайте папір. Не завантажуйте папір, коли принтер виконує друк.
- Рекомендується повністю виймати лоток, щоб перевірити, чи не застряг папір у задній частині лотка.

# **Вирішення проблем із подачею паперу**

У чому полягає проблема?

- **Папір не захоплюється з лотка**
	- Переконайтеся, що в лоток завантажено папір. Щоб отримати додаткові відомості, див. [Завантажте папір.](#page-20-0) Розділіть папір перед завантаженням.
	- Переконайтеся, що регулятори ширини перебувають у положеннях, що відповідають позначкам на лотку для відповідного розміру паперу. Також упевніться, що регулятори паперу притиснуті щільно, але не надто міцно.
	- Переконайтеся, що стос вирівняно за лініями, які відповідають розміру паперу, у нижній частині вхідного лотка, і папір не виступає за позначку висоти стосу, вказану однією або декількома етикетками збоку лотка.
	- Переконайтеся, що папір, завантажений у лоток, не перекручено. Вирівняйте папір, зігнувши його в напрямку, протилежному до викривлення.
- **Сторінки скошуються**
	- Переконайтеся, що папір, завантажений у вхідний лоток, вирівняно за допомогою регуляторів ширини. Якщо потрібно, витягніть вхідний лоток із принтера й завантажте папір належним чином, переконавшись, що регулятори вирівняно правильно.
	- Завантажуйте папір в принтер лише тоді, коли друк не виконується.
- **Принтер захоплює кілька сторінок**
- <span id="page-70-0"></span>— Переконайтеся, що регулятори ширини перебувають у положеннях, що відповідають позначкам на лотку для відповідного розміру паперу. Також упевніться, що регулятори ширини паперу притиснуті щільно, але не надто міцно.
- Переконайтеся, що стос вирівняно за лініями, які відповідають розміру паперу, у нижній частині вхідного лотка, і папір не виступає за позначку висоти стосу, вказану однією або декількома етикетками збоку лотка.
- Переконайтеся, що лоток не переповнено папером.
- Для забезпечення максимальної продуктивності й ефективності використовуйте папір HP.

# **Проблеми з друком**

Рекомендовані дії

# **Вирішення проблем, пов'язаних із тим, що не вдається надрукувати сторінку (помилка друку)**

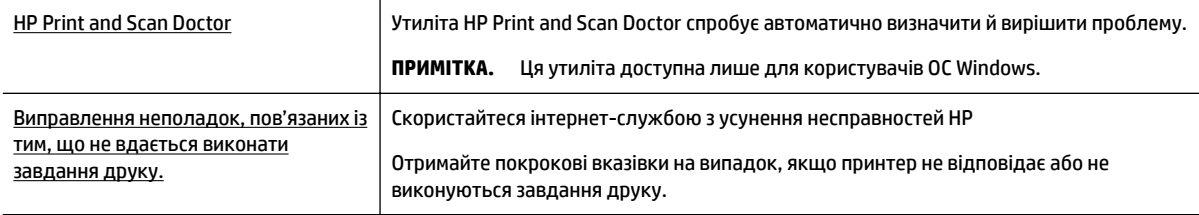

**ПРИМІТКА.** HP Print and Scan Doctor та інтернет-служби з усунення несправностей HP можуть бути доступні не всіма мовами.

# **Прочитайте в довідці загальні вказівки щодо помилок друку**

## **Вирішення проблем із друком (Windows)**

- **<sup>™</sup> ПРИМІТКА.** Переконайтеся, що принтер ввімкнено, а в лотку є папір. Якщо виконати друк усе одно не вдається, дотримуйтеся наведених нижче інструкцій.
	- **1.** Перевірте, чи не відображаються на панелі керування принтера повідомлення про помилки. Якщо так, усуньте помилки, дотримуючись указівок на екрані.
	- **2.** Якщо принтер підключено до комп'ютера за допомогою USB-кабелю, від'єднайте USB-кабель і під'єднайте його знову. Якщо принтер підключено до комп'ютера за допомогою бездротового з'єднання, переконайтеся, що воно активне.
	- **3.** Упевніться, що роботу принтера не призупинено й він не перебуває в автономному режимі.

### **Щоб перевірити, чи не призупинено роботу принтера та чи він не перебуває в автономному режимі, дотримуйтеся наведених нижче інструкцій.**

- **а.** Залежно від операційної системи виконайте одну з таких дій:
	- **Windows 10**. В меню **Пуск** (Пуск) Windows натисніть **Все программы** (Усі програми), потім — **Система Windows** (Система Windows), **Панель управления** (Панель керування) і

нарешті — **Просмотр устройств и принтеров** (Переглянути принтери та пристрої) у меню **Оборудование и звук** (Устаткування та звук).

- **Windows 8.1** і **Windows 8**: Щоб відкрити панель ключових кнопок, наведіть курсор на верхній правий кут екрана або торкніться його, клацніть піктограму **Параметры**  (Настройки), виберіть **Панель управления** (Панель керування), а потім — **Просмотр устройств и принтеров** (Переглянути принтери та пристрої).
- **Windows 7**: у меню **Пуск** операційної системи Windows натисніть **Devices and Printers**  (Пристрої та принтери).
- **Windows Vista**: У меню **Start** (Пуск) Windows виберіть **Control Panel** (Панель керування) і натисніть **Printers** (Принтери).
- **Windows XP**: У меню **Пуск** ОС Windows натисніть **Панель управления** (Панель керування), а потім – **Принтеры и факсы** (Принтери й факси).
- **б.** Двічі клацніть піктограму принтера або клацніть її правої кнопкою миші та виберіть **See what's printing** (Завдання друку), щоб переглянути список завдань друку.
- **в.** У меню **Printer** (Принтер) переконайтеся, що біля пунктів **Pause Printing** (Призупинення друку) або **Use Printer Offline** (Використовувати принтер в автономному режимі) не встановлено прапорці.
- **г.** Після внесення змін повторіть спробу друку.
- **4.** Перевірте, чи встановлено цей принтер за промовчуванням.

### **Перевірка встановлення принтера за промовчуванням**

- **а.** Залежно від операційної системи виконайте одну з таких дій:
	- **Windows 10**. В меню **Пуск** (Пуск) Windows натисніть **Все программы** (Усі програми), потім — **Система Windows** (Система Windows), **Панель управления** (Панель керування) і нарешті — **Просмотр устройств и принтеров** (Переглянути принтери та пристрої) у меню **Оборудование и звук** (Устаткування та звук).
	- **Windows 8.1** і **Windows 8**: Щоб відкрити панель ключових кнопок, наведіть курсор на верхній правий кут екрана або торкніться його, клацніть піктограму **Параметры**  (Настройки), виберіть **Панель управления** (Панель керування), а потім — **Просмотр устройств и принтеров** (Переглянути принтери та пристрої).
	- **Windows 7**: у меню **Пуск** операційної системи Windows натисніть **Devices and Printers**  (Пристрої та принтери).
	- **Windows Vista**: У меню **Start** (Пуск) Windows виберіть **Control Panel** (Панель керування) і натисніть **Printers** (Принтери).
	- **Windows XP**: У меню **Пуск** ОС Windows натисніть **Панель управления** (Панель керування), а потім – **Принтеры и факсы** (Принтери й факси).
- **б.** Переконайтеся, що за промовчуванням вибрано належний принтер.

Біля принтера, вибраного за промовчуванням, установлено прапорець у чорному або зеленому колі.

- **в.** Якщо встановлено неправильний принтер, клацніть належний пристрій правою кнопкою миші й виберіть пункт **Set as Default Printer** (Установити принтер за промовчуванням).
- **г.** Спробуйте скористатися принтером ще раз.
- **5.** Перезапустіть диспетчер черги друку.
#### **Щоб перезапустити диспетчер черги друку, виконайте наведені нижче дії.**

**а.** Залежно від операційної системи виконайте одну з таких дій:

#### **Windows 10**

- **i.** У меню **Пуск** (Пуск) Windows виберіть **Все программы** (Усі програми) і натисніть **Система Windows** (Система Windows).
- **ii.** Натисніть **Панель управления** (Панель керування), **Система и безопасность** (Система та безпека), а потім — **Администрирование** (Адміністрування).
- **iii.** Двічі натисніть **Services** (Служби).
- **iv.** Натисніть правою кнопкою миші **Print Spooler** (Спулер друку) і виберіть **Properties**  (Властивості).
- **v.** Переконайтеся, що на вкладці **General** (Загальні) біля елемента **Startup type** (Тип запуску) вибрано **Automatic** (Автоматично).
- **vi.** Якщо службу ще не запущено, у розділі **Service status** (Стан служби) натисніть **Start**  (Пуск), а потім – **OK**.

#### **Windows 8.1 і Windows 8**

- **i.** Установіть курсор на верхній правий кут екрана або торкніться його, щоб відкрити панель ключових кнопок, а потім клацніть піктограму **Параметры** (Настройки).
- **ii.** Клацніть елемент **Панель управления** (Панель керування) або торкніться його, а потім виберіть **Система и безопасность** (Система й безпека).
- **iii.** Клацніть елемент **Администрирование** (Адміністрування) або торкніться його, а потім двічі клацніть **Службы** (Служби).
- **iv.** Правою кнопкою миші клацніть і утримуйте елемент **Очередь печати** (Спулер друку) або торкніться й утримуйте його, а потім виберіть **Свойства** (Властивості).
- **v.** Переконайтеся, що на вкладці **General** (Загальні) біля елемента **Startup type** (Тип запуску) вибрано **Automatic** (Автоматично).
- **vi.** Якщо службу ще не запущено, у розділі **Состояние службы** (Стан служби) клацніть кнопку **Пуск** або торкніться її, а потім — **OK**.

#### **Windows 7**

- **i.** У меню **Start** (Пуск) Windows послідовно виберіть **Control Panel** (Панель керування), **System and Security** (Система та безпека) і **Administrative Tools** (Адміністрування).
- **ii.** Двічі натисніть **Services** (Служби).
- **iii.** Натисніть правою кнопкою миші **Print Spooler** (Спулер друку) і виберіть **Properties**  (Властивості).
- **iv.** Переконайтеся, що на вкладці **General** (Загальні) біля елемента **Startup type** (Тип запуску) вибрано **Automatic** (Автоматично).
- **v.** Якщо службу ще не запущено, у розділі **Service status** (Стан служби) натисніть **Start**  (Пуск), а потім – **OK**.

#### **Windows Vista**

- **i.** У меню **Start** (Пуск) Windows послідовно виберіть **Control Panel** (Панель керування), **System and Maintenance** (Система й обслуговування) і **Administrative Tools**  (Адміністрування).
- **ii.** Двічі натисніть **Services** (Служби).
- **iii.** Натисніть правою кнопкою миші **Служба очереди печати принтера** (Служба спулера друку), а потім натисніть **Свойства** (Властивості).
- **iv.** Переконайтеся, що на вкладці **General** (Загальні) біля елемента **Startup type** (Тип запуску) вибрано **Automatic** (Автоматично).
- **v.** Якщо службу ще не запущено, у розділі **Service status** (Стан служби) натисніть **Start**  (Пуск), а потім – **OK**.

#### **Windows XP**

- **i.** У меню **Start** (Пуск) Windows натисніть правою кнопкою миші **My Computer** (Мій комп'ютер).
- **ii.** Натисніть **Manage** (Диспетчер) і виберіть **Services and Applications** (Служби та застосунки).
- **iii.** Двічі натисніть **Services** (Служби) і виберіть **Print Spooler** (Спулер друку).
- **iv.** Натисніть правою кнопкою **Print Spooler** (Спулер друку) і виберіть **Restart**  (Перезапустити), щоб повторно запустити службу.
- **б.** Переконайтеся, що за промовчуванням вибрано належний принтер.

Біля принтера, вибраного за промовчуванням, установлено прапорець у чорному або зеленому колі.

- **в.** Якщо встановлено неправильний принтер, клацніть належний пристрій правою кнопкою миші й виберіть пункт **Set as Default Printer** (Установити принтер за промовчуванням).
- **г.** Спробуйте скористатися принтером ще раз.
- **6.** Перезавантажте комп'ютер.
- **7.** Очистіть чергу друку.

#### **Очищення черги друку**

- **а.** Залежно від операційної системи виконайте одну з таких дій:
	- **Windows 10**. В меню **Пуск** (Пуск) Windows натисніть **Все программы** (Усі програми), потім — **Система Windows** (Система Windows), **Панель управления** (Панель керування) і нарешті — **Просмотр устройств и принтеров** (Переглянути принтери та пристрої) у меню **Оборудование и звук** (Устаткування та звук).
	- **Windows 8.1** і **Windows 8**: Щоб відкрити панель ключових кнопок, наведіть курсор на верхній правий кут екрана або торкніться його, клацніть піктограму **Параметры**  (Настройки), виберіть **Панель управления** (Панель керування), а потім — **Просмотр устройств и принтеров** (Переглянути принтери та пристрої).
	- **Windows 7**: у меню **Пуск** операційної системи Windows натисніть **Devices and Printers**  (Пристрої та принтери).
- **Windows Vista**: У меню **Start** (Пуск) Windows виберіть **Control Panel** (Панель керування) і натисніть **Printers** (Принтери).
- **Windows XP**: У меню **Пуск** ОС Windows натисніть **Панель управления** (Панель керування), а потім – **Принтеры и факсы** (Принтери й факси).
- **б.** Двічі клацніть піктограму принтера, щоб відкрити чергу друку.
- **в.** У меню **Printer** (Принтер) натисніть **Cancel all documents** (Скасувати всі документи) або **Purge Print Document** (Очистити документ для друку), а потім натисніть **Yes** (Так) для підтвердження.
- **г.** Якщо в черзі досі є документи, перезавантажте комп'ютер, після чого спробуйте виконати друк ще раз.
- **ґ.** Знову перевірте чергу друку, щоб переконатися в тому, що цей список пустий, а потім повторіть спробу друку.

#### **Перевірка подачі живлення та скидання параметрів принтера**

- **1.** Переконайтеся, що кабель живлення надійно під'єднано до принтера.
- **2.** Подивіться на кнопку ввімкнення Живлення, що на панелі принтера. Якщо вона не світиться, принтер вимкнено. Натисніть кнопку Живлення, щоб увімкнути принтер.

**ПРИМІТКА.** Якщо до принтера не подається живлення, підключіть його до іншої розетки.

- **3.** Коли принтер увімкнено, від'єднайте кабель живлення від розніму на панелі принтера.
- **4.** Від'єднайте кабель живлення від настінної розетки.
- **5.** Зачекайте принаймні 15 секунд.
- **6.** Під'єднайте кабель живлення до настінної розетки.
- **7.** Під'єднайте кабель живлення до розніму на панелі принтера.
- **8.** Якщо принтер сам не ввімкнувся, увімкніть його, натиснувши на ньому кнопку Живлення.
- **9.** Спробуйте знову скористатися принтером.

#### **Вирішення проблем із друком (OS X)**

- **1.** Перевірте наявність повідомлень про помилку й усуньте причини їх появи.
- **2.** Від'єднайте та знову приєднайте кабель USB. Упевніться, що принтер приєднано до комп'ютера безпосередньо через USB-порт, а не через концентратор USB. Якщо принтер і надалі залишається невиявленим, замініть кабель USB та перейдіть до наступного кроку.
- **3.** Переконайтеся, що продукт не призупинено і він не перебуває в автономному режимі.

#### **Щоб переконатися, що продукт не призупинено і він не перебуває в автономному режимі**

- **а.** У **System Preferences** (Налаштування системи) натисніть **Print & Fax** (Принтер і факс).
- **б.** Натисніть кнопку **Open Print Queue** (Відкрити чергу друку).
- **в.** Клацніть завдання друку, щоб вибрати його.

Використовуйте такі кнопки для керування завданням друку:

- **Delete** (Видалити): скасовує вибране завдання друку.
- **Hold** (Утримувати): призупинення вибраного завдання друку.
- **Resume** (Продовжити): продовжує призупинене завдання друку.
- **Pause Printer** (Призупинити принтер): призупинення всіх завдань у черзі друку.
- **г.** Після внесення змін повторіть спробу друку.
- **4.** Перезавантажте комп'ютер.

## **Усунення проблем із якістю друку**

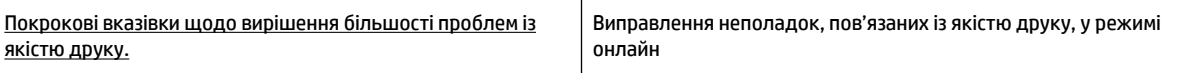

#### **Прочитайте в довідці загальні вказівки щодо вирішення проблем із якістю друку**

**ПРИМІТКА.** Для запобігання проблем із якістю друку завжди вимикайте принтер, натискаючи кнопку Живлення. Перш ніж вийняти кабель живлення або подовжувач, дочекайтеся, поки згасне індикатор кнопки Живлення. Таким чином, картриджі буде переміщено в захищену позицію для запобігання висиханню чорнила.

#### **Покращення якості друку**

- **1.** Переконайтеся, що використовуються оригінальні картриджі HP.
- **2.** Переконайтеся, що використовується папір відповідного типу.

Завжди перевіряйте папір, на якому виконується друк. Він повинен бути рівним, а не зім'ятим чи скрученим. Додаткову інформацію див. у розділі [Поради щодо вибору та використання паперу.](#page-19-0)

Для отримання найкращої якості друку використовуйте високоякісний папір HP або папір, що відповідає стандартам ColorLok®. Додаткову інформацію див. у розділі [Використання паперу](#page-17-0).

Для досягнення найкращих результатів під час друку зображень використовуйте фотопапір HP Advanced Photo Paper.

Зберігайте спеціальний папір в оригінальних упаковках усередині пластикових пакетів, які можна щільно закрити, на рівній поверхні в прохолодному сухому місці.

Перед друком вийміть лише той обсяг паперу, який наразі буде використовуватися. Після завершення друку покладіть невикористаний фотопапір у пластиковий пакет. Це не дозволить паперу скручуватися.

- **3.** Упевніться, що в параметрах друку вибрано правильний тип паперу та вказано належну роздільну здатність друку.
- **ПРИМІТКА.** Вибір підвищеної якості друку забезпечить друк з підвищеною роздільною здатністю, але призведе до перевитрати чорнил і часу.
- **4.** Перевірте приблизний рівень чорнила й переконайтеся, що в картриджі достатній рівень чорнила. Додаткову інформацію див. у розділі [Перевірка приблизного рівня чорнила в картриджах](#page-48-0). Якщо в картриджах закінчується чорнило, замініть їх.
- **5.** Роздрукуйте сторінку діагностики, якщо в картриджах достатньо чорнила.

Для цього необхідно виконати такі дії.

- Вставте у вхідний лоток невживаний аркуш звичайного білого паперу розміру Letter, A4 або Legal.
- Роздрукуйте сторінку, використовуючи програмне забезпечення для принтера або контрольну панель принтера.

#### **Друк діагностичної сторінки з програмне забезпечення принтера (Windows)**

- **а.** Відкрийте програмне забезпечення принтера HP. Додаткову інформацію див. у розділі [Відкриття програмного забезпечення принтера HP \(Windows\)](#page-32-0).
- **б.** У програмне забезпечення принтера натисніть **Друк** і виберіть **Maintain Your Printer**  (Обслуговування принтера), щоб перейти на панель інструментів.
- **в.** Щоб отримати роздруківку з даними діагностики, виберіть **Print Diagnostic Information** (Друк даних діагностики) на вкладці **Device Reports** (Звіти пристрою).

#### **Друк діагностичної сторінки з програмного забезпечення принтера (OS X)**

**а.** Відкрийте HP Utility.

**ПРИМІТКА.** Піктограма HP Utility міститься в папці **HP** у каталозі верхнього рівня **Программы** (Програми) на жорсткому диску.

- **б.** Виберіть свій принтер зі списку **Devices** (Пристрої).
- **в.** Клацніть **Test Page** (Тестова сторінка).
- **г.** Натисніть кнопку **Print Test Page** (Друкувати тестову сторінку) і дотримуйтесь інструкцій на екрані.

#### **Друк діагностичної сторінки з контрольної панелі принтера**

- **а.** На головному екрані панелі керування принтера виберіть **Настройка** та натисніть OK .
- **б.** Виберіть **Printer Reports** (Звіти принтера) і натисніть OK .
- **в.** Виберіть **Print Quality Report** (Звіт про якість друку) і натисніть OK .
- **6.** Якщо на діагностичній сторінці видно смужки або відсутні фрагменти кольорових чи чорно-білих полів, проведіть автоматичне очищення картриджів або друкуючих головок.

Для цього необхідно виконати такі дії.

- Вставте у вхідний лоток невживаний аркуш звичайного білого паперу розміру Letter, A4 або Legal.
- Виконайте очищення, використовуючи програмне забезпечення для принтера або контрольну панель принтера.

#### **Очищення картриджів або друкуючих головок із програмне забезпечення принтера (Windows)**

- **а.** Відкрийте програмне забезпечення принтера HP. Додаткову інформацію див. у розділі [Відкриття програмного забезпечення принтера HP \(Windows\)](#page-32-0).
- **б.** У програмне забезпечення принтера натисніть **Друк** і виберіть **Maintain Your Printer**  (Обслуговування принтера), щоб перейти на панель інструментів.
- **в.** На вкладці **Службы устройства** (Служби пристрою) виберіть варіант очищення і дотримуйтеся вказівок на екрані.

#### **Очищення картриджів або друкуючих головок із програмного забезпечення принтера (OS X)**

- **а.** Відкрийте HP Utility.
- **ПРИМІТКА.** Піктограма HP Utility міститься в папці **HP** у каталозі верхнього рівня **Программы** (Програми) на жорсткому диску.
- **б.** Виберіть свій принтер зі списку **Devices** (Пристрої).
- **в.** Клацніть **Clean Printheads** (Очистити друкуючі головки).
- **г.** Виберіть команду **Clean** (Очистити) і дотримуйтесь інструкцій на екрані.

#### **Очищення картриджів або друкуючих головок із панелі керування принтера**

- **а.** На головному екрані панелі керування принтера виберіть **Настройка** та натисніть OK .
- **б.** Виберіть **Tools** (Інструменти), потім натисніть OK .
- **в.** Виберіть варіант очищення картриджа, натисніть OK та дотримуйтеся вказівок на екрані.

Якщо очищення картриджів або друкуючих головок не допомагає вирішити проблему, зверніться до служби технічної підтримки HP. Відвідайте сайт [www.support.hp.com](http://h20180.www2.hp.com/apps/Nav?h_pagetype=s-001&h_product=7902061&h_client&s-h-e-008-1&h_lang=uk&h_cc=ua) . Цей сайт містить інформацію та утиліти, які можуть допомогти вирішити багато поширених проблем у роботі принтера. Після появи відповідного запиту виберіть свою країну/регіон, а потім натисніть посилання **Усі контакти HP** , щоб отримати відомості про звернення до служби технічної підтримки.

- **ПОПЕРЕДЖЕННЯ.** Очищуйте картриджі або друкуючі головки лише за потреби. Зайве чищення призводить до витрати чорнила і скорочення терміну експлуатації друкуючої головки.
- **7.** Вирівняйте картриджі або друкуючі головки.
	- **ПРИМІТКА.** Вирівнювання картриджів або друкуючих головок принтера забезпечує високу якість друку. Принтер відображатиме запит на вирівнювання картриджів або друкуючих головок щоразу після встановлення нового картриджа. Якщо було вийнято та встановлено той самий картридж, вам не буде запропоновано виконати вирівнювання. Значення для вирівнювання цього картриджа було збережено в принтері.

Для цього необхідно виконати такі дії.

- Вставте у вхідний лоток невживаний аркуш звичайного білого паперу розміру Letter, A4 або Legal.
- Виконайте вирівнювання, використовуючи програмне забезпечення для принтера або контрольну панель принтера.

#### **Вирівнювання картриджів або друкуючих головок із програмного забезпечення принтера (Windows)**

- **а.** Відкрийте програмне забезпечення принтера HP. Додаткову інформацію див. у розділі [Відкриття програмного забезпечення принтера HP \(Windows\)](#page-32-0).
- **б.** У програмне забезпечення принтера натисніть **Друк** і виберіть **Обслуговування принтера**, щоб перейти у вікно з панеллю інструментів принтера.
- **в.** На вкладці **Службы устройства** (Служби пристрою) виберіть варіант вирівнювання.

Продукт роздрукує аркуш вирівнювання.

**г.** Дотримуйтеся вказівок на екрані принтера, щоб вирівняти картриджі.

<span id="page-78-0"></span>**Вирівнювання картриджів або друкуючих головок із програмного забезпечення принтера (OS X)**

- **а.** Відкрийте HP Utility.
- **ПРИМІТКА.** Піктограма HP Utility міститься в папці **HP** у каталозі верхнього рівня **Программы** (Програми) на жорсткому диску.
- **б.** Виберіть свій принтер зі списку **Devices** (Пристрої).
- **в.** Виберіть **Align** (Вирівняти) і дотримуйтесь екранних вказівок.

#### **Вирівнювання картриджів або друкуючих головок із панелі керування принтера**

- **а.** На головному екрані панелі керування принтера виберіть **Настройка** та натисніть OK .
- **б.** Виберіть **Tools** (Інструменти), потім натисніть OK .
- **в.** Виберіть варіант вирівнювання, натисніть OK та дотримуйтеся вказівок на екрані.

## **Проблеми з мережею та підключенням**

Рекомендовані дії

## **Вирішення проблем із бездротовим підключенням**

Виберіть один із наведених нижче способів усунення несправностей.

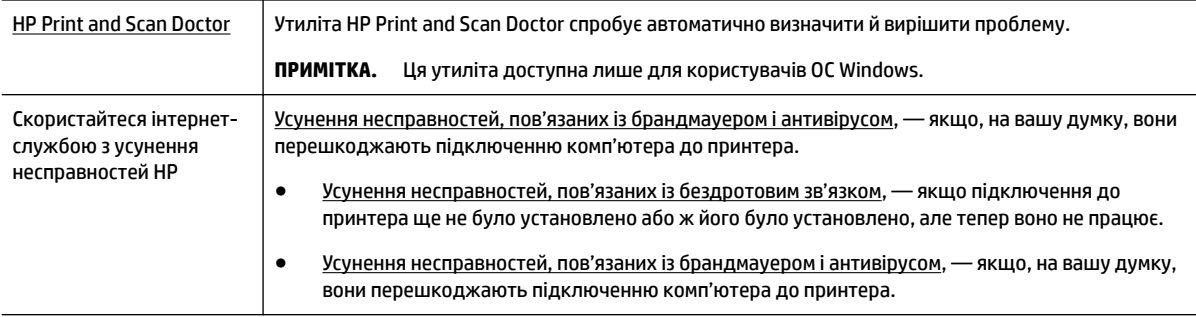

**• ПРИМІТКА.** HP Print and Scan Doctor та інтернет-служби з усунення несправностей HP можуть бути доступні не всіма мовами.

#### **Прочитайте в довідці загальні вказівки щодо вирішення проблем із бездротовим зв'язком**

Продіагностувати проблеми підключення до мережі можна, перевіривши мережні налаштування або надрукувавши звіт перевірки бездротового підключення.

- **1.** На головному екрані панелі керування принтера виберіть **Network** (Мережа) та натисніть OK .
- **2.** Виберіть **Print Reports** (Надрукувати звіт) і натисніть OK .
- **3.** Виберіть **Configuration Page** (Сторінка конфігурації) або Test Report (Звіт про перевірку) і натисніть OK .

## **Пошук параметрів мережі для бездротового підключення**

Виберіть один із наведених нижче способів усунення несправностей.

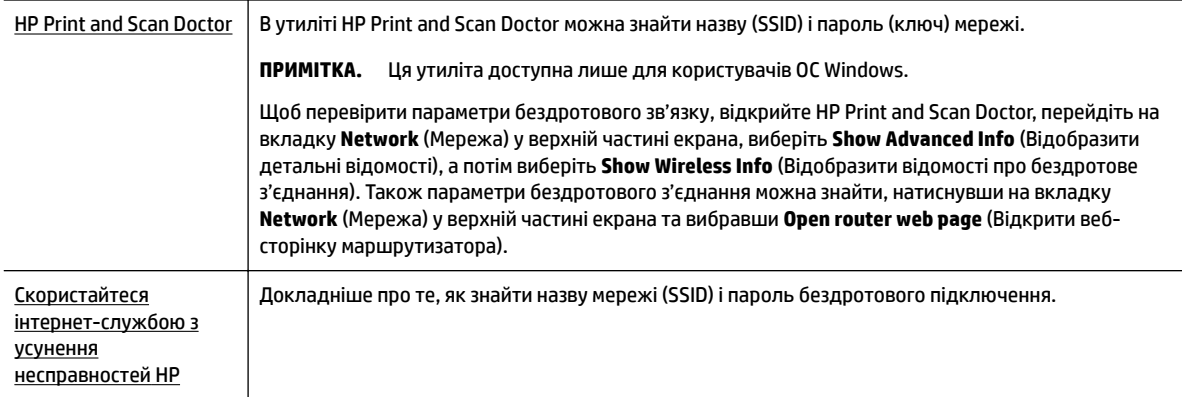

**ПРИМІТКА.** HP Print and Scan Doctor та інтернет-служби з усунення несправностей HP можуть бути доступні не всіма мовами.

## **Вирішення проблем із підключенням Wi-Fi Direct**

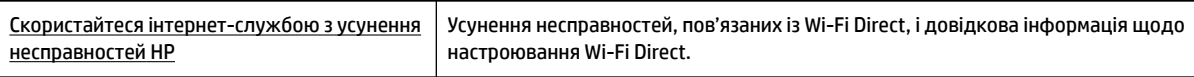

**ПРИМІТКА.** Інтернет-служби з усунення несправностей HP можуть бути доступні не всіма мовами.

#### **Прочитайте в довідці загальні вказівки щодо усунення несправностей, пов'язаних із Wi-Fi Direct.**

- **1.** Переконайтеся, що на принтері ввімкнено функцію Wi-Fi Direct.
	- **▲** На головному екрані панелі керування принтера прокрутіть екран донизу, виберіть Wi-Fi Direct і натисніть OK .
- **2.** Увімкніть Wi-Fi на комп'ютері з бездротовим доступом або на мобільному пристрої, а тоді знайдіть Wi-Fi Direct і встановіть до нього підключення.
- **3.** Введіть пароль Wi-Fi Direct після появи відповідного запиту.
- **4.** Якщо ви використовуєте мобільний пристрій, переконайтеся, що на ньому інстальовано сумісну програму для друку. Щоб отримати додаткові відомості про друк із мобільних пристроїв, відвідайте веб-сайт [www.hp.com/global/us/en/eprint/mobile\\_printing\\_apps.html.](http://www.hp.com/global/us/en/eprint/mobile_printing_apps.html)

## **Усунення несправностей, пов'язаних із підключенням Ethernet**

Перевірте наступне:

- мережа працює належним чином, концентратор, комутатор або маршрутизатор увімкнено.
- кабель Ethernet підключено до принтера належним чином, а поруч із рознімом світиться індикатор.
- Антивірусні програми, зокрема антишпигунське ПЗ, не впливають на підключення принтера до мережі. Якщо вам відомо, що антивірусна програма або брандмауер перешкоджає підключенню комп'ютера до принтера, [скористайтесь інтернет-службою HP з усунення несправностей](http://www.hp.com/embed/sfs/doc?client=IWS-eLP&lc=uk&cc=ua&ProductNameOID=7840166&TapasOnline=NETWORK_FIREWALL) [брандмауера,](http://www.hp.com/embed/sfs/doc?client=IWS-eLP&lc=uk&cc=ua&ProductNameOID=7840166&TapasOnline=NETWORK_FIREWALL) щоб вирішити цю проблему.
- **[HP Print and Scan Doctor](http://h20180.www2.hp.com/apps/Nav?h_pagetype=s-924&h_keyword=lp70044-win&h_client=s-h-e004-01&h_lang=uk&h_cc=ua)**

Запустіть програму HP Print and Scan Doctor, щоб усунути несправність автоматично. Утиліта спробує визначити й вирішити проблему. Доступність HP Print and Scan Doctor усіма мовами не гарантується.

## <span id="page-80-0"></span>**Проблеми з обладнанням принтера**

े $\hat{\mathcal{C}}$  **ПОРАДА.** Запустіть програму <u>HP Print and Scan Doctor</u>, щоб діагностувати й автоматично вирішувати проблеми з друком, скануванням і копіюванням. Доступність програми всіма мовами не гарантується.

#### **Принтер неочікувано вимикається**

- Перевірка живлення й підключення до мережі.
- Переконайтеся, що кабель живлення принтера належним чином підключено до робочої розетки.

#### **Не вдалося вирівняти друкуючу головку принтера**

- Якщо процес вирівнювання виконати не вдалося, переконайтеся, що у вхідний лоток завантажено новий рівний аркуш білого паперу. Якщо під час вирівнювання картриджів у вхідний лоток для паперу завантажено кольоровий папір, вирівнювання не буде виконано.
- Якщо після кількох спроб не вдалося вирівняти друкуючу головку, можливо, потрібно очистити її або ж проблема пов'язана з неправильною роботою датчика. Інструкції з очищення друкуючої головки див. у розділі [Обслуговування друкуючої головки та картриджів.](#page-83-0)
- Якщо очищення друкуючої головки не вирішує проблеми, зверніться до служби технічної підтримки HP. Відвідайте сайт [www.support.hp.com](http://h20180.www2.hp.com/apps/Nav?h_pagetype=s-001&h_product=7902061&h_client&s-h-e-008-1&h_lang=uk&h_cc=ua) . Цей сайт містить інформацію та утиліти, які можуть допомогти вирішити багато поширених проблем у роботі принтера. Після появи відповідного запиту виберіть свою країну/регіон, а потім натисніть посилання **Усі контакти HP** , щоб отримати відомості про звернення до служби технічної підтримки.

#### **Усунення помилок принтера**

Виконайте наступні вказівки для вирішення таких проблем.

- **1.** Натисніть кнопку (Живлення), щоб вимкнути принтер.
- **2.** Від'єднайте кабель живлення і під'єднайте його знову.
- **3.** Натисніть кнопку (Живлення), щоб увімкнути принтер.

Якщо проблема не зникає, занотуйте код помилки, вказаний у повідомленні, та зверніться до служби технічної підтримки HP. Докладніше про звернення до служби технічної підтримки HP див. у розділі [Cлужба підтримки HP.](#page-84-0)

## **Отримання допомоги з контрольної панелі принтера**

Щоб дізнатися більше про принтер, можна переглянути теми довідки. Деякі з них містять анімовані зображення, за допомогою яких ви зможете поетапно виконати потрібну процедуру, наприклад усунути зминання паперу.

Торкніться **(кнопка довідки**) на панелі керування принтера, щоб отримати доступ до меню довідки на головному екрані або до контекстної довідки.

## **Ознайомлення зі звітами принтера**

Роздрукувавши описані нижче звіти, ви швидше усунете всі неполадки в роботі принтера.

- <span id="page-81-0"></span>Звіт про стан принтера
- Сторінка конфігурації мережі
- Звіт про якість друку
- Звіт про перевірку бездротового з'єднання

### **Звіт про стан принтера**

Використовуйте звіт про стан принтера, щоб переглянути поточну інформацію про принтер і стан картриджів. Звіт про стан принтера також можна використовувати для усунення несправностей у роботі принтера.

Звіт про стан принтера також містить журнал останніх подій.

Якщо вам потрібно зателефонувати до служби технічної підтримки HP, дуже корисно заздалегідь надрукувати звіт про стан принтера.

## **Сторінка конфігурації мережі**

Якщо принтер підключено до мережі, можна надрукувати сторінку конфігурації мережі й переглянути дані про параметри мережі принтера, а також список мереж, виявлених принтером. На останній сторінці звіту наведено перелік усіх визначених бездротових мереж у доступному діапазоні, а також показники потужності сигналу й використовувані канали. Це допоможе вибрати канал, який не перевантажено іншими мережами (що, відповідно, підвищить продуктивність).

Сторінку конфігурації мережі можна використовувати для вирішення проблем із підключенням до мережі. Якщо вам потрібно зателефонувати до служби технічної підтримки HP, корисно заздалегідь надрукувати цю сторінку.

## **Звіт про якість друку**

Проблеми з якістю друку можуть виникати з різних причин: неправильні параметри програмного забезпечення, погана якість файлу зображення або сама система друку. Якщо якість вас зовсім не задовольняє, спробуйте надрукувати сторінку діагностики якості друку, яка допоможе перевірити належну роботу системи друку.

## **Звіт про перевірку бездротового з'єднання**

Під час друку звіту із перевірки бездротового зв'язку буде проведено ряд тестів для перевірки різноманітних станів бездротового зв'язку принтера. Звіт відображає результати перевірки. Якщо буде знайдено проблему, у верхній частині звіту з'явиться повідомлення із покроковими інструкціями щодо усунення цієї проблеми. У нижній частині звіту наведено деякі ключові налаштування бездротового зв'язку.

## **Вирішення проблем із використанням веб-служб**

Якщо у вас виникли проблеми з використанням веб-служб, наприклад, із функцією **HP ePrint** , виконайте наведені нижче дії.

- Переконайтеся, що принтер підключено до Інтернету за допомогою кабелю Ethernet або бездротового зв'язку.
- **ПРИМІТКА.** Ці веб-функції не можна використовувати, якщо принтер підключено за допомогою кабелю USB.
- Переконайтеся, що на принтері встановлено останні оновлення продукту.
- <span id="page-82-0"></span>Переконайтеся, що веб-служби ввімкнено на принтері. Додаткову інформацію див. у розділі [Налаштування веб-служб.](#page-44-0)
- Переконайтеся, що концентратор, комутатор або маршрутизатор увімкнуті та працюють належним чином.
- Якщо для підключення принтера використовується кабель Ethernet, переконайтеся, що ви не використовуєте при цьому телефонний кабель або кроссовер-кабель, а кабель Ethernet належним чином підключено до принтера. Додаткову інформацію див. у розділі [Проблеми з](#page-78-0) [мережею та підключенням](#page-78-0).
- Якщо принтер підключено бездротовим способом, переконайтеся, що мережа функціонує належним чином. Додаткову інформацію див. у розділі [Проблеми з мережею та підключенням.](#page-78-0)
- Якщо ви користуєтеся **HP ePrint** , виконайте наведені нижче дії.
	- Переконайтеся, що адресу електронної пошти вказано правильно.
	- Переконайтеся, що в полі "Кому:" електронного повідомлення вказано лише одну адресу електронної пошти (адресу принтера). Якщо в полі "Кому:" вказано інші адреси, вкладені файли, які ви надсилаєте, може бути не надруковано.
	- Переконайтеся, що надіслані документи відповідають вимогам **HP ePrint** . Детальнішу інформацію див. на веб-сайті [HP Connected](http://www.hpconnected.com) (цей веб-сайт може бути недоступний у вашій країні/області).
- Якщо для підключення до Інтернету використовуються параметри проксі-сервера, переконайтеся, що параметри, які ви вводите, дійсні.
	- Перевірте параметри, які використовуються установленим на комп'ютері веб-браузером (наприклад, Internet Explorer, Firefox або Safari).
	- Зверніться за додатковими відомостями до системного адміністратора або іншої особи, яка налаштовувала ваш брандмауер.

Якщо параметри проксі-серверу, які використовуються брандмауером, змінено, потрібно оновити відповідні параметри на контрольній панелі принтера або в налаштуваннях вбудованого веб-сервера. Якщо не оновити ці параметри, ви не зможете використовувати веб-служби.

Додаткову інформацію див. у розділі [Налаштування веб-служб](#page-44-0).

**ПОРАДА.** Детальнішу інформацію щодо налаштування та використання веб-служб див. на веб-сайті [HP Connected](http://www.hpconnected.com) (цей веб-сайт може бути недоступний у вашій країні/області).

## **Обслуговування принтера**

Рекомендовані дії

### **Очищення зовнішніх поверхонь**

<u>∕∆</u> УВАГА! Перед очищенням вимкніть принтер, натиснувши (<sup>I</sup>) (кнопку Живлення), і витягніть шнур живлення з розетки.

Використовуйте м'яку, вологу, безворсову тканину для очищення корпуса від пилу, бруду та плям. Уникайте потрапляння рідини всередину принтера, а також на його контрольну панель.

## <span id="page-83-0"></span>**Обслуговування друкуючої головки та картриджів**

Якщо виникають проблеми із друком, причиною може бути друкуюча головка. Процедури, указані в наведених нижче розділах, слід виконувати лише в тому випадку, якщо це було рекомендовано для вирішення проблем із якістю друку.

Виконання процедур вирівнювання та очищення без потреби може призвести до марнування чорнила, а також скоротити термін експлуатації картриджів.

Очистьте друкуючу головку, якщо на друкованих копіях наявні смуги, їх кольори неправильні або смуги відсутні.

Існує три етапи очищення. Кожний етап триває близько двох хвилин із використанням одного аркуша паперу та кількості чорнила, яка поступово збільшується. Після кожного етапу переглядайте якість роздрукованої сторінки. Наступний етап потрібно починати лише в тому випадку, якщо якість друку низька.

Якщо після очищення якість друку все одно незадовільна, вирівняйте друкуючу головку принтера. Якщо проблеми з якістю друку залишаються після очищення і вирівнювання, зверніться до служби підтримки НР. Додаткову інформацію див. у розділі [Cлужба підтримки HP](#page-84-0).

Вирівняйте принтер, якщо на сторінці діагностики стану принтера залишатимуться риски чи білі лінії вздовж кольорових блоків, а також якщо якістю друкованих версій документів незадовільна.

Принтер автоматично вирівнює друкуючу головку під час початкового налаштування.

**ПРИМІТКА.** Для очищення друкуючої головки використовується чорнило, тому виконуйте цю процедуру лише в разі потреби. Процес очищення триває кілька хвилин. Виконання цього процесу може супроводжуватися певним шумом.

Завжди використовуйте кнопку живлення для вимикання принтера. Проблеми з якістю друку можуть виникати через неправильне вимкнення принтера.

#### **Очищення або вирівнювання картриджів або друкуючих головок**

- **1.** Завантажуйте у вхідний лоток звичайний невикористаний білий папір розмірів Letter, A4 або Legal.
- **2.** На головному екрані панелі керування принтера виберіть **Настройка** та натисніть OK .
- **3.** Виберіть **Tools** (Інструменти), потім натисніть OK .
- **4.** Виберіть необхідний варіант і натисніть OK . Дотримуйтеся вказівок на екрані.

## **Відновлення налаштувань за промовчанням і параметрів**

Якщо ви змінили якісь параметри чи вимкнули певні функції, але тепер хочете повернутися до попередніх налаштувань, можна відновити заводські параметри принтера чи вихідні налаштування мережі.

#### **Відновлення заводських параметрів принтера**

- **1.** На головному екрані панелі керування принтера виберіть **Настройка** та натисніть OK .
- **2.** Виберіть **Tools** (Інструменти), потім натисніть OK .

**<sup>⊠</sup> примітка.** Ці функції можна вмикати й вимикати за допомогою програмного забезпечення принтера та вбудованого веб-сервера (HP). Про доступ до програмного забезпечення або вбудованого сервера EWS див. в розділі [Відкриття програмного забезпечення принтера HP \(Windows\)](#page-32-0) або [Доступ до](#page-62-0)  [вбудованого веб-сервера](#page-62-0).

- <span id="page-84-0"></span>**3.** Виберіть **Restore** (Відновити) і натисніть OK .
- **4.** З'явиться попередження про те, що всі користувацькі налаштування буде видалено та буде відновлено заводські параметри. Натисніть кнопку OK , щоб продовжити роботу.

#### **Відновлення вихідних налаштувань мережі**

- **1.** На головному екрані панелі керування принтера виберіть **Network** (Мережа) та натисніть OK .
- **2.** Виберіть **Restore Network Settings** (Відновити параметри мережі) і натисніть OK .

На екрані з'явиться повідомлення про те, що параметри мережі за промовчанням принтера буде відновлено.

- **3.** За допомогою (кнопки вибору) виберіть **Yes** (Так).
- **4.** Надрукуйте сторінку конфігурації мережі й переконайтеся, що параметри мережі скинуто.
- **<sup>™</sup> ПРИМІТКА.** Попередньо налаштовані параметри бездротового підключення видаляються після скидання параметрів мережі принтера.
- **ПОРАДА.** На веб-сайті онлайн-служби технічної підтримки HP за адресою [www.support.hp.com](http://h20180.www2.hp.com/apps/Nav?h_pagetype=s-001&h_product=7902061&h_client&s-h-e-008-1&h_lang=uk&h_cc=ua) пропонуються відомості й утиліти, які можуть допомогти у вирішенні багатьох поширених проблем із принтером.

(Windows) Запустіть програму [HP Print and Scan Doctor](http://h20180.www2.hp.com/apps/Nav?h_pagetype=s-924&h_keyword=lp70044-win&h_client=s-h-e004-01&h_lang=uk&h_cc=ua), щоб діагностувати й автоматично вирішувати проблеми з друком, скануванням і копіюванням. Доступність програми всіма мовами не гарантується.

## **Cлужба підтримки HP**

Для отримання найсвіжішої інформації про оновлення товарів та підтримку відвідайте наш веб-сайт підтримки принтерів [www.support.hp.com](http://h20180.www2.hp.com/apps/Nav?h_pagetype=s-001&h_product=7902061&h_client&s-h-e-008-1&h_lang=uk&h_cc=ua) . На нашому веб-сайті підтримки HP ви знайдете багато інформації, яка може допомогти вам вирішити проблему з принтером:

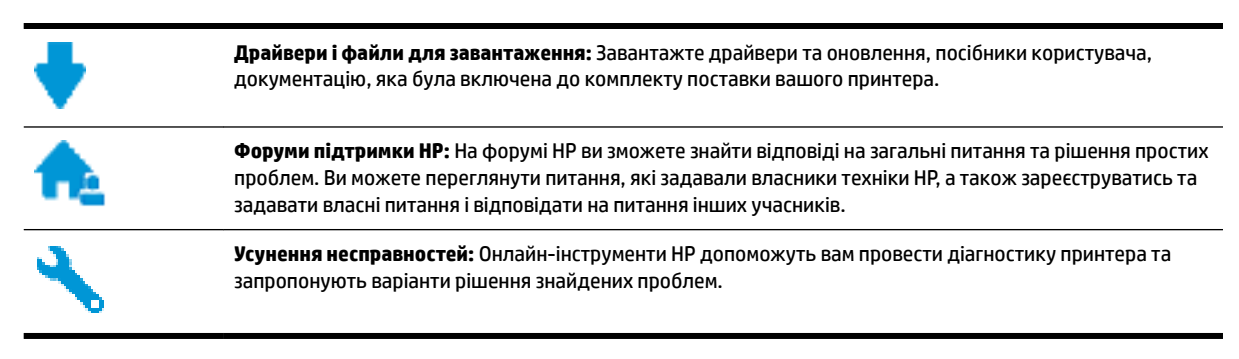

## **Зв'язатися з компанією HP**

Якщо для рішення проблеми вам знадобилася допомога інженера підтримки HP, завітайте на [сайт](http://h20180.www2.hp.com/apps/Nav?h_pagetype=s-017&h_product=7902061&h_client&s-h-e-008-1&h_lang=uk&h_cc=ua) [Contact Support.](http://h20180.www2.hp.com/apps/Nav?h_pagetype=s-017&h_product=7902061&h_client&s-h-e-008-1&h_lang=uk&h_cc=ua) Користувачі, які мають діючу гарантію на будь-який продукт, можуть скористатися такими можливостями зв'язку (послуги інженерів HP для користувачів, гарантія на продукти яких закінчилась, може бути платною):

<span id="page-85-0"></span>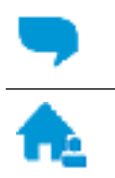

Онлайн-чат з інженером підтримки HP.

Дзвінок інженеру підтримки HP.

Коли ви звертаєтесь у службу підтримки HP, ви повинні повідомити таку інформацію:

- Назва продукту (указано на принтері, наприклад HP OfficeJet Pro 8210)
- Номер виробу (розташована біля області доступу до картриджів)

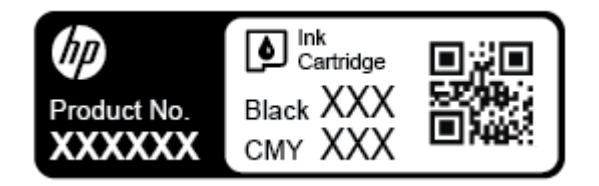

Серійний номер (указано на задній або нижній панелі принтера)

## **Реєстрація принтера**

Витративши лише кілька хвилин на реєстрацію, ви зможете користуватися більш швидким обслуговуванням і ефективнішою підтримкою, а також отримуватимете сповіщення від служби підтримки продукту. Якщо ви не зареєстрували принтер під час установленння програмного забезпечення, це можна зробити зараз за адресою <http://www.register.hp.com>.

## **Продовження гарантійного терміну**

Розширені можливості обслуговування принтера доступні за додаткову оплату. Перейдіть до [www.support.hp.com](http://h20180.www2.hp.com/apps/Nav?h_pagetype=s-001&h_product=7902061&h_client&s-h-e-008-1&h_lang=uk&h_cc=ua) , виберіть країну або регіон, мову, а потім ознайомтеся з положеннями розширеної гарантії для вашого принтера.

# <span id="page-86-0"></span>**а Технічні характеристики**

У цьому розділі містяться відомості на такі теми:

- **Характеристики**
- [Нормативна інформація](#page-87-0)
- [Програма забезпечення екологічності продукту](#page-95-0)

## **Характеристики**

Щоб отримати додаткові відомості, перейдіть на веб-сайт [www.support.hp.com](http://h20180.www2.hp.com/apps/Nav?h_pagetype=s-001&h_product=7902061&h_client&s-h-e-008-1&h_lang=uk&h_cc=ua) . Виберіть країну/регіон. Натисніть **Product Support & Troubleshooting** (Підтримка продуктів і усунення несправностей). Введіть назву, нанесену на передній панелі принтера, і виберіть **Search** (Пошук). Натисніть **Product information**  (Інформація про продукт) і виберіть **Product specifications** (Технічні характеристики продукту).

#### **Вимоги до системи**

- Системні вимоги для ОС Windows див. у файлі Readme, який можна знайти на компакт-диску з програмним забезпеченням HP, що постачається разом із принтером. Системні вимоги для Mac OS X див. на веб-сайті [www.support.hp.com](http://h20180.www2.hp.com/apps/Nav?h_pagetype=s-001&h_product=7902061&h_client&s-h-e-008-1&h_lang=uk&h_cc=ua) .
- Щоб отримати інформацію про майбутні випуски операційної системи та підтримку, перейдіть на веб-сайт інтерактивної підтримки HP [www.support.hp.com](http://h20180.www2.hp.com/apps/Nav?h_pagetype=s-001&h_product=7902061&h_client&s-h-e-008-1&h_lang=uk&h_cc=ua) .

#### **Вимоги до навколишнього середовища**

- Робоча температура: 5°–40° C (41°–104° F)
- Робоча вологість: 15–80% RH без утворення конденсату
- Рекомендовані умови експлуатації: 15°–32° C (59°–90° F)
- Рекомендована відносна вологість: 20-80%, без конденсації

#### **Ємність вхідного лотка**

- Звичайний папір (60–105 г/м 2 (16–28 фунтів)): до 250
- Конверти: до 30
- Індексні картки: до 50
- Фотопапір: до 50

#### **Ємність вихідного лотка**

- Звичайний папір (60–105 г/м 2 (16–28 фунтів)): до 150
- Конверти: до 30
- Індексні картки: до 80
- Фотопапір: до 100

#### <span id="page-87-0"></span>**Розмір і вага паперу**

Cписок підтримуваних розмірів паперу можна знайти у програмному забезпеченні принтера HP.

- **Звичайний папір: 60-105 г/м<sup>2</sup> (16-28 фунти)**
- Конверти: 75–90 г/м 2 (20–24 фунти)
- Листівки: до 200 г/м<sup>2</sup> (для індексних аркушів щонайбільше 110 фунтів)
- Фотопапір: 300 г/м 2 (80 фунтів)

#### **Характеристики друку**

- Швидкість друку залежить від складності документа й моделі принтера
- Метод: струменевий для офісів із термоперенесенням барвника, система подачі за вимогою
- Мова: PCL 6, PCL 5, PDF, PostScript
- Роздільна здатність друку

Для отримання списку підтримуваних розподільних здатностей перейдіть на [веб-сайт підтримки](http://h20180.www2.hp.com/apps/Nav?h_pagetype=s-001&h_product=7902061&h_client&s-h-e-008-1&h_lang=uk&h_cc=ua)  [принтерів.](http://h20180.www2.hp.com/apps/Nav?h_pagetype=s-001&h_product=7902061&h_client&s-h-e-008-1&h_lang=uk&h_cc=ua)

Поля друку:

Для отримання інформації щодо параметрів полів для різного паперу перейдіть на [веб-сайт](http://h20180.www2.hp.com/apps/Nav?h_pagetype=s-001&h_product=7902061&h_client&s-h-e-008-1&h_lang=uk&h_cc=ua) [підтримки принтерів](http://h20180.www2.hp.com/apps/Nav?h_pagetype=s-001&h_product=7902061&h_client&s-h-e-008-1&h_lang=uk&h_cc=ua).

#### **Вміст картриджа**

Для отримання додаткової інформації щодо визначення приблизного вмісту картриджів відвідайте веб-сайт [www.hp.com/go/learnaboutsupplies.](http://www.hp.com/go/learnaboutsupplies)

## **Нормативна інформація**

Принтер відповідає стандартам, установленим контролюючими організаціями у вашій країні/вашому регіоні.

У цьому розділі містяться відомості на такі теми:

- [Нормативний номер моделі](#page-88-0)
- [Положення Федеральної комісії зв'язку \(FCC\)](#page-89-0)
- [Положення про відповідність VCCI \(клас B\) для користувачів у Японії](#page-89-0)
- [Примітка для користувачів у Японії щодо кабелю живлення](#page-90-0)
- [Примітка для користувачів у Кореї](#page-90-0)
- [Заява щодо впливу шуму для Німеччини](#page-90-0)
- [Зауваження для країн ЄС](#page-90-0)
	- [Продукти з функцією бездротового зв'язку](#page-90-0)
- [Заява щодо робочих областей візуального дисплея для користувачів у Німеччині](#page-91-0)
- [Декларація відповідності](#page-92-0)
- [Нормативна інформація щодо бездротових продуктів](#page-93-0)
	- [Вплив високочастотного випромінювання](#page-93-0)
- <span id="page-88-0"></span>— [Примітка для користувачів у Бразилії](#page-93-0)
- [Примітка для користувачів у Канаді](#page-94-0)
- [Примітка для користувачів у Тайвані](#page-94-0)
- [Примітка для користувачів у Мексиці](#page-95-0)
- [Для користувачів у Японії](#page-95-0)
- [Примітка для користувачів у Кореї](#page-95-0)

## **Нормативний номер моделі**

Для нормативної ідентифікації цьому виробу призначено регулятивний ідентифікаційний номер моделі. Нормативний номер моделі для вашого виробу — SNPRC-1603-01. Нормативний номер не слід плутати з маркетинговою назвою (HP OfficeJet Pro 8210 series) та номером виробу (D9L63).

## <span id="page-89-0"></span>**FCC** statement

The United States Federal Communications Commission (in 47 CFR 15.105) has specified that the following notice be brought to the attention of users of this product.

This equipment has been tested and found to comply with the limits for a Class B digital device. pursuant to Part 15 of the FCC Rules. These limits are designed to provide reasonable protection against harmful interference in a residential installation. This equipment generates, uses and can radiate radio frequency energy and, if not installed and used in accordance with the instructions, may cause harmful interference to radio communications. However, there is no quarantee that interference will not occur in a particular installation. If this equipment does cause harmful interference to radio or television reception, which can be determined by turning the equipment off and on, the user is encouraged to try to correct the interference by one or more of the following measures:

- Reorient or relocate the receiving antenna.
- Increase the separation between the equipment and the receiver.
- Connect the equipment into an outlet on a circuit different from that to which the receiver is connected.
- Consult the dealer or an experienced radio/TV technician for help.

For further information, contact:

**Manager of Corporate Product Regulations** HP Inc. 1501 Page Mill Road. Palo Alto, CA 94304, U.S.A.

**Modifications (part 15.21)** 

The FCC requires the user to be notified that any changes or modifications made to this device that are not expressly approved by HP may void the user's authority to operate the equipment.

This device complies with Part 15 of the FCC Rules. Operation is subject to the following two conditions: (1) this device may not cause harmful interference, and (2) this device must accept any interference received, including interference that may cause undesired operation.

## **Положення про відповідність VCCI (клас B) для користувачів у Японії**

この装置は、クラスB情報技術装置です。この装置は、家・ 庭環境で使用することを目的としていますが、この装置が ラジオやテレビジョン受信機に近接して使用されると、受 信障害を引き起こすことがあります。取扱説明書に従って 正しい取り扱いをして下さい。

**VCCI-B** 

## <span id="page-90-0"></span>**Примітка для користувачів у Японії щодо кабелю живлення**

製品には、同梱された電源コードをお使い下さい。 同梱された電源コードは、他の製品では使用出来ません。

## **Примітка для користувачів у Кореї**

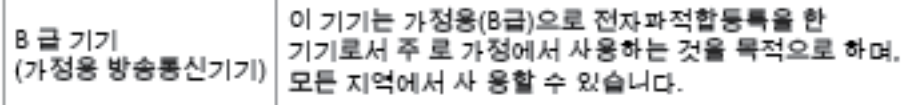

## **Заява щодо впливу шуму для Німеччини**

### Geräuschemission

LpA < 70 dB am Arbeitsplatz im Normalbetrieb nach DIN 45635 T. 19

## **Зауваження для країн ЄС**

 $\epsilon$ Маркування CE означає, що продукт відповідає вимогам однієї чи кількох застосовних директив ЄС: директиви 2006/95/EC про низьковольтне електричне обладнання, 2004/108/EC про електромагнітну сумісність, 2009/125/EC про екодизайн, 1999/5/EC про засоби радіозв'язку й телекомунікаційне термінальне обладнання, 2011/65/EU про обмеження вмісту небезпечних речовин. Відповідність вимогам цих директив оцінюється відповідно до застосовних узгоджених стандартів у Європі. Повний текст Декларації про відповідність доступний на веб-сайті www.hp.com/qo/certificates (доступний пошук за назвою моделі продукту й за нормативним номером моделі (RMN), указаним на етикетці з регулятивною інформацією).

З питань щодо нормативного регулювання звертайтеся за адресою:

HP GmbH, Dept./MS: HQ-TRE, Herrenberger Strasse 140, 71034 Boeblingen, НІМЕЧЧИНА

#### **Продукти з функцією бездротового зв'язку**

#### **Електромагнітні поля**

● Цей продукт відповідає міжнародним вимогам щодо дії високочастотного випромінювання (ICNIRP).

Якщо його обладнано приймально-передавальним радіоприладом, за звичайного користування відстань 20 см забезпечує відповідність рівня дії високочастотного випромінювання вимогам ЄС.

#### <span id="page-91-0"></span>**Функція бездротового зв'язку в Європі**

● Продукт розроблено для використання без обмежень у всіх країнах ЄС, а також Ісландії, Ліхтенштейні, Норвегії та Швейцарії.

## **Заява щодо робочих областей візуального дисплея для користувачів у Німеччині**

## GS-Erklärung (Doutschland)

Das Gerät ist nicht für die Benutzung im unmittelbaren Gesichtsfeld am Bildschirmarbeitsplatz vorgesehen. Um störende Reflexionen am Bildschirmarbeitsplatz zu vermeiden, darf dieses Produkt nicht im unmittelbaren Gesichtsfeld platziert werden.

## <span id="page-92-0"></span>**Декларація відповідності**

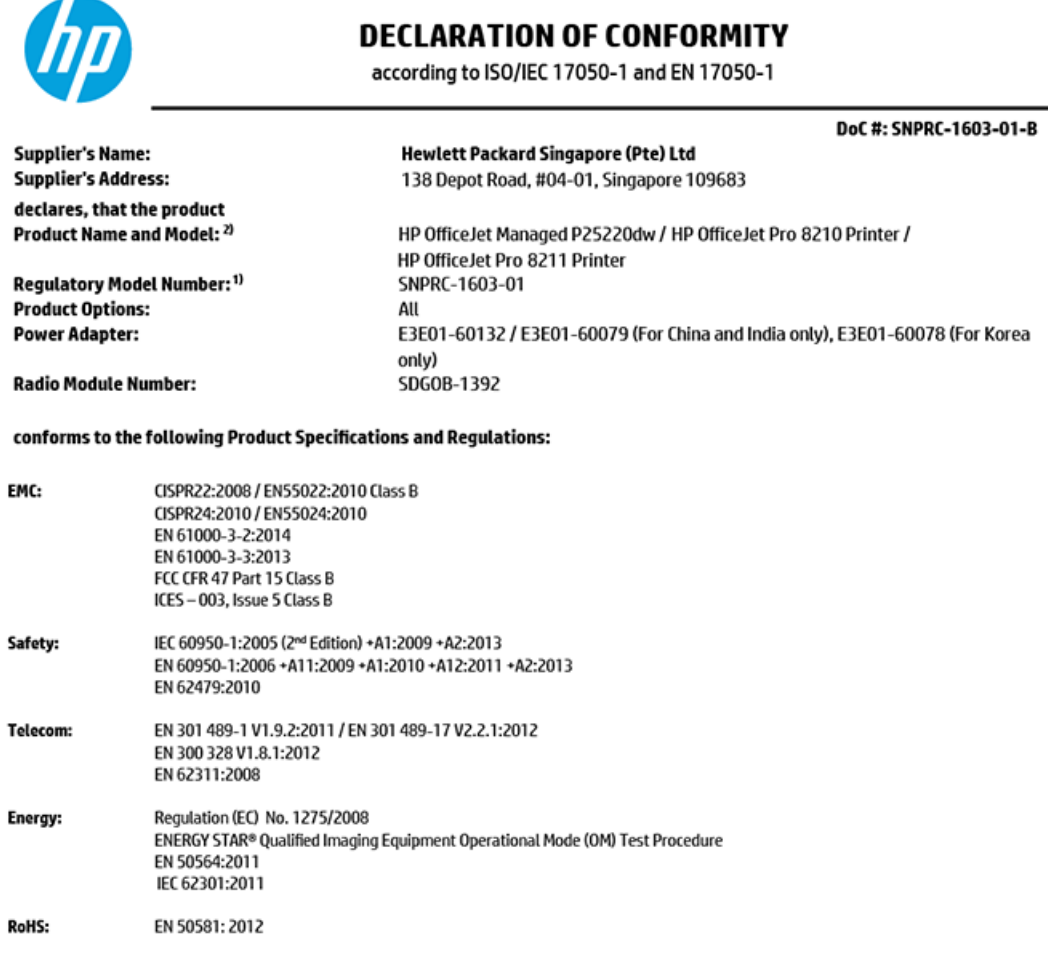

The product herewith complies with the requirements of the Low Voltage Directive 2006/95/EC, the EMC Directive 2004/108/EC, the Machinery Directive 2006/42/EC, the R&TTE Directive 1999/5/EC, the Ecodesign Directive 2009/125/EC, RoHS Directive 2011/65/EU, the Ecodesign Directive 2009/125/EC, the R&TTE Directive 1999/5/EC and carries the  $\mathsf{CE}$  marking accordingly.

This device complies with part 15 of the FCC Rules. Operation is subject to the following two conditions: (1) This device may not cause harmful interference, and (2) this device must accept any interference received, including interference that may cause undesired operation.

#### **Additional Information:**

- $1)$ This product is assigned a Regulatory Model Number which stays with the regulatory aspects of the design. The Regulatory Model Number is the main product identifier in the regulatory documentation and test reports, this number should not be confused with the marketing name or the product numbers.
- The product was tested in a typical configuration. 2)
- 3) The internal power adapter E3E01-60079 is for India and China market only, while internal power adaptor E3E01-60078 is for Korea market only.
- $4)$ WIFI module operates only in 2.4 GHz band within this product.

Singapore 7 December 2015

**Product Regulations Manager** HP Singapore Inkjet Printing Solutions

#### Local contact for regulatory topics only:

- EU: HP Deutschland GmbH, HQ-TRE, Schickardstrasse 32, 71034 Boeblingen, Germany
- **U.S.:** HP Inc, 1501 Page Mill Road, Palo Alto, CA 94304, U.S.A. 650-857-1501

www.hp.eu/certificates

## <span id="page-93-0"></span>**Нормативна інформація щодо бездротових продуктів**

У цьому розділі міститься така нормативна інформація, яка стосується бездротових продуктів:

- Вплив високочастотного випромінювання
- Примітка для користувачів у Бразилії
- [Примітка для користувачів у Канаді](#page-94-0)
- [Примітка для користувачів у Тайвані](#page-94-0)
- [Примітка для користувачів у Мексиці](#page-95-0)
- [Для користувачів у Японії](#page-95-0)
- [Примітка для користувачів у Кореї](#page-95-0)

#### **Вплив високочастотного випромінювання**

#### Exposure to radio frequency radiation

Caution The radiated output power of this device is far below the FCC radio frequency exposure limits. Nevertheless, the device shall be used in such a manner that the potential for human contact during normal operation is minimized. This product and any attached external antenna, if supported, shall be placed in such a manner to minimize the potential for human contact during normal operation. In order to avoid the possibility of exceeding the FCC radio frequency exposure limits, human proximity to the antenna shall not be less than 20 cm (8 inches) during normal operation.

### **Примітка для користувачів у Бразилії**

#### Aviso aos usuários no Brasil

Este equipamento opera em caráter secundário, isto é, não tem direito à proteção contra interferência prejudicial, mesmo de estações do mesmo tipo, e não pode causar interferência a sistemas operando em caráter primário.

### <span id="page-94-0"></span>**Примітка для користувачів у Канаді**

#### Notice to users in Canada/Note à l'attention des utilisateurs canadiens

Under Industry Canada reaulations, this radio transmitter may only operate using an antenna of a type and maximum (or lesser) gain approved for the transmitter by Industry Canada. To reduce potential radio interference to other users, the antenna type and its gain should be so chosen that the equivalent isotropically radiated power (e.i.r.p.) is not more than that necessary for successful communication.

This device complies with Industry Canada licence-exempt RSS standard(s). Operation is subject to the following two conditions: (1) this device may not cause interference, and (2) this device must accept any interference, including interference that may cause undesired operation of the device.

WARNING! Exposure to Radio Frequency Radiation The radiated output power of this device is below the Industry Canada radio frequency exposure limits. Nevertheless, the device should be used in such a manner that the potential for human contact is minimized during normal operation.

To avoid the possibility of exceeding the Industry Canada radio frequency exposure limits, human proximity to the antennas should not be less than 20 cm (8 inches).

Conformément au Règlement d'Industrie Canada, cet émetteur radioélectrique ne peut fonctionner qu'avec une antenne d'un type et d'un gain maximum (ou moindre) approuvé par Industrie Canada. Afin de réduire le brouillage radioélectrique potentiel pour d'autres utilisateurs, le type d'antenne et son gain doivent être choisis de manière à ce que la puissance isotrope rayonnée équivalente (p.i.r.e.) ne dépasse pas celle nécessaire à une communication réussie.

Cet appareil est conforme aux normes RSS exemptes de licence d'Industrie Canada. Son fonctionnement dépend des deux conditions suivantes : (1) cet appareil ne doit pas provoquer d'interférences nuisibles et (2) doit accepter toutes interférences reçues, y compris des interférences pouvant provoquer un fonctionnement non souhaité de l'appareil.

AVERTISSEMENT relatif à l'exposition aux radiofréquences. La puissance de rayonnement de cet appareil se trouve sous les limites d'exposition de radiofréquences d'Industrie Canada. Néanmoins, cet appareil doit être utilisé de telle sorte qu'il soit mis en contact le moins possible avec le corps humain.

Afin d'éviter le dépassement éventuel des limites d'exposition aux radiofréquences d'Industrie Canada, il est recommandé de maintenir une distance de plus de 20 cm entre les antennes et l'utilisateur.

### **Примітка для користувачів у Тайвані**

#### 低功率電波輻射性電機管理辦法

#### 第十二條

經型式認證合格之低功率射頻電機,非經許可,公司、商號或使用者均不得擅自變更頻 率、加大功率或變更設計之特性及功能。

#### 第十四條

低功率射频電機之使用不得影響飛航安全及干擾合法通信;經發現有干擾現象時,應立 即停用,並改善至無干擾時方得繼續使用。

前项合法通信,指依電信法規定作業之無線電通信。低功率射频電機須忍受合法通信或 工業、科學及醫藥用電波輻射性電機設備之干擾。

### <span id="page-95-0"></span>**Примітка для користувачів у Мексиці**

#### Aviso para los usuarios de México

La operación de este equipo está sujeta a las siguientes dos condiciones: (1) es posible que este equipo o dispositivo no cause interferencia perjudicial y (2) este equipo o dispositivo debe aceptar cualquier interferencia, incluyendo la que pueda causar su operación no deseada.

Para saber el modelo de la tarjeta inalámbrica utilizada, revise la etiqueta regulatoria de la impresora.

#### **Для користувачів у Японії**

この機器は技術基準適合証明又は工事設計認証を受けた無線設備を搭載しています。

#### **Примітка для користувачів у Кореї**

해당 무선설비는 전파혼신 가능성이 있으므로 인명안전과 관련된 서비스는 할 수 없음

## **Програма забезпечення екологічності продукту**

Випускаючи свою продукцію, компанія HP постійно прагне до забезпечення високого рівня захисту навколишнього середовища. Цей продукт розроблено з урахуванням можливості повторної переробки. У продукті використано мінімум матеріалів, але функціональність і надійність роботи – на високому рівні. Завдяки особливостям конструкції різнорідні матеріали можна дуже легко розділити. Деталі для кріплення та інші з'єднання легко знайти, відкрити для доступу й демонтувати за допомогою звичайних інструментів. Конструкція продукту передбачає швидкий доступ до особливо важливих компонентів для ефективного демонтажу та ремонту. Додаткову інформацію про діяльність HP в галузі захисту навколишнього середовища можна знайти на веб-сайті HP за адресою:

[www.hp.com/hpinfo/globalcitizenship/environment](http://www.hp.com/hpinfo/globalcitizenship/environment/index.html)

- [Поради щодо захисту навколишнього середовища](#page-96-0)
- [Розпорядження Комісії Європейського Союзу 1275/2008](#page-96-0)
- [Папір](#page-96-0)
- **[Пластмаса](#page-96-0)**
- [Дані про безпеку використаних матеріалів](#page-96-0)
- [Програма переробки](#page-96-0)
- [Програма переробки витратних матеріалів HP для струменевого друку](#page-97-0)
- [Енергоспоживання](#page-97-0)
- [Утилізація обладнання користувачами](#page-97-0)
- [Хімічні речовини](#page-97-0)
- [Технічний регламент щодо обмеження використання небезпечних речовин \(Україна\)](#page-98-0)
- Технічний регламент шодо обмеження використання небезпечних речовин (Індія)
- <span id="page-96-0"></span>Інформація користувача: екологічне маркування в Китаї (Державна адміністрація у справах [захисту навколишнього середовища\)](#page-98-0)
- [China Energy Label для принтерів, факсів та копіювальних апаратів](#page-99-0)
- [Таблиця небезпечних речовин та об'єктів, їх склад \(Китай\)](#page-100-0)
- **[EPEAT](#page-100-0)**
- [Утилізація батарей у Тайвані](#page-100-0)
- [Зауваження щодо використання перхлоратів \(штат Каліфорнія\)](#page-101-0)
- [Директива ЄС щодо використання батарейок і акумуляторів](#page-102-0)
- [Зауваження щодо використання батареї для Бразилії](#page-103-0)

#### **Поради щодо захисту навколишнього середовища**

Компанія HP зацікавлена допомогти клієнтам зменшити їх негативний вплив на навколишнє середовище. Щоб дізнатися про екологічні ініціативи компанії, перейдіть на веб-сайт програм та ініціатив компанії HP щодо захисту навколишнього середовища.

[www.hp.com/hpinfo/globalcitizenship/environment/](http://www.hp.com/hpinfo/globalcitizenship/environment/)

## **Розпорядження Комісії Європейського Союзу 1275/2008**

Відомості щодо живлення продукту, зокрема про споживання електроенергії підключеним до мережі продуктом у режимі очікування, якщо всі дротові мережні порти підключено та всі бездротові мережеві порти активовано, див. в розділі P14 "Додаткова інформація" Екологічної декларації ІТ продукту за адресою [www.hp.com/hpinfo/globalcitizenship/environment/productdata/itecodesktop-pc.html](http://www.hp.com/hpinfo/globalcitizenship/environment/productdata/itecodesktop-pc.html).

### **Папір**

Цей виріб може здійснювати друк на вторинному папері згідно зі стандартом DIN 19309 та EN 12281:2002.

### **Пластмаса**

Деталі з пластику масою більше 25 грамів мають маркування, яке відповідає міжнародним стандартам і уможливлює їхню переробку після закінчення терміну експлуатації виробу.

## **Дані про безпеку використаних матеріалів**

Дані про безпеку використаних матеріалів (MSDS) див. на сайті НР:

[www.hp.com/go/msds](http://www.hp.com/go/msds)

### **Програма переробки**

Компанія HP пропонує широкий вибір програм повернення й утилізації виробів у багатьох країнах/ регіонах. У цих програмах задіяні партнери, що володіють найбільшими центрами утилізації електронних приладів у всьому світі. HP зберігає ресурси шляхом повторного продажу деяких найбільш популярних виробів. Докладнішу інформацію щодо повернення та переробки виробів HP можна отримати на веб-сайті:

[www.hp.com/recycle](http://www.hp.com/recycle)

## <span id="page-97-0"></span>**Програма переробки витратних матеріалів HP для струменевого друку**

Компанія НР прагне до забезпечення високого рівня захисту навколишнього середовища. У багатьох країнах/регіонах діє Програма переробки витратних матеріалів (HP Inkjet Supplies Recycling Program), яка дає змогу безкоштовно утилізувати використані картриджі. За додатковою інформацією зверніться за адресою:

[www.hp.com/hpinfo/globalcitizenship/environment/recycle/](http://www.hp.com/hpinfo/globalcitizenship/environment/recycle/)

### **Енергоспоживання**

Обладнання для друку та обробки зображень HP, позначене логотипом ENERGY STAR®, отримало сертифікат Управління охорони навколишнього середовища США. На виробах для обробки зображень, сертифікованих ENERGY STAR, знаходиться така мітка:

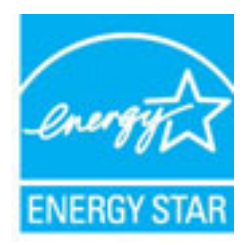

Додаткові відомості про моделі обладнання для обробки зображень, сертифікованих ENERGY STAR, див. на веб-сайті: [www.hp.com/go/energystar](http://www.hp.com/go/energystar)

## **Утилізація обладнання користувачами**

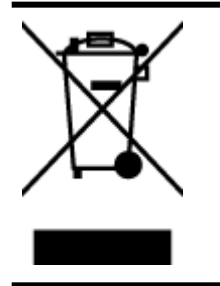

Цей символ означає, що не можна утилізувати виріб разом з іншими побутовими відходами. Натомість, передаючи непридатне устаткування в спеціальний пункт збору для утилізації відходів електричного й електронного обладнання, його власник сприяє захисту здоров'я людини та навколишнього середовища. Щоб отримати додаткову інформацію, зв'яжіться з місцевою службою утилізації побутових відходів або перейдіть на веб-сайт [http://www.hp.com/recycle.](http://www.hp.com/recycle)

## **Хімічні речовини**

HP постійно надає своїм клієнтам інформацію про хімічні речовини, що входять до складу нашої продукції, як це вимагається нормативними вимогами, наприклад REACH *(Розпорядження Європейського парламенту та Ради Європи No 1907/2006)*. Хімічну інформацію, що стосується цього виробу, можна знайти на: [www.hp.com/go/reach.](http://www.hp.com/go/reach)

## <span id="page-98-0"></span>**Технічний регламент щодо обмеження використання небезпечних речовин (Україна)**

#### Технічний регламент щодо обмеження використання небезпечних речовин (Україна)

Обладнання відповідає вимогам Технічного регламенту щодо обмеження використання делких небезпечних речовин в електричному та електронному обладнанні, затвердженого постановаю Кабінету Міністрів України від 3 грудня 2008 Na 1057

## **Технічний регламент щодо обмеження використання небезпечних речовин (Індія)**

Restriction of hazardous substances (India)

This product complies with the "India E-waste (Management and Handling) Rule 2011" and problem to the memory, hexavalent chromium, polybrominated biphenyls or polybrominated diphenyl ethers in concentrations exceeding 0.1 weight % and 0.01 weight % for cadmium, except for the exemptions set in Schedule 2 of the Rule.

## **Інформація користувача: екологічне маркування в Китаї (Державна адміністрація у справах захисту навколишнього середовища)**

### 中国环境标识认证产品用户说明

噪声大于63.0Db(A)的办公设备不宜放置于办公室内,请在独立的隔离区域使用。 如需长时间使用本产品或打印大量文件,请确保在通风良好的房间内使用。 如您需要确认本产品处于零能耗状态,请按下电源关闭按钮,并将插头从电源插 座断开。

您可以使用再生纸、以减少资源耗费。

<span id="page-99-0"></span>**China Energy Label для принтерів, факсів та копіювальних апаратів**

# 复印机、打印机和传真机能源效率标识 实施规则

依据"复印机、打印机和传真机能源效率标识实施规则",该打印机具有中国能效标识。标识上显示的能效等级 和操作模式值根据"复印机、打印机和传真机能效限定值及能效等级"标准("GB 21521")来确定和计算。

1. 能效等级

产品能效等级分为 3 级,其中 1 级能效最高。能效限定值根据产品类型和打印速度由标准确定。能效等级则根据 基本功耗水平以及网络接口和内存等附加组件和功能的功率因子之和来计算。

2. 能效信息

喷墨打印机

- 操作模式功率 睡眠状态的能耗按照 GB 21521 标准来衡量和计算。该数据以瓦特 (W) 表示。
- 待机功率 待机状态是产品连接到电网电源上功率最低的状态。该状态可以延续无限长时间,且使用者无法改变此 状态下产品的功率。对于"成像设备"产品,"待机"状态通常相当于"关闭"状态,但也可能相当于 "准备"状态或"睡眠"状态。该数据以瓦特(W)表示。
- 睡眠状态预设延迟时间 出厂前由制造商设置的时间决定了该产品在完成主功能后进入低耗模式(例如睡眠、自动关机)的时间。 该数据以分钟表示。
- 附加功能功率因子之和 网络接口和内存等附加功能的功率因子之和。该数据以瓦特(W)表示。

标识上显示的能耗数据是根据典型配置测量得出的数据,此类配置包含登记备案的打印机依据复印机、打印机和 传真机能源效率标识实施规则所选的所有配置。因此,该特定产品型号的实际能耗可能与标识上显示的数据有所 不同。

要了解规范的更多详情,请参考最新版的GB21521标准。

## <span id="page-100-0"></span>**Таблиця небезпечних речовин та об'єктів, їх склад (Китай)**

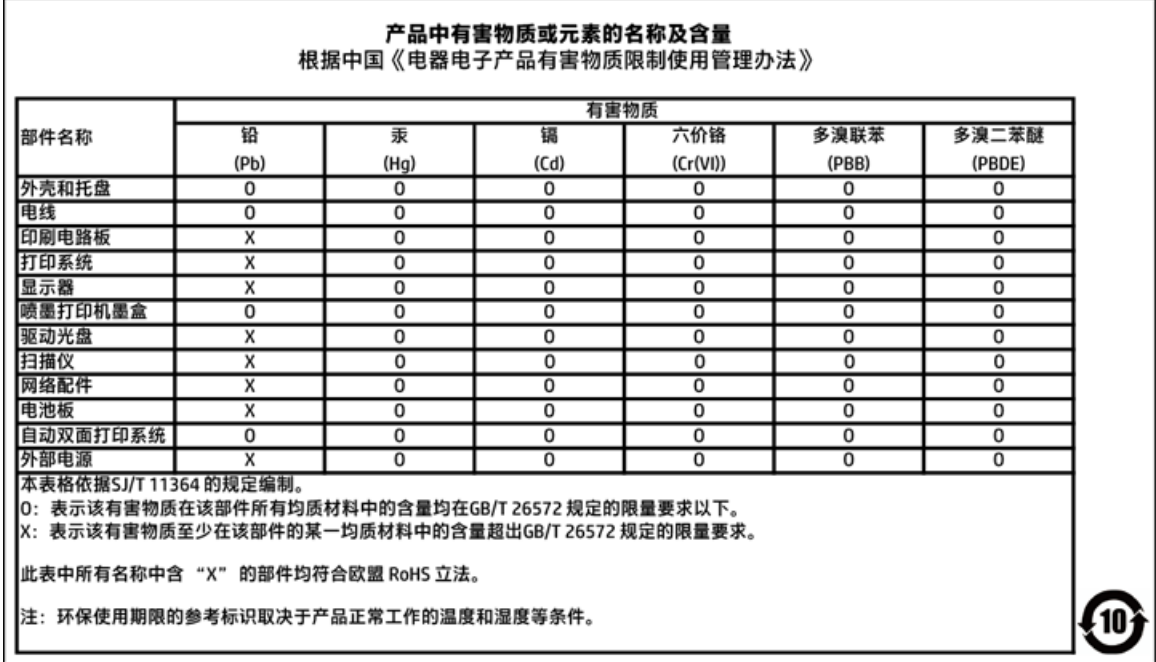

## **EPEAT**

## **EPEAT**

Most HP products are designed to meet EPEAT. EPEAT is a comprehensive environmental rating that helps identify greener electronics equipment. For more information on EPEAT go to www.epeat.net. For information on HP's EPEAT registered products go to

www.hp.com/hpinfo/globalcitizenship/environment/pdf/epeat\_printers.pdf.

## **Утилізація батарей у Тайвані**

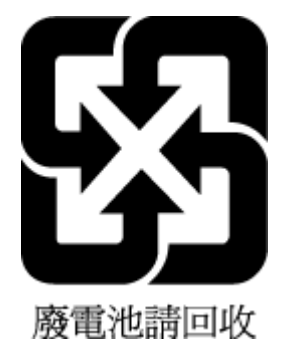

## <span id="page-101-0"></span>**Зауваження щодо використання перхлоратів (штат Каліфорнія)**

## California Perchlorate Material Notice

Perchlorate material - special handling may apply. See: http://www.dtsc.ca.gov/hazardouswaste/perchlorate/

This product's real-time clock battery or coin cell battery may contain perchlorate and may require special handling when recycled or disposed of in California.

## <span id="page-102-0"></span>**Директива ЄС щодо використання батарейок і акумуляторів**

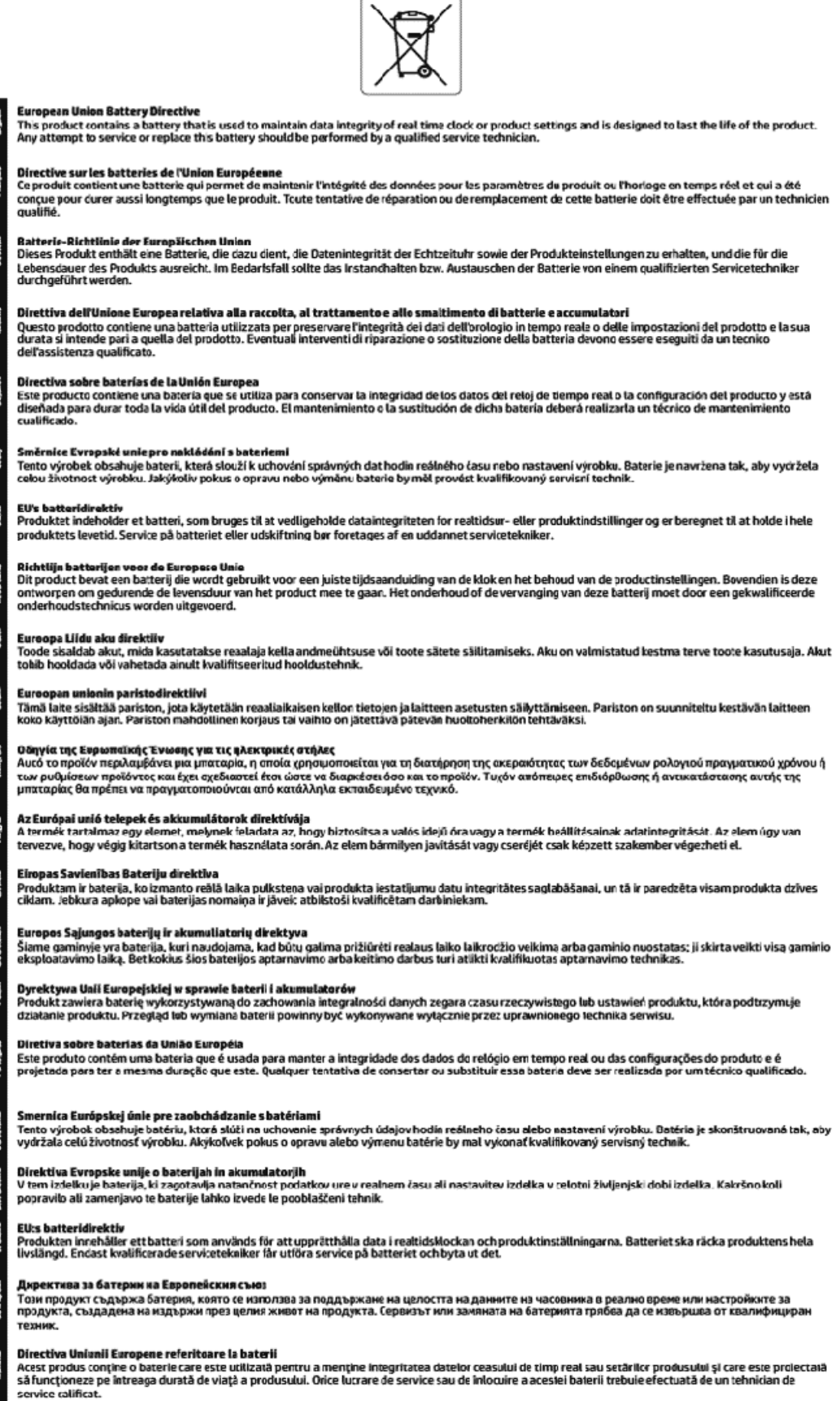

ţ

## <span id="page-103-0"></span>**Зауваження щодо використання батареї для Бразилії**

A bateria deste equipamento não foi projetada para ser removida pelo cliente.

# **Покажчик**

#### **А**

аксесуари настройка [21](#page-29-0)

#### **Б**

бездротовий зв'язок налаштувати [45](#page-53-0) нормативна інформація [85](#page-93-0)

#### **В**

вбудований веб-сервер відкриття [54](#page-62-0) про [53](#page-61-0) усунення несправностей, не вдається відкрити [55](#page-63-0) веб-сайти інформація про спеціальні можливості [2](#page-10-0) програми захисту довкілля [87](#page-95-0) вимоги до навколишнього середовища [78](#page-86-0) вимоги до системи [78](#page-86-0) вимоги щодо вологості [78](#page-86-0) вимоги щодо температури [78](#page-86-0) вирівняти друкуючу головку [75](#page-83-0) вихідний лоток розташування [6](#page-14-0) вхід живлення, розташування [7](#page-15-0)

#### **Г**

гарантія [77](#page-85-0)

#### **Д**

двосторонній друк [32](#page-40-0) другий лоток користування лотком 2 [22](#page-30-0) друк двосторонній [32](#page-40-0) сторінка діагностики [73](#page-81-0) усунення несправностей [72](#page-80-0) Друк брошур друк [27](#page-35-0) друкуюча головка [75](#page-83-0) очищення [75](#page-83-0)

друкуюча головка, вирівнювання [75](#page-83-0)

#### **Ж**

живлення усунення несправностей [72](#page-80-0)

#### **З**

задня панель доступу зображення [7](#page-15-0) заміна картриджів із чорнилом [41](#page-49-0) захоплення кількох сторінок, усунення несправностей [61](#page-69-0) звіти діагностика [73](#page-81-0) перевірка бездротового з'єднання [73](#page-81-0) звіт про перевірку бездротового з'єднання [73](#page-81-0) звіт про стан принтера інформація про [73](#page-81-0) звіт про якість друку [73](#page-81-0) зминання папір, який не слід використовувати [11](#page-19-0) усунення [57](#page-65-0)

### **К**

каретка усунення паперу, застряглого в каретці [60](#page-68-0) картриджі [43](#page-51-0) картриджі з чорнилом [7](#page-15-0) заміна [41](#page-49-0) номери деталей [43](#page-51-0) перевірка рівня чорнила [40](#page-48-0) поради [39](#page-47-0) розташування [6](#page-14-0) кнопки, контрольна панель [7](#page-15-0) контрольна панель кнопки [7](#page-15-0) контрольна панель принтера параметри мережі [48](#page-56-0) розташування [6](#page-14-0)

#### **Л**

лотки Завантажте папір [12](#page-20-0) зображення регуляторів ширини паперу [6](#page-14-0) розташування [6](#page-14-0) усунення зминання паперу [57](#page-65-0) усунення несправностей, пов'язаних із подачею [61](#page-69-0)

#### **М**

мережі зображення розніму [7](#page-15-0) налаштування для роботи через бездротову мережу [45](#page-53-0) параметри, зміна [48](#page-56-0) параметри IP-адреси [49](#page-57-0) параметри бездротового зв'язку [73](#page-81-0) перегляд і друк параметрів [48](#page-56-0) швидкість зв'язку [48](#page-56-0)

#### **Н**

настройка аксесуари [21](#page-29-0) нормативна інформація [79](#page-87-0), [85](#page-93-0) нормативний номер моделі [80](#page-88-0) носій двосторонній [32](#page-40-0)

### **О**

обидві сторони аркуша, друк [32](#page-40-0) обслуговування вирівняти друкуючу головку [75](#page-83-0) друкуюча головка [75](#page-83-0) заміна картриджів [41](#page-49-0) очищення [74](#page-82-0) очищення друкуючої головки [75](#page-83-0) перевірка рівня чорнила [40](#page-48-0) сліди чорнила на сторінці [75](#page-83-0) сторінка діагностики [73](#page-81-0)

очищення друкуюча головка [75](#page-83-0) зовнішні поверхні [74](#page-82-0)

### **П**

папір HP, замовлення [11](#page-19-0) вибір [11](#page-19-0) завантаження лотка [12](#page-20-0) скошені сторінки [61](#page-69-0) технічні характеристики [79](#page-87-0) усунення зминань [57](#page-65-0) усунення несправностей, пов'язаних із подачею [61](#page-69-0) параметри мережа [48](#page-56-0) параметри IP-адреси [49](#page-57-0) перегляд параметри мережі [48](#page-56-0) переробка картриджі з чорнилом [89](#page-97-0) Підключення USB порт, розташування [6,](#page-14-0) [7](#page-15-0) підтримувані операційні системи [78](#page-86-0) проблеми з подачею паперу, усунення несправностей [61](#page-69-0) програма захисту навколишнього середовища [87](#page-95-0) програмне забезпечення принтера (Windows) відкриття [24](#page-32-0), [53](#page-61-0) про [53](#page-61-0)

#### **Р**

радіоперешкоди нормативна інформація [85](#page-93-0) рівень чорнила в картриджах, перевірка [40](#page-48-0) розніми, розташування [7](#page-15-0)

#### **С**

скіс, усунення несправностей друк [61](#page-69-0) спеціальні можливості [2](#page-10-0) стан сторінка конфігурації мережі [73](#page-81-0) сторінка діагностики [73](#page-81-0)

#### **Т**

технічна підтримка користувачів гарантія [77](#page-85-0) технічні характеристики вимоги до системи [78](#page-86-0) папір [79](#page-87-0) фізичні [78](#page-86-0)

#### **У**

усунення несправностей вбудований веб-сервер [55](#page-63-0) друк [72](#page-80-0) живлення [72](#page-80-0) захоплюється кілька сторінок [61](#page-69-0) звіт про стан принтера [73](#page-81-0) папір не захоплюється з лотка [61](#page-69-0) проблеми з подачею паперу [61](#page-69-0) система довідки на контрольній панелі [72](#page-80-0) скошені сторінки [61](#page-69-0) сторінка конфігурації мережі [73](#page-81-0)

#### **Ш**

швидкість зв'язку, налаштування [48](#page-56-0)

### **Я**

якість друку видалити сліди чорнила на сторінці [75](#page-83-0)

### **E**

EWS. *Див.* вбудований веб-сервер

#### **H**

HP Utility (OS X) відкриття [53](#page-61-0)

## **I**

IP-адреса для принтера, перевірка [56](#page-64-0)

### **M**

Mac OS [27](#page-35-0)

#### **O**

OS X HP Utility [53](#page-61-0)

#### **W**

Windows вимоги до системи [78](#page-86-0) друк брошур [26](#page-34-0)

© Copyright 2016 HP Development Company, L.P.

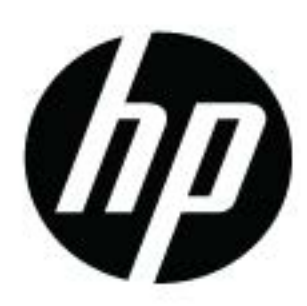